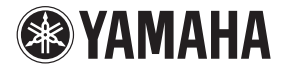

POCKET RECORDER

# POCKETRAK

**取扱説明書** (保証書付)

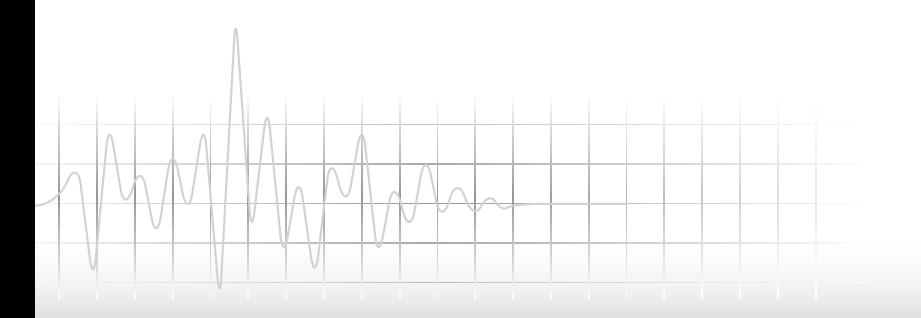

## ごあいさつ

このたびは、ヤマハ ポケットレコーダー POCKETRAK W24 ( ポケットラック W24) をお買い上げいただきまして、まことにありが とうございます。

POCKETRAK W24 は、ライブ録音や楽器練 習などの音楽用途に最適なポケットレコーダー です。

付属の DAW ソフトウェア「Cubase AI」を使 えば、録音した音声ファイルを編集することも できます。

POCKETRAK W24 の優れた機能を十分に発 揮させるとともに、末永くご愛用いただくため に、この取扱説明書をご使用の前に必ずお読み ください。

お読みになったあとは、大切に保管してくださ い。

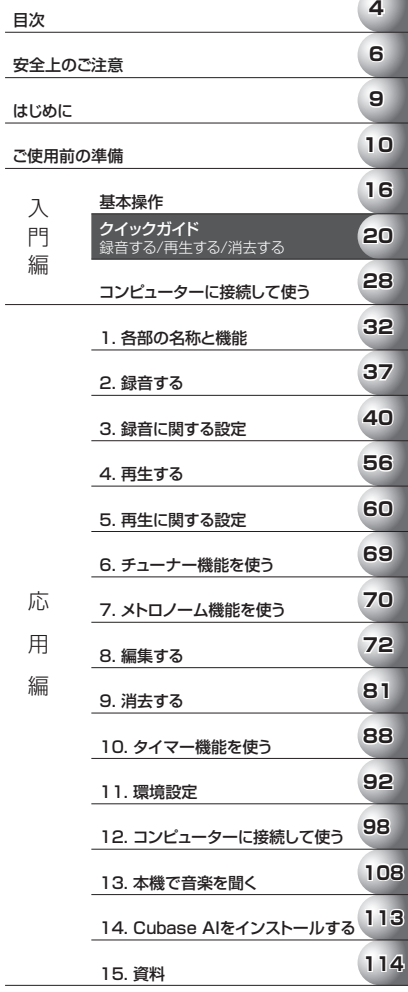

# <span id="page-3-0"></span>目次

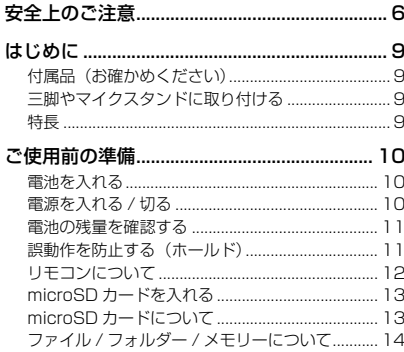

# 入門編

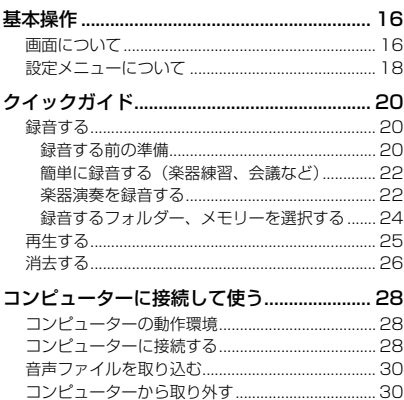

# 応用編

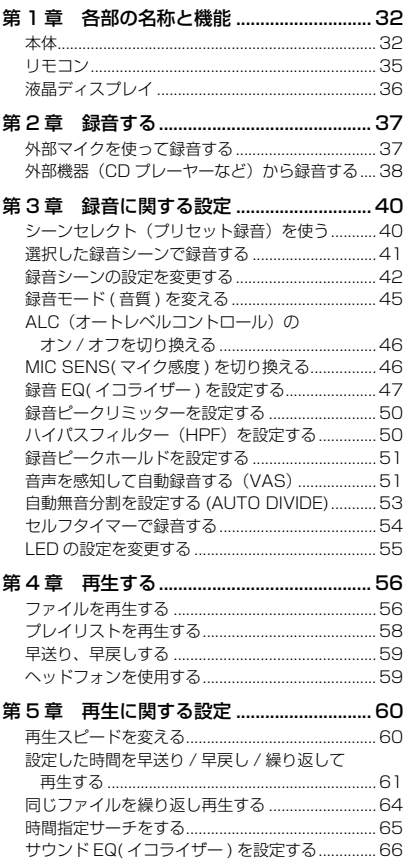

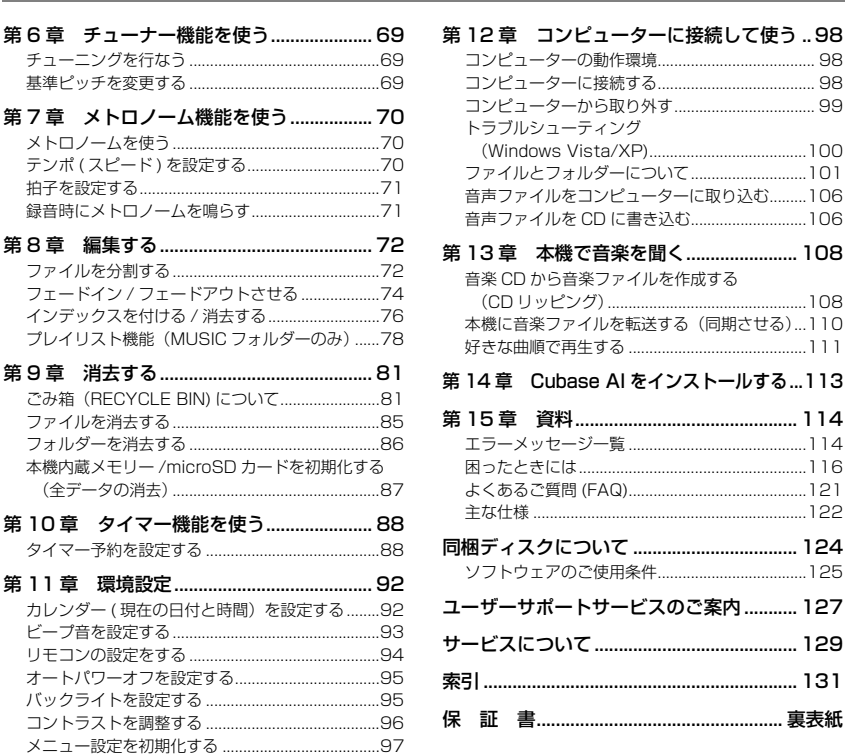

## PDF 形式の取扱説明書について

[バージョンを確認する ..............................................97](#page-96-1)

本機の内蔵メモリーの中に本取扱説明書の PDF ファイルが保存されています。 必要に応じてコンピューター画面上でご覧ください[\(14](#page-13-1)[、103 ページ\)](#page-102-0)。

PDF ファイルをご覧になるには、コンピューターに Adobe Reader( 無償 ) がインストールされ ている必要があります。お持ちでない方は、Adobe 社のウェブサイト <http://www.adobe.co.jp/> からダウンロードしてください。

[目](#page-3-0) [次](#page-3-0)

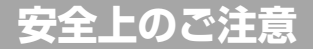

## ご使用の前に、必ずこの「安全上のご注意」をよくお読みください。

<span id="page-5-0"></span>ここに示した注意事項は、製品を安全に正しくご使用いただき、お客様や他の方々への危害や財産への損害を未然に防止 するためのものです。必ずお守りください。

お読みになったあとは、使用される方がいつでも見られる所に必ず保管してください。

## ■ **記号表示について**

この製品や取扱説明書に表示されている記号には、次のよ うな意味があります。

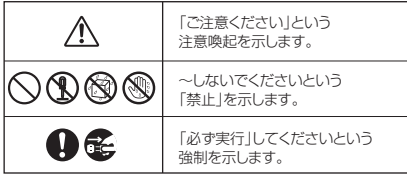

## ■ **「危険」「警告」「注意」について**

以下、誤った取り扱いをすると生じることが想定される内 容を、危害や損害の大きさと切迫の程度を明示するため に、「危険」、「警告」、「注意」に区分して掲載しています。

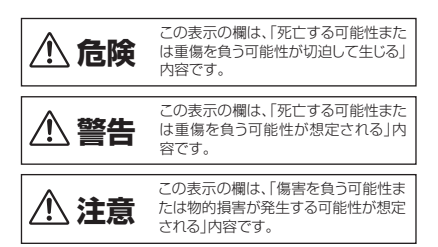

# **危険 本機について**

#### **使用時の注意**

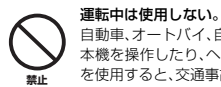

自動車、オートバイ、自転車などの運転をしながら、 本機を操作したり、ヘッドフォンやイヤフォンなど を使用すると、交通事故の原因になります。

# **警告**

## **分解禁止**

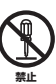

本機の内部を開けたり、内部の部品を分解したり改 造したりしない。

感電や火災、けが、または故障 の原因になります。異常を感じ た場合など、点検や修理は、必 ずお買い上げの販売店または 巻末のヤマハ修理ご相談セン ターにご依頼ください。

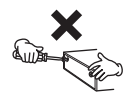

## **水に注意**

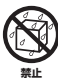

本機の近くに花瓶や薬品など液体の入ったものを 置かない。また、浴室や雨天時の屋外など湿気の多 いところで使用しない。

内部に水などの液体が入ると、感電や火災、または 故障の原因になります。入った場合は、すぐに電源 を切り、お買い上げの販売店または巻末のヤマハ修 理ご相談センターに占検をご依頼ください。

## **異常に気づいたら**

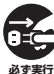

本機を落とすなどして破損した場合は、すぐに電源 を切る。

感電や火災、または故障のおそれがあります。至急、 お買い上げの販売店または巻末のヤマハ修理ご相 談センターに点検をご依頼ください。

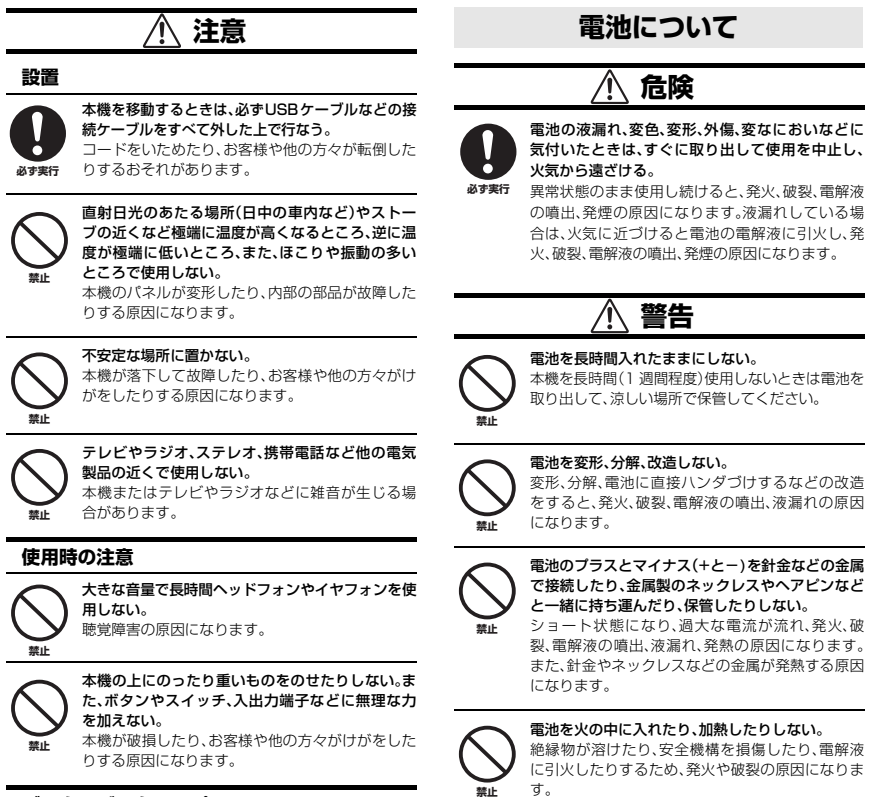

## **データのバックアップ**

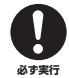

保存したデータは故障や誤操作などのために失わ れることがあります。大切なデータはコンピュー ターなどの外部機器にバックアップされることを おすすめします。 **必ず実行**

電池の外装をはがしたり、傷つけたりしない。 外装をはがす、釘を刺す、ハンマーで叩く、踏みつけ るなどをすると電池内部でショート状態となり、発 火、破裂、電解液の噴出、液漏れ、発熱の原因になり

(5)-11 2/3

ます。

**禁止**

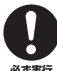

#### 電池を指示どおりに入れる。

電池のプラスとマイナス(+ と-)に注意し、指示ど おりに入れてください。

**必ず実行** 万一極性を逆に入れた場合、異常な電流が流れて、 発火、破裂、電解液の噴出、液漏れ、発熱の原因にな ります。

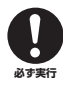

## 電池は必ず指定のものを使用する。

指定(同一型名または同等品)以外の電池に交換しな いでください。指定以外の電池を使用すると、発火、 破裂、電解液の噴出、液漏れ、発熱の原因になりま す。

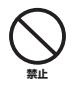

電池は子供の手の届くところに置かない。 お子様が誤って飲み込むおそれがあります。また、 電池の液漏れなどにより炎症を起こすおそれがあ ります。誤って電池を飲み込んだ場合は、ただちに 医師と相談してください。

## 電池が液漏れしたとき

液が本体内部に残ることがありますので、巻末のヤマハ修理ご相談センターにご相談ください。液が目に入ったときは、失明の原 因になりますので、目をこすらず、すぐに水道水などのきれいな水で充分に洗い、ただちに医師に相談してください。液が身体や 衣服についたときも、やけどなどの原因になりますので、すぐにきれいな水で洗い流し、皮膚に炎症などの症状が出たときには、医 師に相談してください。

● データが破損したり失われたりした場合の補償はいたしかねますので、ご了承ください。 ● 不適切な使用や改造により故障した場合の保証はいたしかねます。

使用後は、必ず電源を切りましょう。

スイッチ、ボリュームコントロール、接続端子などの消耗部品は、使用時間により劣化しやすいため、消耗に応じて部品の交換が 必要になります。消耗部品の交換は、お買い上げの販売店または巻末のヤマハ修理ご相談センターにご相談ください。

使用済みの乾電池やリチウム電池は、各自治体で決められたルールに従って廃棄しましょう。

※ この装置は、情報処理装置等電波障害自主規制協議会 (VCCI) の基準に基づくクラス B 情報技術装置です。この装置は、家庭環 境で使用することを目的としていますが、この装置がラジオやテレビジョン受信機に近接して使用されると、受信障害を引き起 こすことがあります。取扱説明書に従って正しい取り扱いをしてください。

## 商標および著作権について

- ・ ヤマハ ( 株 ) および第三者から販売もしくは提供されている音楽 / サウンドデータは、私的使用のための複製など著作権法上問 題にならない場合を除いて、権利者に無断で複製または転用することを禁じられています。ご使用時には、著作権の専門家に ご相談されるなどのご配慮をお願いします。
- ・ この取扱説明書の著作権はすべてヤマハ株式会社が所有します。
- ・ Windows は、米国 Microsoft Corporation の米国およびその他の国における登録商標です。
- ・ Mac または Macintosh は、米国および他の国々で登録された Apple Inc. の商標です。
- ・ microSD ロゴ、および microSDHC ロゴは商標です。
- ・ 本書に記載されている会社名および商品名等は、各社の登録商標または商標です。
- ※ この取扱説明書に掲載されているイラストや画面は、すべて操作説明のためのものです。 したがって、実際の仕様と異なる場合があります。

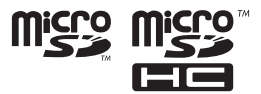

 **注意** 本機を使用しているときに電池を抜かない。 データが壊れたり、故障の原因になります。

残量を確認する。

ださい。

**禁止**

**必ず実行**

きません。

録音するときや、録音内容を消去するときは、電池

録音中に電池残量表示の目盛りがなくなったとき は、すぐに録音をやめて、新しい電池に交換してく

消去の途中で電池切れになると、録音内容は消去で

# **8** POCKETRAK W24 取扱説明書

# <span id="page-8-1"></span><span id="page-8-0"></span>付属品(お確かめください)

- ・ 単 3 形アルカリ乾電池 (1)
- ・ リモコン (1)
- ・ リチウム電池 (CR2025) (1) リモコンに装着されています。
- ・ マイクスタンドアダプター (1) マイクスタンドに取り付けるときに使用しま す。
- ・ ウィンドスクリーン ( 風防 ) (1) 内蔵ステレオマイクは高感度のため、エアコ ンの微風でも、マイクに直接風や息があたる とノイズとして録音されてしまいます。

<span id="page-8-4"></span><span id="page-8-2"></span>三脚やマイクスタンドに取り付ける

本機の三脚取り付け用の穴を使って、市販のカメラやビデオカメ ラの三脚を取り付けることができます。また、付属のマイクスタ ンドアダプターを使えば、マイクスタンドに取り付けることもで きます。

**Note:**

・ 三脚取り付け穴のサイズは 1/4 インチ(6.35mm)、アダプターの取り 付け穴のサイズは 3/8 インチ (9.525mm) です。

これらのノイズを軽減するために、ウィンド スクリーンをマイクにかぶせて使用すること をおすすめします。

## ・ DVD-ROM (1)

DAW(Digital Audio Workstation) ソフト ウェア「Cubase AI」 が入っています。 ご使用前[に 124 ページの「同梱ディスクに](#page-123-1) [ついて」](#page-123-1)をお読みください。

 $\mathbb{R}^2$ 

- ・ USB ケーブル (1)
- ・ 取扱説明書(本書 : 保証書付) (1)

# <span id="page-8-3"></span>特長

- ・ 高性能 X-Y ステレオマイク搭載 自然で高音質なステレオ録音が可能です。
- ・ 録音ピークリミッター 過度のマイク入力レベルを自動で調整し、音 の歪みを抑えて録音できます。
- ・ チューナー、メトロノーム搭載 楽器練習などの音楽用途に便利な機能です。
- ・ 自動録音機能 (VAS) 録音待機状態で音声を感知したときに自動的 に録音を開始できます。
- ・ リモコン付属 離れた場所からでも本機の操作ができます。
- ・ DAW ソフトウェア「Cubase AI」付属 緑音した音声ファイルの編集やミキシングが できます。

POCKETRAK W24 取扱説明書 **9**

# <span id="page-9-0"></span>**ご使用前の準備**

# <span id="page-9-1"></span>電池を入れる

*1.* 電池ぶたを開けます。 *2.* アルカリ乾電池(付属) を入れます。 *3.* 電池ぶたを閉めます。 **単3形 アルカリ乾電池 ×1**

#### **Note:**

・ 単 3 形ニッケル水素電池もお使いいただけます。ただし本体でニッケル水素電池の充電はできません。

**警告** ・ 電池は、温度が 5 ℃~ 35 ℃の環境でご使用ください。特に、車内には放置しないでください。 **注意**

・ 電池を交換するときは、必ず電源を切ってください。故障やデータ破損のおそれがあります。

# <span id="page-9-2"></span>電源を入れる / 切る

## 電源を入れる

[POWER]( 電源 ) ボタンを押します。

## 電源を切る

停止中、[POWER]( 電源 ) ボタンを 2 秒以上押します。

## **Note:**

- ・ 電源が入った状態で設定した時間放置すると自動的に電源が切 れます(お買い上げ時は「15min( 分)」に設定されています) ([95 ページ](#page-94-2))。
- ・ 初めて本機に電源を入れたときは、カレンダーを設定してくだ さい([92 ページ](#page-91-2))。
- ・ 本機に大容量(16GB など)の microSDHC カードが入って いる場合は、起動までに時間がかかります。

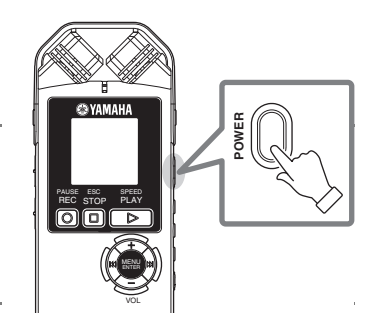

**AUTO**

 $\mathbf{L}$  $\mathsf{\Pi}$ 

**0/0 PCM** 44.1K 16bit A

**多い 少ない**

**電池残量**

 $\Box$ 

 $\blacksquare$ 

**0:00:00 0:00**

L<sub>aman</sub>nan in R

 $\blacksquare$ 

ШÞ

# <span id="page-10-0"></span>電池の残量を確認する

電池の残量に応じて、右図のように画面が変わります。

電池残量が少なくなると"LOW BATTERY!"と表示されま すので、新しい電池に交換してください。

## 電池の持続時間

( アルカリ電池を使って内蔵メモリーに録音した場合 )

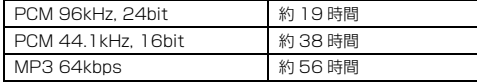

- \* 上記はいずれも録音 / 再生 LED オフ、バックライト オフ、 録音モニターなし、ALC ON 時の場合です。
- \* 電池持続時間は、電池の種類、メーカー、保管状態、使用 条件、使用周囲温度などによって変わります。
- \* ニッケル水素電池はアルカリ乾電池に対して電池持続時間 が約 70% となります。また、電圧が異なるため、電池残 量が正しく表示されない場合があります。

<span id="page-10-1"></span>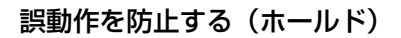

- · [HOLD] スイッチを [▷ HOLD] 側にすると "HOLD ON"(ホールド設定)が表示され、各 ボタンが機能しなくなります。
- ・ スイッチを戻すと"HOLD OFF"( ホールド解 除)が表示され、解除されます。

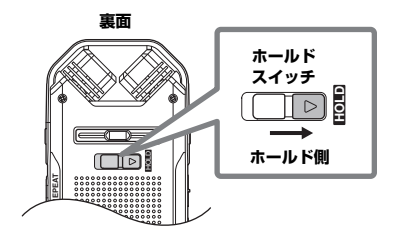

[備](#page-9-0)

# <span id="page-11-0"></span>リモコンについて

## リモコンを使う前に

リモコンを初めて使う前に、リモコン下部のフィルムを引き抜いてく ださい。

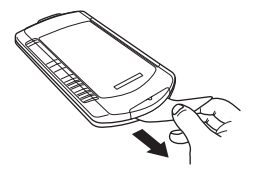

## 電池交換のしかた

- a *1.* リモコンを裏返し、下図の a に爪をかけ、矢印の方向 に電池ホルダーを引き出し ます。
- *2.* リチウム電池を + 側を 上にして電池ホルダー に入れます。

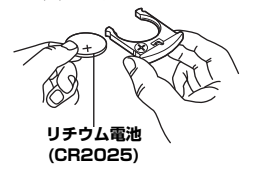

*3.* 電池ホルダーを矢印の 方向にはめ込みます。

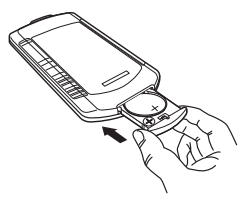

## リモコンの使いかた

本機のリモコン受信部正面に対して上下 15°、左右 30° の範囲でお使いください。 受信距離は受信部正面から最大 7m です。

## ご使用時の注意 ・ 付属の電池は動作確認用です。動作範囲が狭くなるなどの状態が 発生した場合は電池を交換してください。(電池型番:CR2025) ・ 本機とリモコンの間に障害物があったり、角度が悪いと動作しな いことがあります。 ・ 本機のリモコン受信部に直射日光や高周波点灯(インバータ方式 など)の蛍光灯の光が当たると、リモコンの反応が悪くなったり 誤動作することがあります。 ・ 本機の設定メニューにリモコン受信に関連する設定項目がありま す。(受信可否 ( ロック ) 設定、受信 LED 表示設定) ・ 使い切った電池はただちにリモコンから取り出してください。リ モコンに挿入したままにしておくと、破裂や液漏れの原因となり ます。

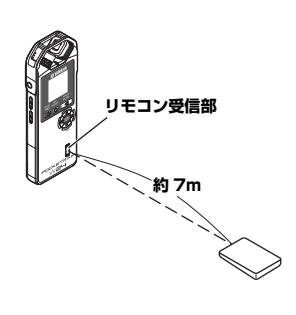

# <span id="page-12-0"></span>microSD カードを入れる

本機は、内蔵メモリー(2GB) のほかに市販の microSD カードを録音 / 再生用のメモリーと して使用できます。市販の microSD カードを 本機ではじめて使う場合は、初期化(フォー マット)が必要です (87ページ)。

- *1.* 本機の電源を切り、microSD カードスロッ トのカバーを開けます。
- *2.* 図の向きにカチッという音がするまで、 まっすぐに差し込みます。

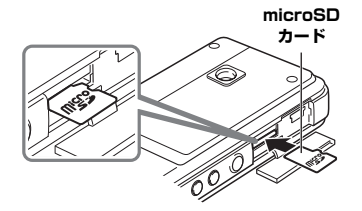

- *3.* microSDカードスロットのカバーを閉じま す。
- *4.* 電源を入れます。 画面に 30 が表示されます。
- **Note:**
- ・ microSD カードを入れても認識しない場合は、 いったんカードを取り出し、再度差し込んでくださ い。
- ・ コンピューターなど他の機器でフォーマットした microSD カードは認識しない場合があります。 必ず本機でフォーマットしてください ([87 ページ \)](#page-86-1)。

カードを取り出すときは、カバーを開け、カー ドを軽く押し込みます。カードが少し飛び出し ますので、ゆっくりと引き抜いてください。

# <span id="page-12-1"></span>microSD カードについて

microSD カードをお使いになる場合は、1GB  $\sim$  2GB の microSD カード、および 4GB  $\sim$ 16GB の microSDHC カードをお選びくださ い (2009 年 9 月現在 )。ただし、カードの製 造元や種類によっては本機で正しく動作しない ものもあります。 [microSD カードについて詳しくは、下記のヤ](http://www.yamahasynth.com/jp/) マハ ホームページでご確認ください。

<http://www.yamahasynth.com/jp/>

## ご使用時の注意

- ・ microSD カードを本機に正しく取り付けていないと、 microSD カードへの録音 / 再生ができません。 ・ microSD カードの取り付け / 取り外しの際に、必要以 上に力を入れないでください。手や指をけがするおそれ があります。 ・ 挿入方向や microSD カードの表裏を間違うと microSD カード、および microSD カードスロットが 破損するおそれがあります。 電源オン時に microSD カードを認識しない場合、一度 電源をオフにし、microSD カードを挿入し直してから、 再度電源をオンにしてください。 ・ 本体の電源を入れたまま microSD カードの抜き差しを しないでください。microSD カード内のデータが破損 するおそれがあります。 ・ microSD カードの端子面に触れたり、水に濡らしたり、 汚したりしないでください。 ・ microSD カードを曲げたり、折ったり、重いものを載 せたりしないでください。 ・ 静電気や電気的ノイズの発生しやすい場所での使用や保 管は避けてください。 ・ microSD カードを腐食性の薬品の近くや腐食性ガスの 発生する場所に置かないでください。故障や内部データ 消失の原因になります。 ・ microSD カードは、小さなお子様の手に届くところに は絶対に置かないでください。誤って飲み込むおそれが あります。 ・ microSD カードを廃棄する場合、内部データが流出す
- るおそれがあるので、内部データを消去するだけでなく 物理的に microSD カードを破壊したうえで廃棄するこ とをおすすめします。

# <span id="page-13-1"></span><span id="page-13-0"></span>ファイル / フォルダー / メモリーについて

## ■ ファイル / フォルダー

本機では、1 回の録音単位を「ファイル」、そのファイ ルを入れておく場所を「フォルダー」と呼びます。 「ファイル」は下記のいずれかの「フォルダー」に収容 され、本機内蔵メモリーまたは microSD カードに保存 されます。

## $MIC(A \sim D) / MIC (A \sim D)$  SD:

本機でマイク録音した音声ファイル (WAV、MP3 形 式) が保存されているフォルダーです。A ~ D の 4 つ のフォルダーがありますので、A →楽器演奏、B →会議 など、用途に応じてファイルの収納場所を分けると、あ とから必要なファイルを探しやすくなります。

## LINE(L) / LINE(L)\_SD:

外部機器からライン録音したファイルが保存されている フォルダーです。

## MUSIC(M):

音楽ファイル (MP3、WMA 形式)などコンピューター から転送するファイルを保存するフォルダーです。

 $\cdot$  PLIST1  $\sim$  5.M3U(P1  $\sim$  5)

あらかじめ 5 つのプレイリスト用ファイル(P1 ~ 5) が用意されています。MUSIC フォルダー内 のファイルを各プレイリストに登録することで、 お好きな順番で再生できます。

## RECYCLE( fii ):

ごみ箱フォルダーです。

## DATA:

データ保存用のフォルダーです。本機を USB フラッ シュメモリーとして使うことができます。(本機からは 見えません)

## MANI IAI ·

PDF 形式の本取扱説明書が保存されているフォルダー です。(本機からは見えません) 本機内蔵メモリーをフォーマットするとフォルダーごと 消去されます。必要に応じて最新の PDF 形式の取扱説

明書を、以下のウェブサイトからダウンロードしてくだ さい。

<http://www.yamaha.co.jp/manual/japan>

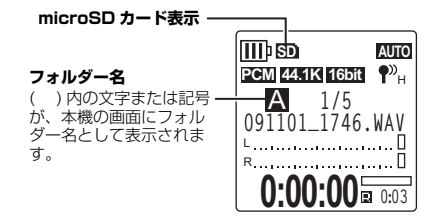

## ■ メモリー

本機では、本機内蔵メモリーのほかに、microSD カー ドを録音 / 再生用メディアとして使うことができます。 メモリー内でどのフォルダーを使うか、各フォルダーに いくつファイルを入れるかは、メモリーの最大録音時 間、最大ファイル数を超えない限り、自由にお使いいた だけます。

## <span id="page-13-2"></span>■ ファイル名について

本機で録音したファイルには、下記の規則で自動的に名 前がつきます。

ただし、本機の画面には ● のファイル番号と ● の フォルダーの種類は表示されません。コンピューターに 接続した場合に確認できます。

## 001A\_091101\_1746.WAV 00 8 0 6

● ファイル番号 (001~199)

- **2 フォルダーの種類(A ~ D:MIC A ~ D フォルダー、** L:LINE フォルダー)
- **6** 録音年月日 (年、月、日)
- 4 録音時間(時、分)
- **6 ファイル形式 (MP3: MP3 緑音、** WAV:PCM 録音)

<span id="page-14-1"></span><span id="page-14-0"></span>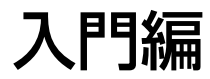

<span id="page-15-0"></span>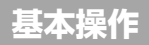

## <span id="page-15-1"></span>画面について

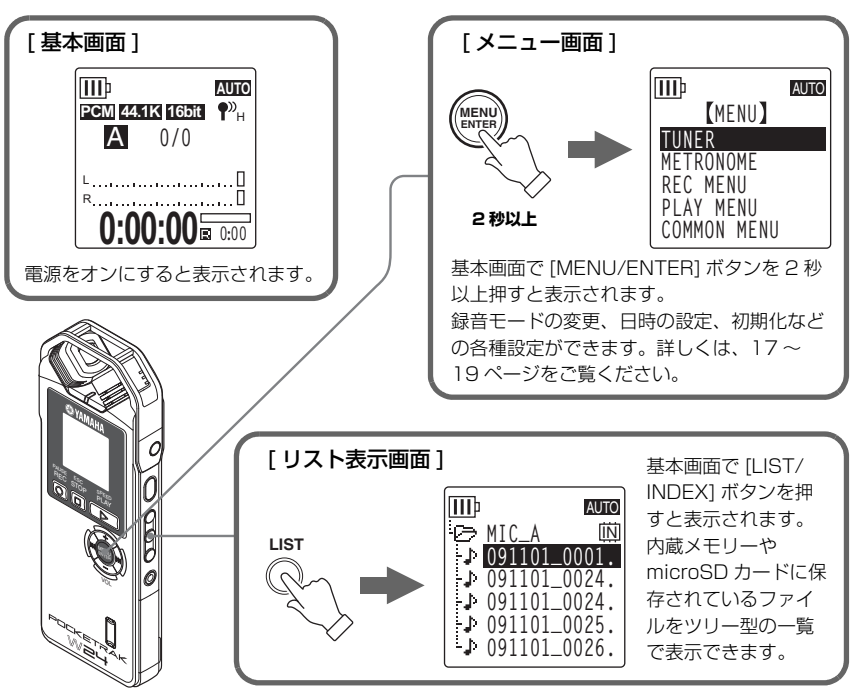

## **Hint:**

·基本画面に戻るときは、[STOP/ESC □] ボタンを押します。

·基本画面で [STOP/ESC 0] ボタンを押すごとに、表示画面が以下の順番で切り換わります ( 再生対象ファイルがある場合)。

## A ~ D フォルダーが選択されている場合:

基本画面→ [REC DATE & TIME]( 録音日時)→ [REC REMAIN TIME]( 録音残時間)→ [DATE & TIME]( 現時刻)→ [TOTAL TIME]( 再生総時間)→基本画面

## M フォルダーが選択されている場合:

基本画面→ [DATE & TIME]( 現時刻 ) → [TOTAL TIME]( 再生総時間 ) →基本画面

- <span id="page-16-0"></span>メニューの設定方法 ここでは、録音モードを MP3 128kbps に変 更する場合を例にして、メニューの設定方法を 説明します。
- *1.* 基本画面で [MENU/ ENTER] ボタンを 2 秒以 上押します。

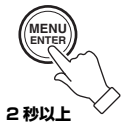

**2.** [VOL +/-]ボタンを押して[REC MENU]を 選び、[MENU/ENTER] ボタンを押します。

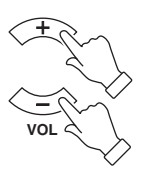

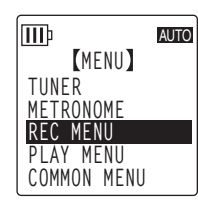

- *3.* [REC MODE](録音モード)が選ばれている ことを確認し、[MENU/ENTER] ボタンを 押します。
- 4. [K<1][>→1, VOL + / 1ボタンを押し て [MP3] を選び、[MENU/ENTER] ボ タンを押します。
- **5.** [VOL + / ] ボタンを押して、[128 kbps] を選び、[MENU/ENTER] ボタンを押しま す。

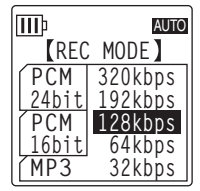

**6.** [STOP/ESC □1ボタンを 2 回押します。 基本画面に戻ります。

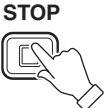

**ESC**

## <span id="page-16-1"></span>リスト表示画面の操作例

リスト表示画面からファイルを選択して、再生 するまでの手順を説明します。

*1.* 基本画面で停止中 に [LIST/INDEX] ボタンを押します。 リスト表示画面が 表示されます。

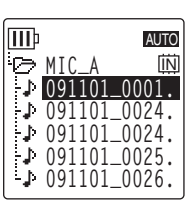

*2.* [VOL + / - ] ボタンを押して再生したい ファイルを選びます。

フォルダーを切り換えるときは、右側面の [FOLDER/A-B REPEAT] ボタンを繰り返 し押すか、[ | ( | | ) | ]、[VOL +/ - ] ボタンを押して目的のフォルダーを選択し てください。

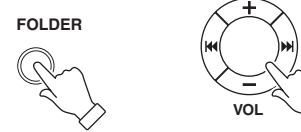

**Hint:**

- ・ フォルダーについて詳しくは[、14 ページの「ファイ](#page-13-1) ル / フォルダー / メモリーについて| をご覧ください。
- 3. [PLAY/SPEED ▷1ボタンを押します。 再生が始まります。
- **4.** [STOP/ESC □] ボタンを押すと、再生が 停止します。

# <span id="page-17-0"></span>設定メニューについて

## 設定メニュー一覧

設定メニューは [TUNER]( チューナー)、[METRONOME]( メトロノーム)、[REC MENU]( 録音 設定 )、[PLAY MENU]( 再生設定 )、[COMMON MENU]( 共通設定 )、[EDIT MENU]( 編集設定 ) の 6 つの項目に分類されています。

## [TUNER] ( チューナー )

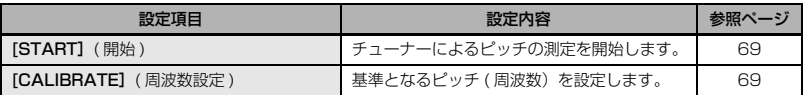

## [METRONOME] ( メトロノーム )

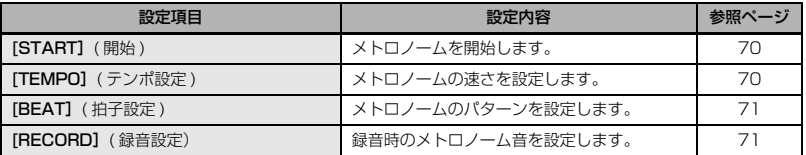

## [REC MENU] ( 録音設定 )

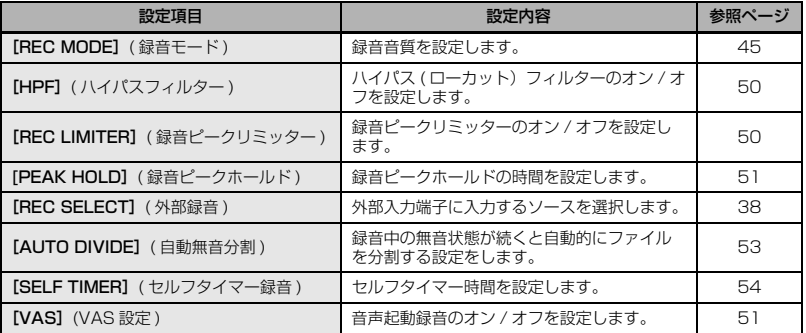

## [PLAY MENU] ( 再生設定 )

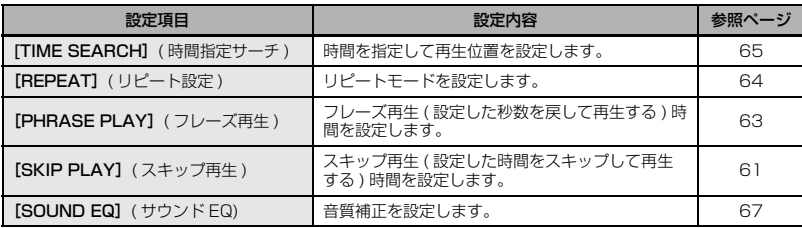

## [COMMON MENU] ( 共通設定 )

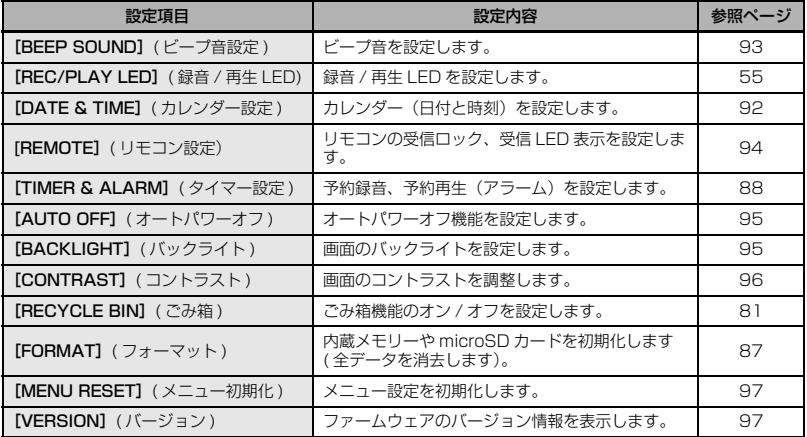

## <span id="page-18-0"></span>[EDIT MENU] ( 編集設定 )

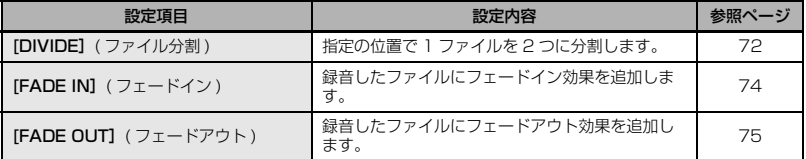

# <span id="page-19-0"></span>**クイックガイド**

# <span id="page-19-1"></span>録音する

## <span id="page-19-2"></span>録音する前の準備

本機では ALC( オートレベルコントロール)、録音モード、マイク感度、ハイパス ( ローカット ) フィルターなどの機能を設定して、より良い音質で録音できます。この入門編ではウィンドスク リーンの取り付け、ALC( オートレベルコントロール)、録音モードについて説明します。その他の 機能の説明は、応用編の[「第 3 章 録音に関する設定」\(40 ページ \)](#page-39-2) をご覧ください。

## ■ ウィンドスクリーン (風防)の取り付け

内蔵ステレオマイクは高感度のため、エアコンの微風でも、マイ クに直接風や息があたるとノイズとして録音されてしまいます。 これらのノイズを軽減するために、ウィンドスクリーンをマイク にかぶせて使用することをおすすめします。さらにノイズを軽減 するために、設定メニューの [HPF]( ハイパスフィルター) を ON にすることをおすすめします [\(50 ページ \)](#page-49-4)。

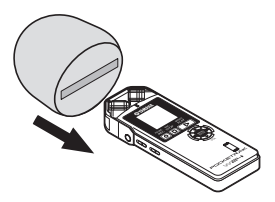

## ■ ALC(オートレベルコントロール) について

ALC は音量に応じて自動的に録音レベルを調整することで、音量を一定に近づけて録音する機能です。

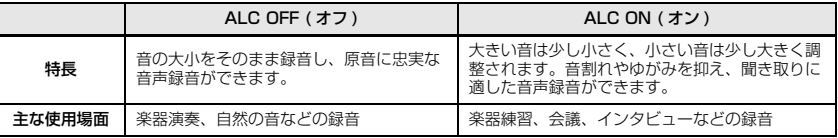

## ■ 録音モードについて

本機は MP3 形式または PCM(WAV) 形式で録音できます。たとえば、楽器演奏の録音は音質の良 い PCM 44.1kHz/16bit を、楽器練習や会議の録音はデータ容量を抑えられる MP3 128kbps を選択するとよいでしょう。また、さらに良い音質で録音したい場合は、PCM 96kHz を選択する とよいでしょう。

#### **Hint:**

- ・ PCM は音声データを非圧縮で記録し、MP3 は圧縮して記録します。音質を高めるとデータサイズが大きくなり 録音できる時間はそれだけ短くなります。音質を優先するか、録音時間を優先するかを考え、目的に合った録音 モードをお選びください [\(21 ページ\)](#page-20-0)。
- ・ オーディオ CD を作成する場合は、PCM 44.1kHz/16bit に設定します [\(106 ページ\)](#page-105-2)。

## <span id="page-20-0"></span>録音モード別の使用例一覧

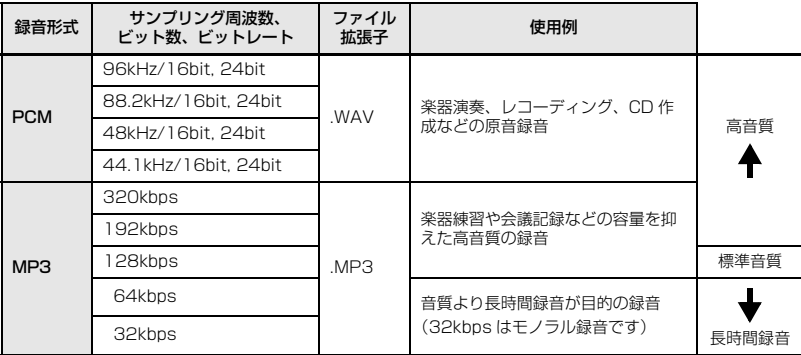

## 録音可能時間の目安 ( 内蔵メモリー (2GB) を使った場合 )

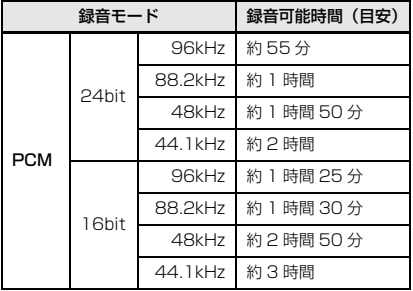

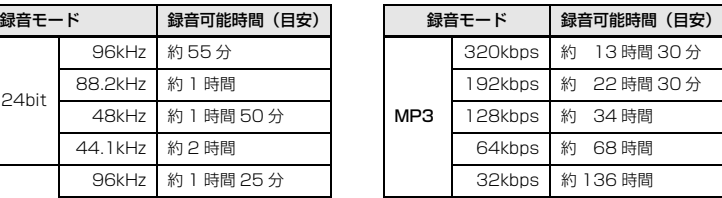

- \* 録音されたファイルが複数ある場合、合計の録音時間はこれより短くなります。
- \* お買い上げ時は内蔵メモリーに PDF 形式の取扱説明書が保存されていますので、録音可能時間はこれより 短くなります。
- \* 1 ファイルあたりの最長録音可能時間(連続録音時)は上記 2GB 相当の時間です。2GB 相当の録音可能時 間に達した場合は、約 2 秒後に自動的に次のファイルへの録音を始めます (microSDHC カード使用時)。 ただし電池の持続時間を超えて連続録音できません。

[入](#page-14-1) [門](#page-14-1) [編](#page-14-1)

ク イ ッ

ク ガ イ ド

## 録音する

<span id="page-21-0"></span>簡単に録音する(楽器練習、会議など) 録音を開始する前に、[ALC] スイッチを [ON] (オン)に、[MIC SENS]( マイク感度) スイッ チを [HIGH](高) に切り換えておきます。

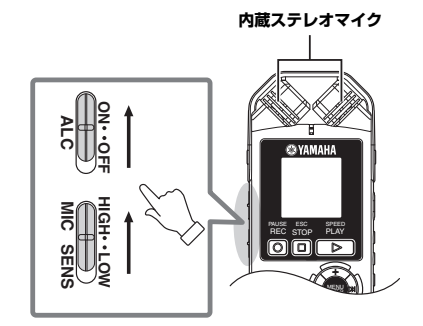

*1.* 内蔵ステレオマイクを音源に向けて、 「REC/PAUSE ◎1ボタンを押します。 LED(赤)が点灯し、録音が始まります。

**Hint:** ・ 録音レベルが大きすぎる場合は [\(23 ページ\)](#page-22-0)、側面 にある [MIC SENS]( マイク感度) スイッチを [LOW] (低) に切り換えてください。

**2.** [STOP/ESC □1ボタンを押して、録音を 停止します。 LED が消灯し、基本画面に戻ります。

#### **Note:**

·録音を一時停止するときは、[REC/PAUSE ◎1ボ タンを押します。もう一度 [REC/PAUSE 0] ボタ ンを押すと、録音を再開します。

## <span id="page-21-1"></span>楽器演奏を録音する

録音を開始する前に、[ALC] スイッチを [OFF](オフ)に、[MIC SENS]( マイク感度) スイッチを [LOW](低)に切り換えておきます。

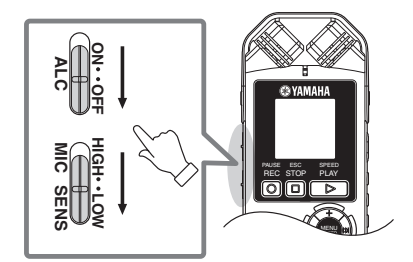

*1.* 内蔵ステレオマイクを音源に向けて、 「REC/PAUSE ◎1ボタンを押します。 「STANDBY」( 録音スタンバイ ) 状態にな ります。LED(赤)が遅く点滅します。 (この状態では録音はまだ始まっていませ ん。)

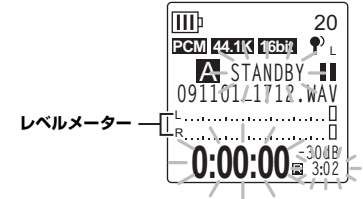

## **Note:**

・ マイクに入る音の大きさに応じて、レベルメーター が左右に振れます。

2. [K<1] >→1 ボタンを押して、INPUT( 録 音レベル ) を調整します。

マイクに向かって実際に録音する音を鳴ら しながら、録音レベルを調整してください。

## **Hint:**

## ・ 録音ピークリミッターの設定 録音ピークリミッターを ON に設定することによ り、過大入力時の音の歪を抑えることができます。 通常は ON に設定して録音することをおすすめしま す。 ON に設定するには、基本画面で [MENU/ENTER] を 2 秒以上押し、[REC MENU] → [REC LIMITER] → [ON] を選択してください。

録音ピークリミッターは、ALC が OFF に設定され ているときのみ機能します。

## ■ 録音レベルの調整のしかた

緑音レベルは 0 ~ 40 の範囲で設定できます。 録音レベル 0 の場合は、無音が録音されます。

## ・ 適切な録音レベル

録音する音が最も大 きくなるときに、レ ベルメーターが右に 振り切れない (録音 中に LED が速く点 滅しない ) 範囲でで きるだけ大きなレベ ルに調整します。

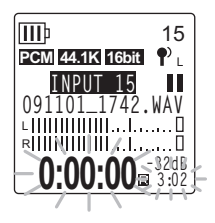

## ・ 録音レベルが小さすぎる場合

[▶▶ ] ボタンを押し て、レベルメーター が右に振れるように 調整してください。

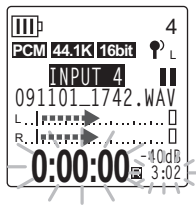

## **Note:**

・ 録音レベルを 40 まで上げても適切な録音レベルに ならない場合は、側面にある [MIC SENS] ( マイク 感度 ) スイッチを [HIGH] ( 高 ) に切り換えてくださ  $\mathcal{L}$ 

## <span id="page-22-0"></span>・ 録音レベルが大きすぎる場合

レベルメーターが右 いっぱいに振れ、録 音中に LED が速く点 滅し、 PEAK が表示さ れます。

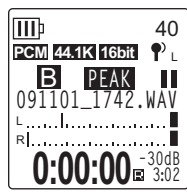

- [ | 1 ボタンを押し て、録音レベルを下 げてください。
- 3. もう一度 [REC/PAUSE 21ボタンを押し ます。

LED(赤)が点灯し、録音が始まります。

## <span id="page-23-0"></span>録音する

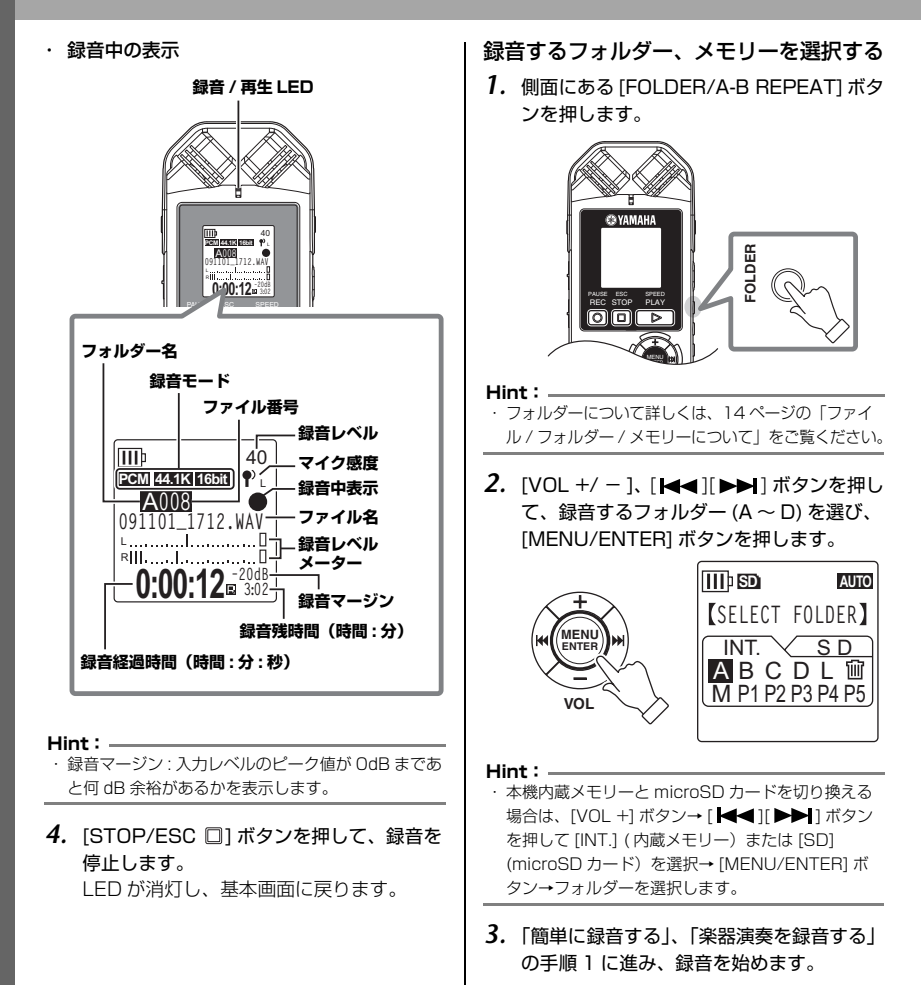

POCKETRAK W24 取扱説明書 **25**

## <span id="page-24-0"></span>再生する

本機では、MP3 形式、WMA 形式および本機で録音した WAV 形式のファイルを再生できます。本 機で録音したファイルを再生する場合は、MIC(A ~ D) または LINE(L) フォルダーを選択してくだ さい。コンピューターから取り込んだファイルを再生する場合は、MUSIC(M) フォルダーを選択し てください。

*1.* 基本画面で側面にある [FOLDER/A-B REPEAT] ボタンを押します。

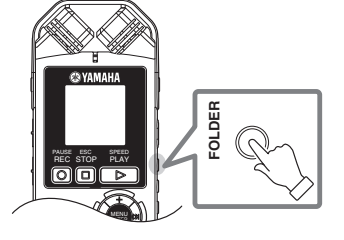

**Hint:**

- ・ フォルダーについて詳しくは[、14 ページの「ファ](#page-13-1) [イル / フォルダー / メモリーについて」を](#page-13-1)ご覧くだ さい。
- 2. [VOL +/ ]、[K<l][ >→] ボタンを押し て、再生するフォルダーを選び、[MENU/ ENTER] ボタンを押します。

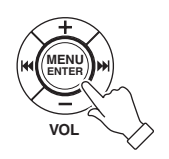

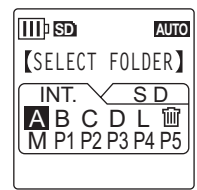

- **Hint:** ・ 本機内蔵メモリーと microSD カードを切り換える 場合は、IVOL +1 ボタン→ [ |<■ | ] | ▶▶| 1 ボタン を押して [INT.] ( 内蔵メモリー)または [SD] (microSD カード)を選択→ [MENU/ENTER] ボ タン→フォルダーを選択します。
- 3. [K≼][ >→1 ボタンを押して、再生したい ファイル番号を選びます。

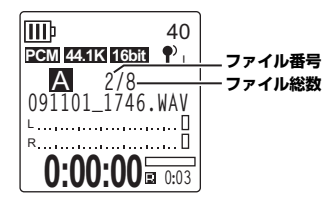

**4. [PLAY/SPEED ▶]ボタンを押します。** LED (緑) が点灯し、再生が始まります。

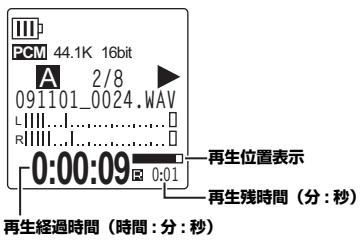

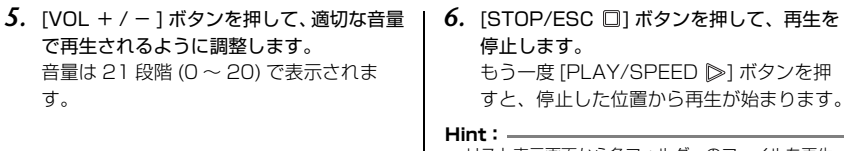

・ リスト表示画面から各フォルダーのファイルを再生 することもできます([17 ページ\)](#page-16-1)。

# <span id="page-25-0"></span>消去する

## ■ ごみ箱機能について

ごみ箱機能がオンのときに本機で消去したファ イルは、一時的にごみ箱(mm)フォルダーに移 動し、必要なときに元に戻すことができるの で、間違って消去した場合でも安心です。

お買い上げ時には、ごみ箱機能がオンに設定さ れています。

- ・ ごみ箱フォルダーの最大ファイル数は 199 です。それ以上のファイルは削除できないた め、ごみ箱フォルダー内のファイルを元の フォルダーに戻すか[\(83 ページ\)](#page-82-0)、ごみ箱 フォルダーを空にしてください。
- ・ ごみ箱フォルダーを空にしないと記憶容量が 増えません。メモリーの記憶容量がない場合 は、次の録音ができない状態になりますの で、定期的にごみ箱を空にしてください ([84 ページ](#page-83-0))。
- ・ M フォルダーのファイルはごみ箱機能設定が オン / オフにかかわらず、ごみ箱フォルダー に移動しません。本機から完全に消去されま す。

## ファイルを消去する

- *1.* 基本画面で側面にある [FOLDER/A-B REPEAT] ボタンを押します。
- 2. [VOL +/ ]、[K≼][▶▶]ボタンで消去 するファイルのあるフォルダーを選び、 [MENU/ENTER] ボタンを押します。

**Hint:**

・ フォルダーについて詳しくは[、14 ページの「ファ](#page-13-1) [イル / フォルダー / メモリーについて」を](#page-13-1)ご覧くだ さい。

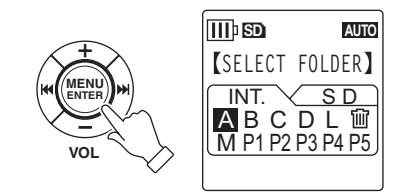

**Hint:**

・ 本機内蔵メモリーと microSD カードを切り換える 場合は、[VOL +] ボタン→ [ |<| | ] | ▶▶| ] ボタン を押して [INT.]( 内蔵メモリー)または [SD] (microSD カード)を選択→ [MENU/ENTER] ボ タン→フォルダーを選択します。

3. [K≼][ ▶▶ ] ボタンを押して、消去したい | ファイル番号を選びます。

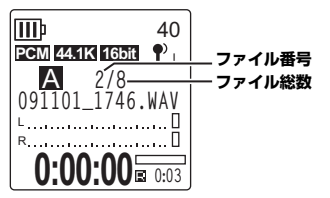

*4.* 側面にある [DELETE] ボタンを押します。

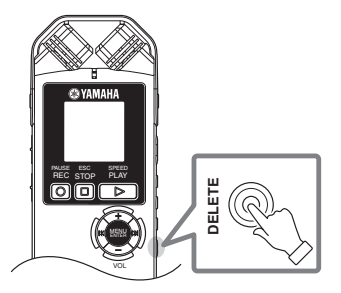

**5.** [DELETE MENU](消去メニュー)画面が 表示されたら、[FILE](ファイル)が選ば れていることを確認し、[MENU/ENTER] ボタンを押します。

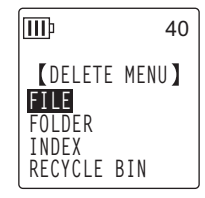

*6.* [DELETE FILE]( ファイル消去)画面が表 示されたら、[ |<■ ][ ▶▶ ] ボタンを押し て、[DELETE]( 消去)を選び、[MENU/ ENTER] ボタンを押します。

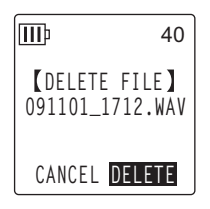

[DELETING...]( 消去実行中 ...) が表示さ れ、ファイルが消去されます。

#### **Note:**

・ ごみ箱の設定を ON にしている場合は(お買い上げ 時)、ファイルがごみ箱に移動します。

「MOVED TO RECYCLE BIN]( ごみ箱 に移しました)と表示さ れますので、[MENU/ ENTER] ボタンを押して ください。

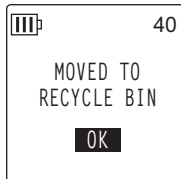

## **Hint:**

・ フォルダー内の全ファイルを消去したい場合は、手 順 5 で [FOLDER]( フォルダー) を選択してくださ い。

# <span id="page-27-0"></span>**コンピューターに接続して使う**

本機とコンピューターを USB ケーブル ( 付属 ) で接続することで、本機内蔵メモリーまたは microSD カードに保存された音声ファイルをコンピューターに取り込むことができます。取り込ん だファイルは Windows Media Player や iTunes などを使って再生したり、付属の DAW ソフト ウェア「Cubase AI」を使って編集したりすることができます。また、コンピューターから音声 ファイルを本機に転送し再生することもできます。

## <span id="page-27-1"></span>コンピューターの動作環境

## **Windows**

コンピューター本体:USB 端子を標準装備した Windows 対応コンピューター 対応 OS:Windows 7, Vista, XP Professional/Home Edition

## Macintosh

コンピューター本体:USB 端子を標準装備した Macintosh コンピューター 対応 OS:Mac OS X 10.4, 10.5, 10.6

#### **Note:**

[・ 最新の動作環境については、下記の URL をご参照ください。](http://www.yamahasynth.com/jp/) http://www.yamahasynth.com/jp/

## <span id="page-27-2"></span>コンピューターに接続する

*1.* コンピューターを起動します。

*2.* 本機の電源がオフになっていることを確認し、付属の USB ケーブルで接続します。

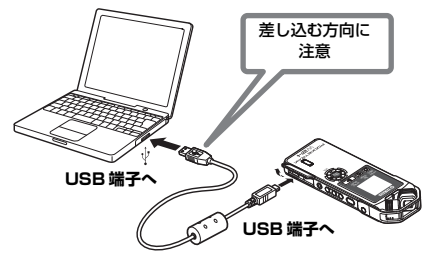

## **注意**

・ USB ケーブルは、必ず付属のものを使用してください。異なるケーブルを使用すると、端子の破損や故障につな がるおそれがあります。

コンピューターに認識されると、本機の画面には以下が表示されます。

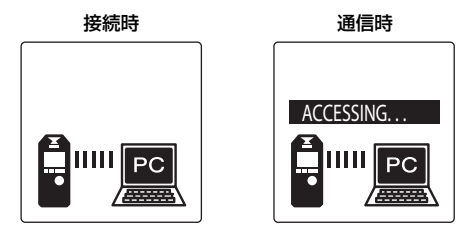

コンピューターに何も表示されない場合や、本機に上記の画面が表示されない場合は、以下の手順 で確認を行なってください。

- ・ 起動中のアプリケーションはすべて終了させる。
- ・ 接続されている他の USB 機器(正しく動作しているマウスやキーボードは除く)はすべて取り 外して、本機だけを接続する。
- ・ コンピューターに USB 端子が複数ある場合は、別の USB 端子に本機を接続する。
- ・ バスパワー型 USB ハブを介して本機を接続している場合は、一旦ハブを取り外してコンピュー ターの USB 端子に直接付属の USB ケーブルを使用して本機を接続する。

## USB 端子ご使用時の注意

USB 端子とコンピューターを接続するときは、以下のことを行なってください。 以下のことを行なわないと、コンピューターや本機が停止 ( ハングアップ ) して、データが壊れた り、失われたりするおそれがあります。コンピューターや本機が停止したときは、Windows Media Player などのアプリケーションやコンピューターを再起動してください。

- ・ データの転送中は、絶対に USB ケーブルを抜かないでください。
- ・ USB 端子とコンピューターを接続する前に、コンピューターの省電力 ( サスペンド / スリープ / スタ ンバイ / 休止 ) モードを解除してください。
- ・ USB ケーブルの抜き差しをする前に、コンピューターのすべてのアプリケーションを終了させてくだ さい。

**Note:**

・ お使いの OS により画面、メニュー名、ボタン名などが異なる場合があります ( 本書では Windows OS に Windows XP を使用しています)。

# <span id="page-29-0"></span>音声ファイルを取り込む

## Windows:

- *1.* 本機をコンピューターに接続します。
- *2.* [ スタート ] メニューから [ マイ コンピュータ ] を開きます。
- *3.* [PRW24] または [PRW24SD] をダブルクリックして開きます。
- *4.* コンピューターに取り込みたいファイルが入っているフォルダー(MIC\_A ~ MIC\_D)をダブルクリッ クして開きます。
- *5.* ファイルをコンピューターの任意の場所にコピーします。

## Macintosh:

- *1.* 本機をコンピューターに接続します。
- *2.* デスクトップに表示される本機のドライブアイコン[PRW24]または[PRW24SD]をダブルクリックし て開きます。
- **3.** コンピューターに取り込みたいファイルが入っているフォルダー (MIC\_A ~ MIC\_D) をダブルクリッ クして開きます。
- *4.* ファイルをコンピューターの任意の場所にコピーします。

## コンピューターから音声ファイルを本機に転送するには

手順 4 (Macintosh は手順 3) で、転送したい MP3、WMA などの音声ファイルを、[MUSIC] フォルダーにド ラッグします。MUSIC(M) フォルダーは音楽ファイルなどコンピューターから転送するファイルを保存するフォ ルダーです。

MIC(A ~ D) フォルダーや LINE(L) フォルダーに転送する場合は、ファイル名規則 (14ページ) にしたがって、 ファイル名を変更してください。ファイル名規則にしたがっていないファイルは MUSIC(M) フォルダー以外では 再生できません。

# <span id="page-29-1"></span>コンピューターから取り外す

## Windows:

- 1. 画面右下のタスクバーの ※ をクリックし、 [USB 大容量記憶装置デバイス-ドライブを安全 に取り外します ] をクリックします。
- *2.* 右のメッセージが表示されたら、USB ケーブル を取り外します。

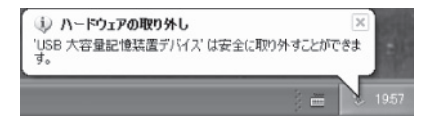

## Macintosh:

- *1.* デスクトップに表示されている本機のドライブアイコン[PRW24]または[PRW24SD]を、ドラッグ&ド ロップでゴミ箱に移動します。
- *2.* デスクトップから本機のドライブアイコン [PRW24] または [PRW24SD] が消えたら、USB ケーブル を取り外します。
- **30** POCKETRAK W24 取扱説明書

<span id="page-30-0"></span>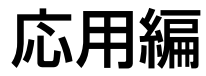

# <span id="page-31-0"></span>**第 1 章 各部の名称と機能**

# <span id="page-31-1"></span>本体

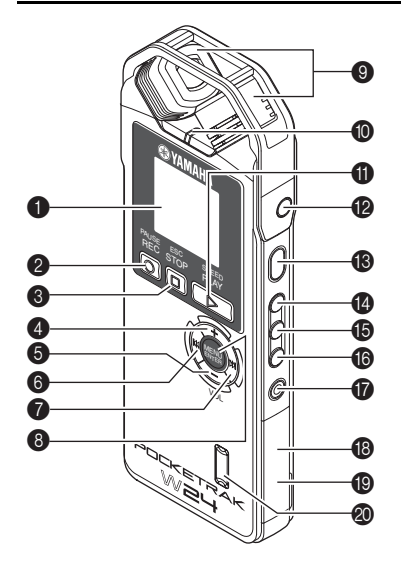

ØI മ  $^{\circledR}$ ß  $\mathbf{Q}$  $\bullet$  $\bullet$ C  $\Omega$ 

- **← 液晶ディスプレイ**
- **2 REC/PAUSE (録音 / 一時停止)** ◎ボタン 録音を開始したり、一時停止したりしま す。
- **6 STOP/ESC (停止 / 戻る) ロボタン** 緑音や再生を停止します。メニュー操作中 は、1 つ前の操作に戻ります。
- 4 **VOL(音量)ボタン(+)** スピーカーやヘッドフォンから出力される 音量を上げます。また、メニュー操作や ファイルを選ぶときに、カーソルを上方向 に移動させるのに使用します。
- **6 VOL (音量) ボタン (−)** スピーカーやヘッドフォンから出力される 音量を下げます。また、メニュー操作や ファイルを選ぶときに、カーソルを下方向 に移動させるのに使用します。

## 6 **ボタン**

ファイルの頭出しやファイルの早戻しをし ます。また、メニュー操作やリスト表示で 前の操作に戻るとき、左方向にカーソルを 移動させるとき、録音レベルを設定すると きに使用します。

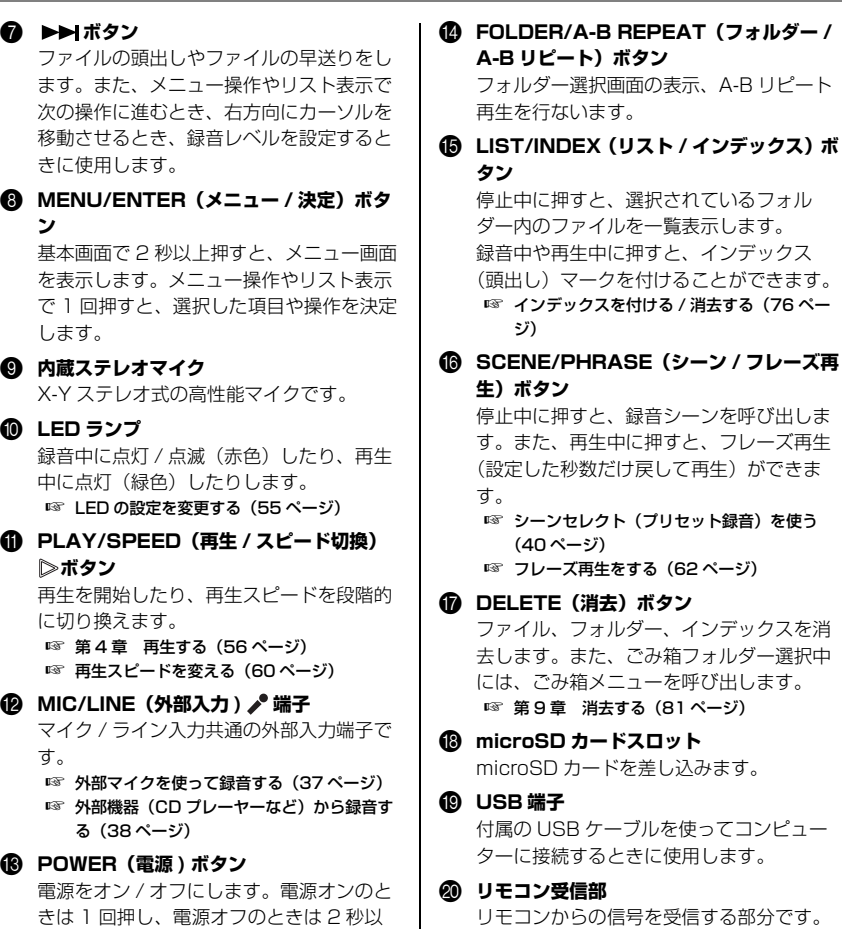

上押します。

**1**

## **@ HOLD (ホールド) スイッチ**

矢印の方向へ切り換えるとホールド(誤動 作防止)が機能します。

## **@ ヘッドフォン端子**

インナーイヤー型ヘッドフォンなどを接続 します。

**@ ALC ON/OFF (ALC オン / オフ) スイッ チ**

ON に設定すると、入力レベルに応じて録 音レベルを調節し、音量を一定に近づけて 録音します。

**■ ALC (オートレベルコントロール)のオン /** [オフを切り換える\(46 ページ\)](#page-45-2)

N **MIC SENS HIGH/LOW(マイク感度 高 / 低)スイッチ**

録音場面に合わせて、マイク感度の高 / 低 を切り換えます。

**④ スピーカー** 

**@ 電池ぶた** 

Q **固定用三脚穴 / マイクスタンドアダプター 取付穴**

三脚やマイクスタンドアダプターを取り付 けるときに使用します。

☞ 入門編[―三脚やマイクスタンドに取り付ける](#page-8-4) [\(9 ページ\)](#page-8-4)

## <span id="page-34-0"></span>リモコン

リモコン操作時に、本機からピッという音が鳴ります(設定によっては鳴らない場合もあります)。

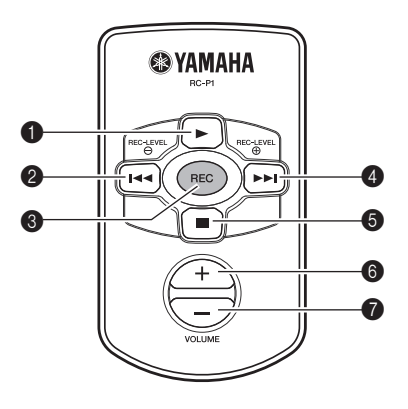

**1 → (再生) ボタン** 

再生を開始します。

**@ 144** (早戻し) ボタン ファイルの頭出しやファイルの早戻しをし 7 **VOLUME(音量)ボタン(-)** ます。また、REC LEVEL(録音レベル)を 下げるときに使用します。

# **6 REC (録音) ボタン**

録音を開始します。

## **49 ▶▶** (早送り) ボタン

ファイルの頭出しやファイルの早送りをし ます。また、REC LEVEL ( 緑音レベル) を 上げるときに使用します。

## **6 ■ (停止) ボタン**

録音や再生を停止します。

6 **VOLUME(音量)ボタン(+)** スピーカーやヘッドフォンから出力される 音量を上げます。

スピーカーやヘッドフォンから出力される 音量を下げます。

**1**

## <span id="page-35-0"></span>液晶ディスプレイ

すべての画面や項目を一度に表示することはできません。

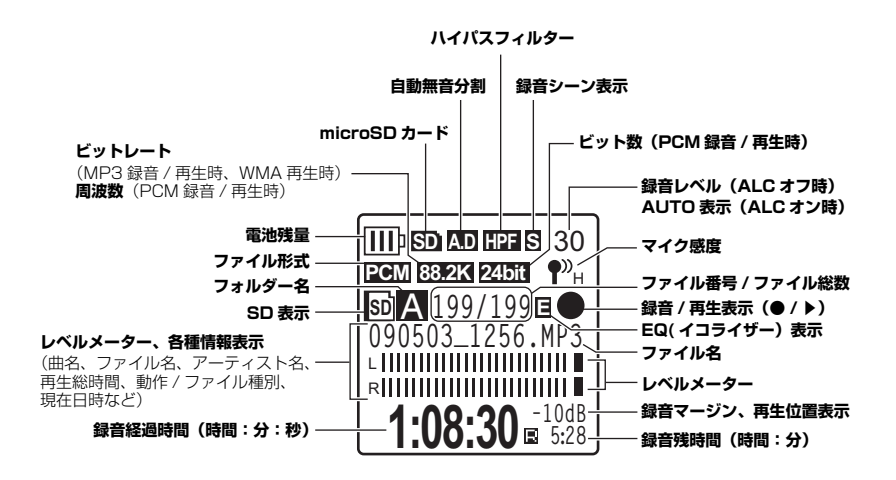

#### **Hint:**

## ・ リニア PCM (Pulse Code Modulation) 録音とは

アナログ信号である音声を一定の周期でサンプリングし、デジタル信号として圧縮せずに保存する録音方式のこと です。

音楽 CD (CD-DA: CD Digital Audio)は、PCM (サンプリング周波数 44.1kHz、量子化 16 ビット、ビット レート 1411kbps、周波数特性 20 ~ 20,000Hz)で録音されています。PCM 録音は、デジタルデータで記 録された音声に何の加工も加えないため、音質が最も優れています。

PCM 録音されたデータをコンピューターで取り込む形式を「WAVE」などと呼び、データ拡張子は「.WAV」で す。MP3、WMA などの形式は、このリニア PCM を圧縮したものです。

## ・ 録音マージン表示

入力レベルのピーク値が 0dB まであと何 dB 余裕があるかを表示しています。
**第 2 章 録音する**

録音前の準備、本機内蔵マイクを使った録音(楽器演奏、会議などの録音)については入門編のク イックガイドをご覧ください。

☞ 入門編 [― 録音する\(20 ページ\)](#page-19-0)

## <span id="page-36-0"></span>外部マイクを使って録音する

本機では内蔵ステレオマイクを使う以外に、外部マイクを使って録音することができます。外部マ イクはステレオパワード、モノラルパワード、ステレオダイナミック、モノラルダイナミックの 4 種類のマイクを使うことができます。下記の方法で、それぞれの種類に合ったマイク設定を行なっ てください。

- *1.* 基本画面で [MENU/ENTER] ボタンを 2 秒以上押し、[VOL + / ] ボタンで [REC MENU] → [REC SELECT] を選び、[MENU/ENTER] ボタンを押します。
- **2.** [VOL +/-]ボタンを押して[EXTERNAL MIC](外部マイク入力)を選び、[MENU/ENTER]ボ タンを押します。

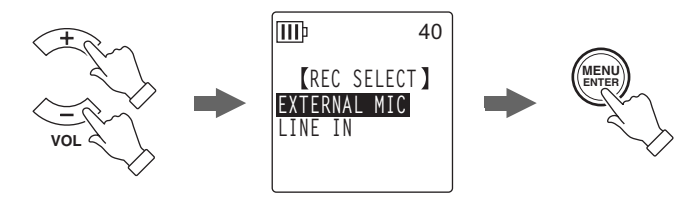

*3.* [VOL + / - ] ボタンを押して、接続するマイクの種類を [POWERED ST] ( ステレオパワード )/[POWERED MONO] ( モノラルパワード )/ [DYNAMIC ST] ( ステレオダイナミック )/[DYNAMIC MONO] ( モノ ラルダイナミック ) から選び、[MENU/ENTER] ボタンを押します。 [STOP/ESC ロ1ボタンを2回押し、基本画面に戻ります。

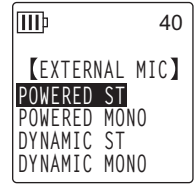

- *4.* マイクを本機右側面の MIC/LINE 端子に接続し、音源に向けます。
- **5. 本機の [REC/PAUSE ◎] ボタンを押します。** 録音が始まります。

市販の外部マイクを使用する場合は、下記仕様のマイクをおすすめします。 下記仕様のマイクを使用する場合は、マイクの種類は上記の手順 3 で [POWERED ST]( ステ レオパワード)または [POWERED MONO]( モノラルパワード)を選択してください。

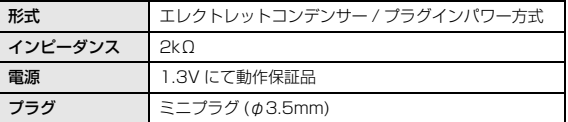

### <span id="page-37-0"></span>外部機器(CD プレーヤーなど)から録音する

本機では、CD プレーヤー、MD プレーヤーなどの外部機器からのライン入力を録音することができ ます。

- 1. 基本画面で [MENU/ENTER] ボタンを 2 秒以上押し、[VOL + / ] ボタンで [REC MENU] → [REC SELECT] を選び、[MENU/ENTER] ボタンを押します。
- *2.* [VOL +/-]ボタンを押して[LINE IN](ライン入力)を選び、[MENU/ENTER]ボタンを押しま す。

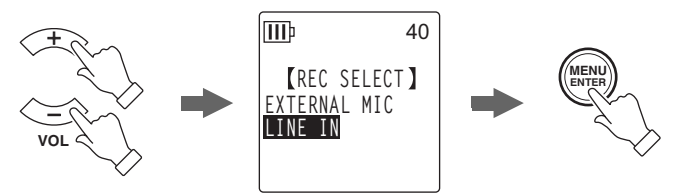

[STOP/ESC ロ] ボタンを 2 回押し、基本画面に戻ります。

#### **Note:**

- ・ 録音モードを切り換える場合は[、45 ページ](#page-44-0)をご覧ください。
- ・ MP3 形式で録音するときのみ便利な自動分割機能が使えます([53 ページ](#page-52-0))。

*3.* 本機の [MIC/LINE] 端子と外部機器の音声出力端子を接続します。

市販のオーディオケーブル(ステレオミニプラグ :φ3.5mm、抵抗なし)を使用してください。

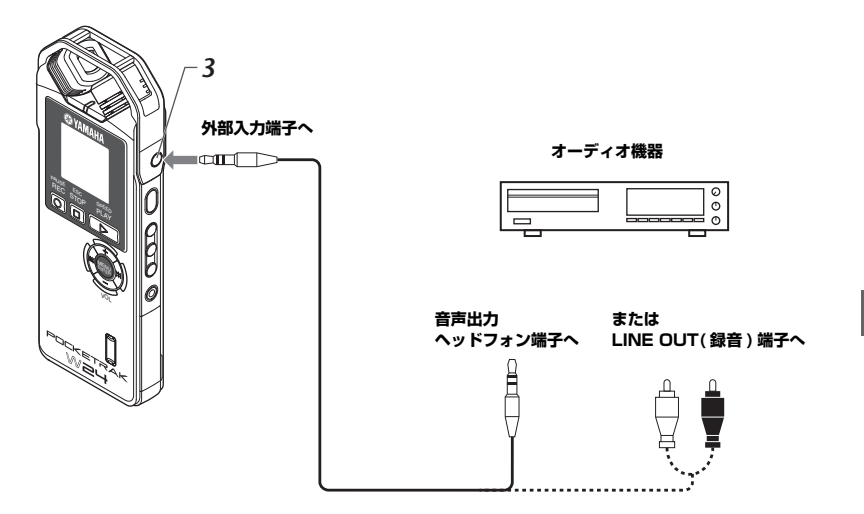

- *4.* 外部機器で録音する音源を再生しながら、外部機器の音量を調整します。
- **Hint:**

・ 事前に試し録音を行なって、適切なレベルで録音されることを確認することをおすすめします。

**5.** 外部機器の音源を再生し、本機の [REC/PAUSE ◎1ボタンを押します。 録音が始まります。

#### **Note:**

- ・ 自動的に LINE(L) フォルダーに録音されます。
- ・ ライン入力で外部機器から音声を録音中は、スピーカーから音が出ません。録音中の音声を聞く場合は、ヘッド フォンを使用してください。
- ・ ライン入力で外部機器から音声を録音する場合、VAS( 音声起動システム ) やセルフタイマーなどの機能を利用す ることはできません。
- **6.** [STOP/ESC □1ボタンを押して、録音を停止します。 外部機器の再生を止めてください。

## シーンセレクト(プリセット録音)を使う

本機では録音シーンに応じて、あらかじめ登録されている各種録音設定(プリセット設定)を使って、 録音シーンに適した録音ができます。また、お好みのプリセット内容を自分で設定することもできます。

### 録音シーンを設定する

プリセットされている [Practice]( 練習 )、[Studio]( スタジオ )、[Outdoor]( 屋外 )、[Live]( ライブ ) の 4 つ の設定と、各種録音設定を自由に組み合わせて登録できる [User1-3](お気に入り 1 ~ 3)から選択できます。

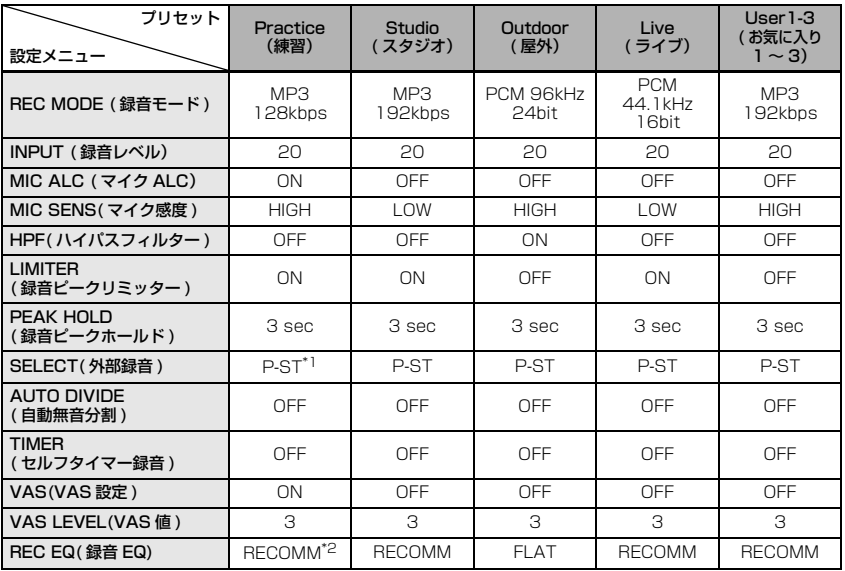

\*1. P-ST は POWERED ST の略称です。

\*2. RECOMM は RECOMMEND の略称です。

*1.* 基本画面で側面にある [SCENE/PHRASE] ボタンを押します。 録音シーンセレクト画面が表示されます。

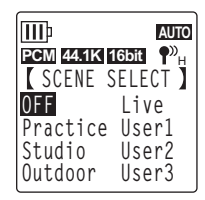

 $MP3$  192K  $P_1$ 

**録音シーン表示**

**091101\_0025.WAV**

A **1/53 <sup>E</sup>**

**0:00:00**

L R

Шh

**S** 20

**1:02**

Л

2. [VOL + / - ]、[K<][>→]ボタンを押して、お好みの録音シーンを 選び、[MENU/ENTER] ボタンを押します。 選択した録音シーンが設定され、基本画面に戻ります。 画面右上に 図が表示されます。

## 選択した録音シーンで録音する

- *1.* 録音シーンを設定後、基本画面で側面にある [FOLDER/A-B REPEAT] ボタンを押して、 [VOL + / - ]、[ |< ][ ▶▶ ] ボタンで録音するフォルダーを選び、[MENU/ENTER] ボタン を押します。
- 2. [REC/PAUSE 2] ボタンを押します。 録音シーンに [Practice] ( 練習 ) を選択している場合は、録音が始まります。
- *3.* [Practice] 以外の録音シーンを選択した場合は、STANDBY( 録音スタンバイ ) 状態になります ので、もう一度 [REC/PAUSE ◎] ボタンを押します。

**Note:**

<sup>·</sup> INPUT(録音レベル)を変更したい場合は、STANDBY(録音スタンバイ)状態で [■■ ][ ▶▶ ] ボタンを押し て変更してください。

### 録音シーンの設定を変更する

録音シーンの設定を変更します。変更した設定はそのまま保存されます。

- *1.* 基本画面で側面にある [SCENE/PHRASE] ボタンを押します。
- 2. [VOL + / 1、[K<I][ ▶▶ ] ボタンを押して、お好みの録音シーンを 選びます。

[OFF] は設定を変更できません。

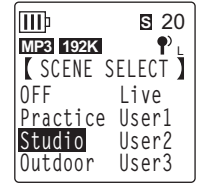

**REC MODE :MP3 192kbps INPUT :20 MIC ALC :OFF MIC SENS :LOW**

lmb

**Studio 1/3 S** 20

*3.* 録音シーンを選択した状態で、もう一度 [SCENE/PHRASE] ボタンを 押します。

設定編集画面が表示されます。

- *4.* [VOL + / ] ボタンを押して、変更したい項目を選び、[MENU/ENTER] ボタンを押します。 選択した項目の設定画面が表示されます。
- *5.* 設定を変更します。
	- ・ [INPUT]( 録音レベル ) は、[VOL +/ ] ボタンを押して、0 ~ 40 の範囲で値を選び、[MENU/ENTER] ボタンを押します。

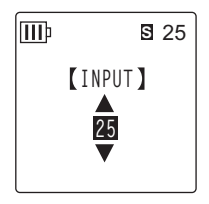

- lMÞ **S** 27 **MIC ALC OFF ON**
- lMÞ **S** 27**MIC SENS HIGH LOW**
- [MIC SENS]( マイク感度) は、[VOL +/ − 1 ボタンを押して、 [HIGH]/[LOW] を選び、[MENU/ENTER] ボタンを押します。

・ [MIC ALC]( マイク ALC) は、[VOL +/ - ] ボタンを押して、 [ON]/[OFF] を選び、[MENU/ENTER] ボタンを押します。

INPUT、MIC ALC、MIC SENS 以外の設定方法は、

下記のページをご覧ください。

- **☞ [REC MODE] (録音モード)[\(45 ページ](#page-44-1))**
- **「HPFI (ハイパスフィルター)(50ページ)**
- **[LIMITER] (録音ピークリミッター)(50ページ)**
- **[PEAK HOLD] (録音ピークホールド)(51 ページ)**
- **[SELECT] (外部録音)(37 ページ)**
- **☞ [AUTO DIVIDE] (自動無音分割)([53 ページ](#page-52-1))**
- **[TIMER] (セルフタイマー録音)(54ページ)**
- **☞ [VAS] (VAS 設定)[\(51 ページ](#page-50-1))**
- ☞ [VAS LEVEL] (VAS 値 )[\(52 ページ\)](#page-51-0)
- **[REC EQ] (録音 EQ)([47 ページ](#page-46-0))**

続けて、他の項目を設定する場合は、手順 4、5 を繰り返してください。

*6.* [VOL + / - ] ボタンを押して、[STORE] ( 登録 ) を選び、[MENU/ENTER] ボタンを押します。 設定変更した内容が、録音シーンに上書きされ、録音シーンセレクト画面に戻ります。

#### **Note:**

- ・ 登録をキャンセルする場合は、[CANCEL]( キャンセル ) を選択してください。
- ・ [STORE] や [CANCEL] を選択せずに、途中で変更をやめようとすると、[CANCEL UPDATE ?](変更をキャ ンセルしますか?)というメッセージが表示されます。そのままやめる場合は、[CANCEL] を選び、[MENU/ ENTER] ボタンを押してください。
- **7.** [STOP/ESC □1ボタンを押して、基本画面に戻ります。

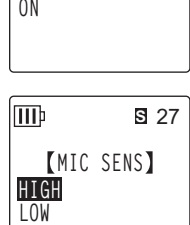

#### ■ MIC ALC と MIC SENS の設定変更時の注意

録音シーン設定後に側面の ALC、MIC SENS スイッチを切り換えると、録音シーン設定が解除 (OFF) になり、切り換えたスイッチの設定が有効になります。

この状態で本機の電源を切り、再度電源を入れると、側面のスイッチの設定が録音設定になります。 (例)

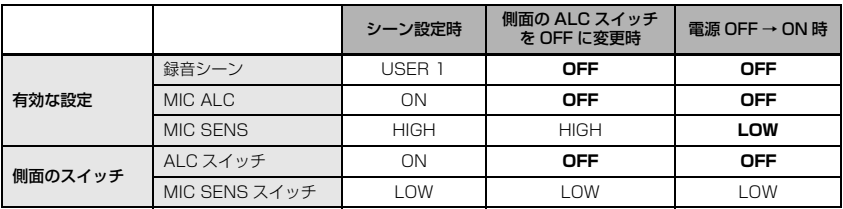

#### ■ 録音シーンの設定を初期化する

- *1.* 基本画面で側面にある [SCENE/PHRASE] ボタンを 2 秒以上押します。
- 2. [VOL + / ]、[K<| ][ ▶▶] ボタンを押して、初期化したい録音シー ンを選び、[MENU/ENTER] ボタンを押します。 すべての録音シーンの設定を初期化したい場合は、[ALL]( すべて ) を 選択してください。

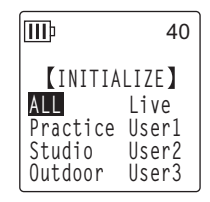

3. [K<1] → 1 ボタンで、[YES] (はい) を選び、[MENU/ENTER] ボタ ンを押します。 選択した録音シーンの設定が初期化され、基本画面に戻ります。

l⊞Þ 40 **INITIALIZE INITIALIZE ALL ? CANCEL YES**

## <span id="page-44-1"></span><span id="page-44-0"></span>録音モード ( 音質 ) を変える

本機では録音時の音質を PCM(WAV) 形式と MP3 形式から選ぶことができます。PCM は音声デー タをすべて非圧縮で記録し、MP3 は圧縮して記録します。音質を高めるとデータサイズは大きくな り、録音できる時間はそれだけ短くなります。

### 録音モードを変更する

- *1.* 基本画面で [MENU/ENTER] ボタンを 2 秒以上押し、[VOL + / ] ボタンで [REC MENU] → [REC MODE]( 録音モード ) を選び、[MENU/ENTER] ボタンを押します。
- **2. [K∢][ ▶▶], [VOL +/ ] ボタンを押して、[PCM 24bit] [PCM 16bit] [MP3] からお好み** の録音形式を選び、[MENU/ENTER] ボタンを押します。
- *3.* [VOL + / ] ボタンを押して、お好みの周波数またはビットレートを選 び、[MENU/ENTER] ボタンを押します。

4. [STOP/ESC **□1ボタンを 2 回押します。** 基本画面に戻ります。

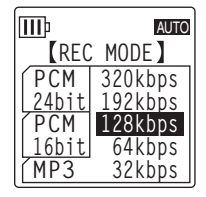

## ALC(オートレベルコントロール)のオン / オフを切り換える

#### **Note:**

・ ALC オン / オフは、A ~ D フォルダーへの音声録音時のみ切り換えできます。

・ ALC「オン」に設定する 側面にある [ALC] スイッチをスライドさせて [ON] 側に切 り換えます。 入力レベルに応じて、録音レベルが自動的に調整されます。

・ ALC「オフ」に設定する

側面にある [ALC] スイッチをスライドさせて [OFF] 側に 切り換えます。

録音レベルを段階的に設定することができます (23ペー [ジ\)](#page-22-0)。

**Note:**

・ 外部機器から録音する場合は [\(38 ページ\)](#page-37-0)、録音レベルは調整できま せん。

## <span id="page-45-0"></span>MIC SENS( マイク感度 ) を切り換える

録音状況に応じて、マイクの感度を切り換えることができます。

・ 音量が小さい場合

側面にある [MIC SENS] スイッチをスライドさせて [HIGH]( 高 ) 側に切り換えます。

・ 音量が大きい場合

側面にある [MIC SENS] スイッチをスライドさせて [LOW]( 低 ) 側に切り換えます。

### 画面右上のアイコン

MIC SENS [HIGH] の場合: ¶"<sub>H</sub> MIC SENS [LOW] の場合: 『r 』

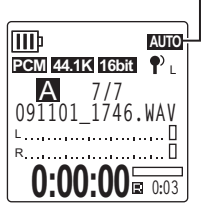

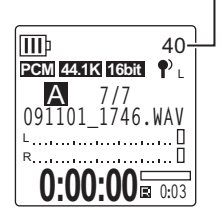

**(録音レベルが表示されます)**

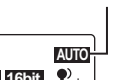

**ALC オン**

**ALC オフ**

## 録音 EQ( イコライザー ) を設定する

録音 EQ を設定することで、低音域を強調して録音したり、高音域を強調して録音したりして、お 好みの音質で録音することができます。

録音 EQ は ALC OFF 設定で A ~ D フォルダーへの音声録音時のみ機能します。

### <span id="page-46-0"></span>録音 EQ について

あらかじめプリセットされている「RECOMMEND」、「FLAT」、「SUPER BASS」、「BASS」、 「MIDDLE」、「BASS&TREBLE」、「TREBLE」、「SUPER TREBLE」の 8 種類の録音 EQ と、5 バンドの補正量を自由に設定できる「USER」から選択できます。

### ■ プリヤット緑音 FQ

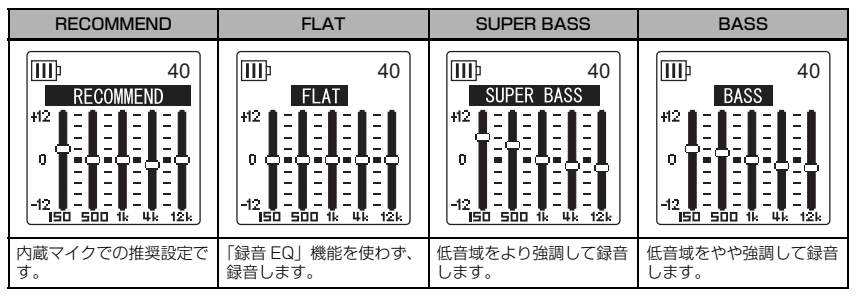

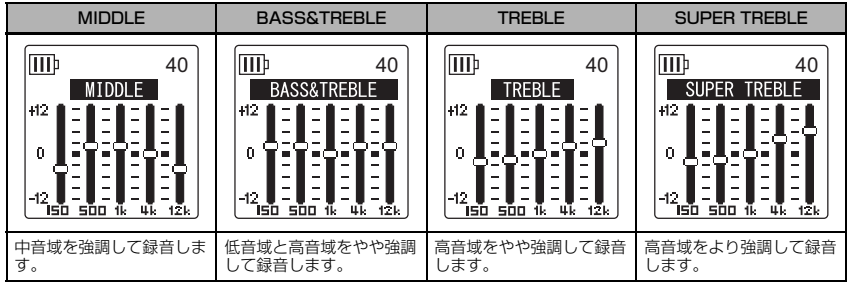

#### **Note:**

・ プリセットされている 8 種類の録音 EQ の設定は変更できません。録音 EQ をお好みの設定に変更したい場合は、 「USER」を選択してください。

### <span id="page-47-0"></span>プリセット録音 EQ を設定する

- *1.* [ALC] スイッチを [OFF] に切り換えます。
- **2.** [FOLDER/A-B REPEAT] ボタン→ [VOL + / ]、[| | ] | 下タンで録音するフォルダー を選び、[MENU/ENTER] ボタンを押します。 A ~ D フォルダーを選択してください。
- 3. [REC/PAUSE ◎1ボタンを押します。 「STANDBY」( 録音スタンバイ ) 画面が表示されます。

- *4.* 「STANDBY」画面で [MENU/ENTER] ボタンを 2 秒以上押します。 REC MENU(録音設定)画面が表示されます。
- *5.* [VOL +/ ] ボタンを押して、[RECORDING EQ] を選び、[MENU/ ENTER] ボタンを押します。 録音 EQ 画面が表示されます。
- **6.** [K 1 ] ト→ 1 ボタンを押して、お好みの録音 EQ を選択します。 8 つのプリセット録音 EQ と、自由に設定を変更できる「USER」か ら選択できます。

#### **Hint:**

・「USER」を選択した場合の EQ の設定方法は [49 ページを](#page-48-0)ご覧ください。

*7.* [MENU/ENTER] ボタンを押します。

選択した録音 EQ が設定されます。[STOP/ESC □] ボタンを押して「STANDBY」画面に戻 ります。録音レベルを調整し、もう一度 [REC/PAUSE ◎1ボタンを押すと、録音が始まりま す。

**Note:**

・途中で操作を中止するときは、[STOP/ESC 口1ボタンを押してください。

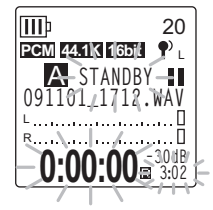

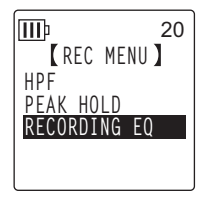

### <span id="page-48-0"></span>録音 EQ をお好みで設定する

録音 EQ で「USER」を選択すると、録音 EQ の 5 バンドの各レベルを自由に設定できます。

*1.* 録音 EQ 画面で「USER」を選択します。 [「プリセット録音 EQ を設定する」\(48 ページ\)の](#page-47-0)手順 1 ~ 5 をご覧 ください。

**2. [VOL - 1ボタンを押します。** 150Hz 帯が黒色バー表示になり、選択されます。

- 3. [K<1][>→1] ボタンを押して、変更したい周波数帯を選びます。 選択している周波数帯が黒色バー表示になります。
- *4.* [VOL + / ] ボタンを押して、選択した周波数帯の補正量を調整します。 - 12dB ~ +12dB の範囲を 1dB 単位で調整できます。値が大きいほど録音レベルが大きく なり、その周波数帯が強調されます。

#### **Note:**

- ・ 他の周波数帯を変更する場合は、手順 3、4 の操作を繰り返してください。 · 涂中で操作を中止するときは、[STOP/ESC 01ボタンを押してください。
- 
- *5.* [MENU/ENTER] ボタンを押します。

録音 EQ の「USER」設定が完了します。[STOP/ESC ロ1ボタンを押して「STANDBY」画 面に戻ります。録音レベルを調整し、もう一度 [REC/PAUSE 〇] ボタンを押すと、録音が始 まります。

**Note:**

・ 録音 EQ の設定は、本機の電源を切ったり、電池交換を行なったりしても保存されます。ただし、電源を切らずに 電池交換を行なった場合は、設定は保存されません。

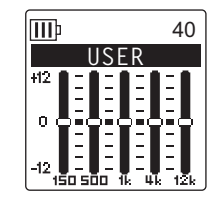

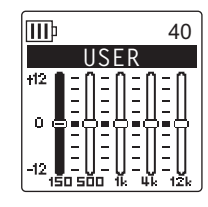

### <span id="page-49-1"></span>録音ピークリミッターを設定する

録音ピークリミッターを「ON」に設定することにより、過大入力時の音の歪みを抑えることができ ます。通常は ON に設定して録音することをおすすめします。録音ピークリミッターは、ALC が 「OFF」に設定されているときのみ機能します。

#### 操作:

基本画面で [MENU/ENTER] ボタンを 2 秒以上押し、[REC MENU] → [REC LIMITER] → [ON] を選び、[MENU/ENTER] ボタンを押します。 録音ピークリミッターを解除するときは、「OFF」を選択してください。

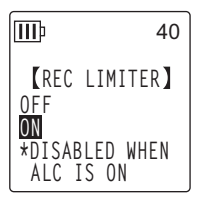

## <span id="page-49-0"></span>ハイパスフィルター(HPF)を設定する

ハイパスフィルターを ON に設定することにより、低周波帯域をカットすることができます。周囲 の話し声、風切り音などのノイズを低減して、音声をよりクリアに録音できます。

#### 操作:

基本画面で [MENU/ENTER] ボタンを 2 秒以上押し、[REC MENU] → [HPF]( ハイパスフィルター ) → [ON] を選び、[MENU/ENTER] ボタンを 押します。

基本画面に 日日 が表示されます。

ハイパスフィルターを解除するときは、「OFF」を選択してください。

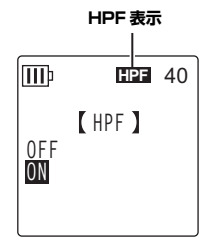

## <span id="page-50-0"></span>録音ピークホールドを設定する

録音ピークレベルの表示を設定できます。ライブ録音など録音レベルを最大にして録音したい場合 などにお使いください。

操作:

*1.* 基本画面で [MENU/ENTER] ボタンを 2 秒以上押し、[REC MENU] → [PEAK HOLD]( 録音ピークホールド ) を選び、[MENU/ENTER] ボタ ンを押します。

- *2.* [VOL + / ] ボタンを押してピークホールド時間を、1 sec(1 秒 ) 単位 で 10 sec(10 秒) までのお好みの時間、または [INF](無限) に設定 し、[MENU/ENTER] ボタンを押します。
- 3. [STOP/ESC □] ボタンを 2 回押します。 基本画面に戻ります。

## <span id="page-50-1"></span>音声を感知して自動録音する(VAS)

VAS (音声起動システム) を「ON」に設定することにより、録音待機状態で音声を感知したときに 自動的に録音を開始できます。音声が一定レベル以下になると録音が自動的に一時停止(録音待機) します。VAS は ALC が「ON」に設定されているときのみ機能します。

・ 小さな音は録音しない場合がありますので、大切な録音をするときは、VAS を「OFF」にしてください。

*1.* 基本画面で [MENU/ENTER] ボタンを 2 秒以上押し、[REC MENU] → [VAS] → [ON] を選び、[MENU/ENTER] ボタンを押します。

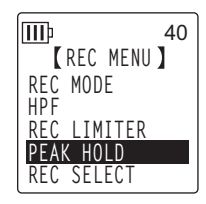

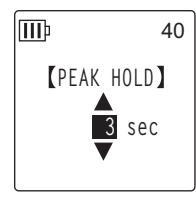

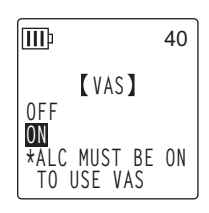

**Note:**

- **2.** [STOP/ESC □1ボタンを 2 回押します。 基本画面に <mark>VAS</mark> が表示されます。
- 3. [REC/PAUSE 21ボタンを押します。 音声を感知すると自動的に録音が始まります。 音声を感知できない場合には、経過時間、録音残時間、VAS が点滅し、 一時停止 ( 録音待機 ) 状態になります。

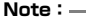

・ 音声を感知しない場合や、録音が一時停止(録音待機)しない場合は、次に説明する「音声感知レベル(VAS 値)の設定」で調整してください。

・ VAS が「ON」に設定されている状態で録音を開始すると、約 2 秒間は無条件に録音されます。

### <span id="page-51-0"></span>音声感知レベル (VAS 値)の設定

音声感知レベルは音量に応じて 5 段階(1 ~ 5)で調節できます。数字が大きくなるほど、音声感 度が高くなり、小さな音でも録音が始まります。反対に数字が小さいと、音声を感知しない場合も あります。入力レベルに合わせてマイク感度([46 ページ](#page-45-0))を設定しておくと、より効果的に VAS 機能を利用できます。

#### 操作:

VAS「ON」で録音中に、「K<■】「▶▶1ボタンを押して、音声感知レ ベルを調節します。

**VAS 値**

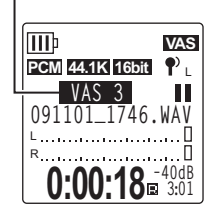

**Note:**

・ ハイパスフィルターを「ON」に設定すると、低域の音をカットするため、録音が開始されない場合があります。 その場合は、VAS を「OFF」に設定してください。

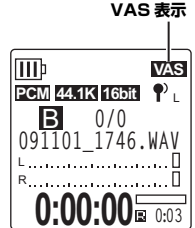

## <span id="page-52-1"></span><span id="page-52-0"></span>自動無音分割を設定する (AUTO DIVIDE)

自動無音分割を設定することにより、CD プレーヤーなどからライン入力で音楽を録音するときに、 自動で無音部分を感知してファイルを分割できます。2 秒以上の無音部分を感知して、録音を一時 停止し、1 曲目をファイル 1、2 曲目をファイル 2 というように、自動的にファイルを分割して録 音します。

ライン入力で MP3 録音した場合のみ有効です。ライン入力での PCM 録音や、内蔵マイクおよび外 部マイクでの PCM と MP3 録音では機能しません。

*1.* 基本画面で [MENU/ENTER] ボタンを 2 秒以上押し、[REC MENU] → [AUTO DIVIDE] → [ON] を選び、[MENU/ENTER] ボタンを押しま す。

**2. [STOP/ESC □1ボタンを2回押します。** 基本画面に戻り ハイ(自動無音分割)が表示されます。 自動無音分割を解除するときは、手順 1 で「OFF」を選択してく ださい。

**Note:**

- ・ ライブを収録した CD などで約 2 秒間の無音時間が認識されないときは、自動 でファイルを分割できません。ファイル分割機能を使って分割してください ([72 ページ](#page-71-0))。
- ・ 約 15 秒以上無音を感知すると、録音が自動的に停止します。

ШÞ **A.D MP3 192K 1/1** B <sup>L</sup> **091101\_1746.WAV** Л L R **0:00:00 0:03**

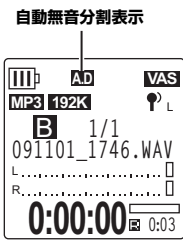

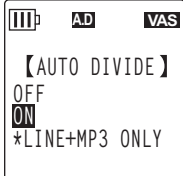

**3**

### <span id="page-53-0"></span>セルフタイマーで録音する

[REC/PAUSE ◎1 ボタンを押してから録音を開始するまでの時間を設定できます。楽器の練習な ど、録音までの準備を一定時間必要とする録音に適しています。

*1.* 基本画面で [MENU/ENTER] ボタンを 2 秒以上押し、[REC MENU] → [SELF TIMER] を選び、[MENU/ENTER] ボタンを押します。

- **2.** [VOL + / − ] ボタンを押してセルフタイマー時間を、[5 sec](5 秒)、 [10 sec](10 秒)、[30 sec](30 秒 ) からを選び、[MENU/ENTER] ボタンを押します。
- **3. [STOP/ESC □1ボタンを2回押します。** 基本画面に戻ります。
- **4.** 側面にある [FOLDER/A-B REPEAT] ボタン→ [VOL + / ]、[k<| [| ▶▶|] ボタンで録音する フォルダーを選び、[MENU/ENTER] ボタンを押します。
- **5.** [REC/PAUSE ◎1ボタンを押します。 セルフタイマー待機画面が表示され、手順 2 で設定した時間のカウントダウンが始まります。 (LED が点滅します)

**Note:**

- ・ ALC スイッチがオフの場合は、録音 STANDBY( スタンドバイ ) モードになります。録音レベルを調整してから、 再度 [REC/PAUSE ◎1ボタンを押してください。
- *6.* 手順 2 で設定した時間が経過すると、録音が始まります。

**Note:**

・ 一度セルフタイマー録音を開始すると、セルフタイマーの設定を「OFF」にするか、メニューの初期化を行なう まで、設定は保存されます。

**Hint:**

· カウントダウン中に [STOP/ESC □1ボタンを押すと、セルフタイマーをキャンセルできます。

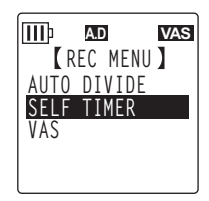

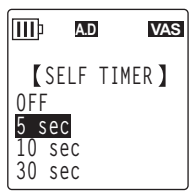

## LED の設定を変更する

録音 / 再生時に LED を点灯させない設定 (OFF)、録音 / 再生時に LED を点灯させる設定 (REC/ PLAY)、録音ピーク LED として LED を点滅させ、録音時に LED を消灯させる設定 (PEAK/ PLAY) ができます。

*1.* 基本画面で [MENU/ENTER] ボタンを 2 秒以上押し、[COMMON MENU] → [REC/PLAY LED] を選び、[MENU/ENTER] ボタンを押 します。

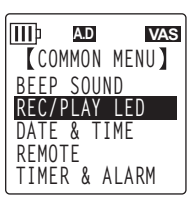

**A.D VAS**

ITT

*2.* [VOL + / - ] ボタンを押して [OFF]、[REC/PLAY]、[PEAK/PLAY] か ら選び、[MENU/ENTER] ボタンを押します。

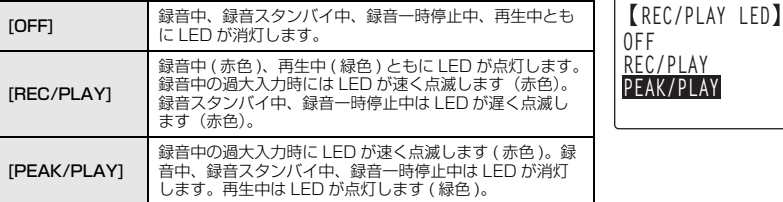

**3. [STOP/ESC □] ボタンを2回押します。** 基本画面に戻ります。

## ファイルを再生する

*1.* 基本画面で側面にある [FOLDER/A-B REPEAT] ボタンを押します。

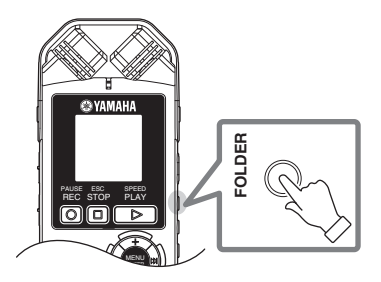

- 2. [VOL + / ]、[K<||▶▶|]ボタンで再生するフォルダーを選び、 [MENU/ENTER] ボタンを押します。
	- A ~ D: マイク録音したファイル
	- L: ライン録音したファイル
	- M: コンピューターから取り込んだファイル
	- **P1 ~ P5:** プレイリスト (M フォルダー内の曲を登録できます) [\(78 ページ\)](#page-77-0)
	- ( m ): こみ箱
- 3. [Kall ▶▶ ] ボタンを押して、再生したいファイ ル番号を選びます。

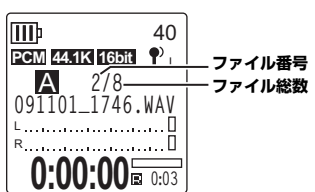

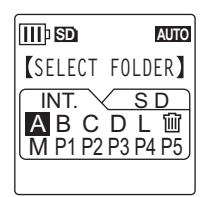

**4.** [PLAY/SPEED ▶]ボタンを押します。 再生が始まります。

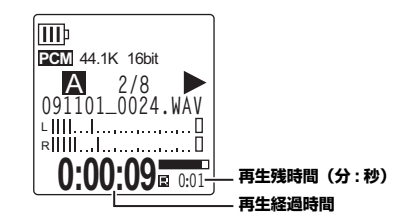

- *5.* [VOL + / ] ボタンを押して、適切な音量で再生されるように調整します。 音量は 21 段階 (0 ~ 20) で表示されます。
- **6.** [STOP/ESC □] ボタンを押して、再生を停止します。 もう一度 [PLAY/SPEED 2] ボタンを押すと、停止した位置から再生が始まります。

**Hint:**

. ....<br>· リスト表示画面から各フォルダーのファイルを再生することもできます([17 ページ](#page-16-0))。

### プレイリストを再生する

本機では、MUSIC フォルダーにあらかじめ用意されている 5 つのプレイリスト(P1 ~ 5) ([78 ページ\)](#page-77-0)の他に、コンピューターでプレイリストを作成できます([111 ページ\)](#page-110-0)。ここではコ ンピューターで作成したプレイリストの再生方法を説明します。

- *1.* 基本画面で側面にある [FOLDER/A-B REPEAT] ボタンを押します。
- **2.** [VOL +/-]、[K≼][▶▶]ボタンで[M]フォルダーを選び、[MENU/ENTER]ボタンを押しま す。
- *3.* [VOL +/-]ボタンを押して再生したいプレイリストを選び、[MENU/ENTER]ボタンを押しま す。
- **4. [PLAY/SPEED ▷ ボタンを押します。**

プレイリストの曲順で再生します。

**Note:**

・ プレイリストの内容(ドライブ名、フォルダー名、ファイル名など)に誤りがある場合は、再生できません。

#### 再生中の画面表示

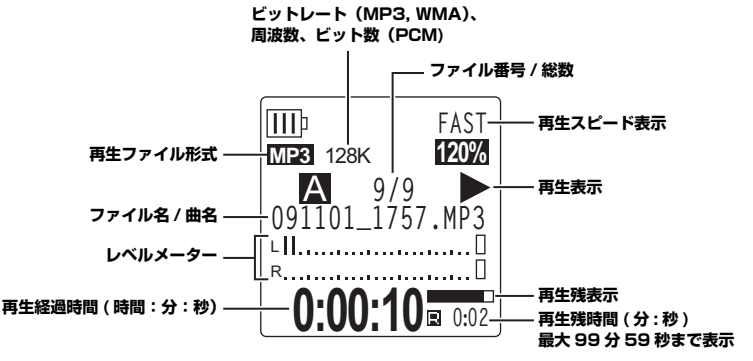

#### **Note:**

・ ファイルによって、再生経過時間と実際の経過時間が異なる場合があります。また、登録されたアーティスト名や 曲名などが表示されないことがあります。

### 早送り、早戻しする

#### ■ 早送り / 早戻しする

再生中、[ ▶▶] ボタンを 1 秒以上押し続けると早送りが始まります。 [ |◀◀ ] ボタンを 1 秒以 上押し続けると早戻しが始まります。早送り / 早戻し開始後は、指を離しても早送り / 早戻しが 継続されます。

通常の再生速度に戻すには、[PLAY/SPEED 2] ボタンを押します。

#### ■ ファイルの頭出しをする

再生中または停止中に「▶▶ | ボタンを押すと、次のファイルに移動します。 「■■】ボタンを押すと、一つ前のファイルに戻ります。

#### ■インデックスの頭出しをする

インデックスを付けたファイルの再生中に「▶▶ヿ ボタンを押すと、次のインデックスに進みま す。

「■■】ボタンを押すと、一つ前のインデックスに戻ります。

**Hint:**

・ インデックスの設定については [76 ページを](#page-75-0)ご覧ください。

### ヘッドフォンを使用する

周囲に音を出したくないときや、スピーカーからの再生音が聞き取りにくいときに使用します。 ヘッドフォンは、本機側面のヘッドフォン端子に接続してください。 サウンド EQ 機能[\(66 ページ\)](#page-65-0)を設定することにより、ヘッドフォンから好みの音質で音楽を聴く ことができます。

**Note:**

・ サウンド EQ 機能はヘッドフォンでの再生時のみ有効です。

## 再生スピードを変える

再生スピードを遅くしたり、速くしたりすることができます。楽器演奏の聞き取りにくい箇所は再 生スピードを遅く、会議の内容は速くと必要に応じて再生スピードを調節して聞くことができて便 利です。

- 1. 再生中に [PLAY/SPEED ▷] ボタンを押します。
- *2.* 再生速度が点滅しますので、[ ][ ] ボタンを押して、お好み のスピードに変更し、[MENU/ENTER] ボタンを押します。

**再生スピード表示 (FAST)**

#### **Note:**

· 再生速度点滅中に再生を停止したり、[PLAY/SPFED ▶ ゴボタンを押すと、ス ピードの変更は保持されません。

[SLOW] は 5% ごとに、[FAST] は 10% ごとに段階的に再生ス ピードを変更できます。

再生スピードは、下記のようにファイル形式によって異なります。

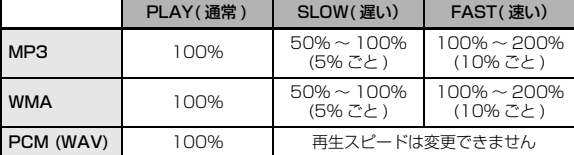

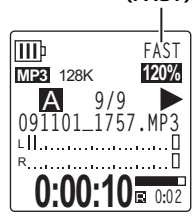

変更した再生スピードは、再生を停止してもそのまま保持され、次回以降の再生でも変更した スピードで再生されます。ただし、電源を切ると通常のスピードに戻ります。

#### **Note:**

・ ファイルによっては、再生スピードを切り換えると正常に再生されない場合があります。

## 設定した時間を早送り / 早戻し / 繰り返して再生する

ファイル内の不要な部分を飛ばして(スキップして)再生したり、時間を設定して聞きたい部分だ けを繰り返して聞いたりできます。本機では、スキップ再生 ( 再生位置をすばやく移動 )、A-B リ ピート再生(部分的に繰り返し再生)、フレーズ再生(設定した秒数だけ早戻し)の 3 つの機能が利 用できます。

### スキップ再生をする

再生中のファイルをあらかじめ設定した時間だけ早送りしたり、早戻ししたりして再生できます。 再生位置をすばやく移動するときに便利です。

1. 再生中に [▶▶] ボタンまたは [K4] ボタンを押します。 設定された時間を早送りまたは早戻しします。

#### **Note:**

・ フォルダーをまたがっての「早送り / 早戻し」はできません。

・ 設定したスキップ時間より短い位置に、次のファイルの先頭やインデックスマークがある場合は、その位置にス キップします。

### ■ スキップ再生の時間を設定する

*1.* 基本画面で [MENU/ENTER] ボタンを 2 秒以上押し、[PLAY MENU] → [SKIP PLAY] を選び、[MENU/ENTER] ボタンを押します。

- 2. [VOL + / ]、[K<I][ ▶▶]ボタンを押してスキップする時間を [10 sec(秒)], [30 sec(秒)], [1 min(分)], [5 min(分)], 「15 min( 分 )」から選び、[MENU/ENTER] ボタンを押します。
- **3.** [STOP/ESC □1ボタンを2回押します。 基本画面に戻ります。

**Hint:**

・ 再生中でも MENU( メニュー ) 画面を開いてスキップ再生の設定ができます。

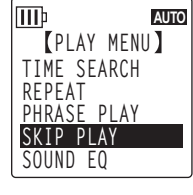

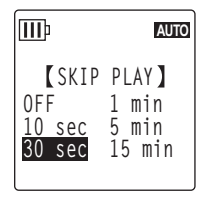

**5**

### A-B リピート(部分リピート)再生をする

再生中のファイルの一部分(A 点から B 点まで)を指定し、繰り返し再生することができます。

*1.* 再生中に、A-B リピート再生する開始位置(A 点)で [FOLDER/A-B REPEAT] ボタンを押します。 開始位置表示が点灯します。

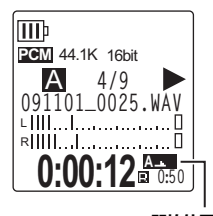

**開始位置表示**

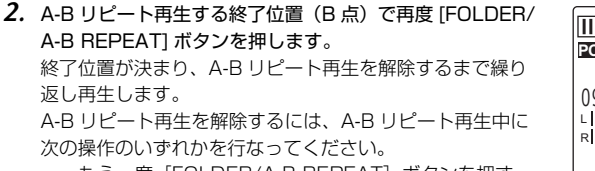

- ・もう一度[FOLDER/A-B REPEAT]ボタンを押す
- · [STOP/ESC □1ボタンを押す
- [<<][>>[  $]$ ボタンを押す

#### **Note:**

・ A 点と B 点の間隔が短すぎる場合、A-B リピートの設定ができません。

- ・ A 点を設定後、B 点を設定しなかった場合、そのファイルの末尾が B 点になります。
- ・ ファイルをまたいでの A-B リピートはできません。

### フレーズ再生をする

再生中のファイルを設定した秒数だけ戻して再生できる機能です。音楽の短いフレーズや、重要な 音声を聞き逃したときなどに便利です。

*1.* 再生中に [SCENE/PHRASE] ボタンを押します。

あらかじめ設定した秒数だけ戻って再生します。

#### **Note:**

- ・ A-B リピートを行なっている場合は A-B リピート設定区間内でフレーズ再生を行ないます。
- ・ 戻す秒数が、現在の再生位置より長い場合はファイルの先頭から再生します。
- ・最大で、再生中ファイルの先頭まで戻りますが、ファイルをまたいで(1 つ前のファイルに)戻ることはありませ ん。

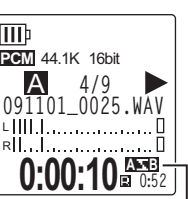

**A-B リピート表示**

### ■ フレーズ再生の時間を変更する

*1.* 基本画面で [MENU/ENTER] ボタンを 2 秒以上押し、[PLAY MENU] → [PHRASE PLAY] を選び、[MENU/ENTER] ボタンを押します。

- **2.** [VOL + / ] ボタンを押して 1 sec(1 秒) ~ 5 sec(5 秒) の範囲を 1 sec(1秒)単位で、戻して再生したい秒数を選び、[MENU/ ENTER] ボタンを押します。
- **3. [STOP/ESC □] ボタンを2回押します。** 基本画面に戻ります。

**Hint:**

・ 再生中でも MENU( メニュー ) 画面を開いてフレーズ再生の設定ができます。

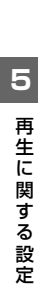

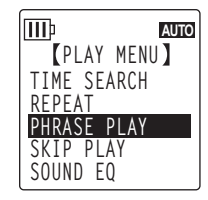

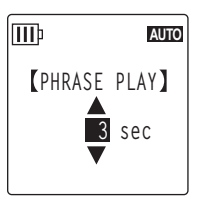

## 同じファイルを繰り返し再生する

ファイルをリピート再生 ( 繰り返し再生 ) することができます。同じファイルを何度も繰り返した り、フォルダー内のファイルを順に再生したり、もしくはランダムに再生したり、いろいろなリ ピート再生が選べます。

### ■リピートモードを設定する

*1.* 基本画面で [MENU/ENTER] ボタンを 2 秒以上押し、[PLAY MENU] → [REPEAT] を選び、[MENU/ENTER] ボタンを押します。

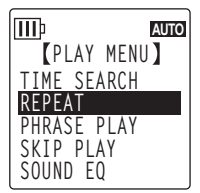

**REPEAT**

**AUTO**

**OFF ONE ALL RANDOM**

lMÞ

*2.* [VOL + / - ] ボタンを押して [OFF]、[ONE]、[ALL]、[RANDOM] か ら、リピートモードを選び、[MENU/ENTER] ボタンを押します。

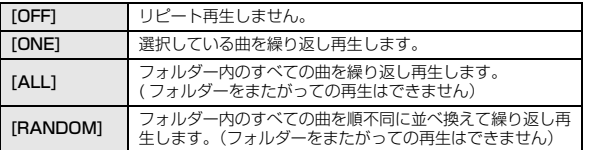

3. [STOP/ESC □] ボタンを 2 回押します。

基本画面に戻ります。

再生時、画面右下にリピートモードのアイコンが表示されます。

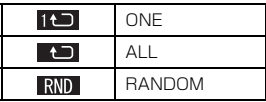

4. [PLAY/SPEED 2] ボタンを押します。

設定されているリピートモードで再生されます。

リピート再生を中止するときは、リピートモードの設定で「OFF」を選択してください。

**Hint:**

・ 再生中でも MENU( メニュー ) 画面を開いてリピート再生の設定ができます。

## 時間指定サーチをする

ファイルの再生開始位置を時間指定し、指定した位置から再生できます。

- *1.* 基本画面で [MENU/ENTER] ボタンを 2 秒以上押し、[PLAY MENU] → [TIME SEARCH](時 間指定サーチ)を選び、[MENU/ENTER] ボタンを押します。
- 2. [K≼][▶▶]ボタンを押して、指定する時間(h)、分(m)、秒(s)を選 びます。

[VOL + / - ] ボタンを押すごとに、数値が変わります。

POS: 指定時間(位置)

TOTAL: ファイルの総時間

**3. [MENU/ENTER] ボタンを押します。** 

指定した位置からファイルが再生されます。

**Note:**

・ 時間指定サーチは選択中のファイルでのみ行なうことができます。

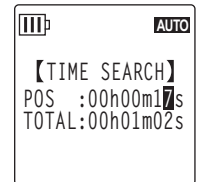

## <span id="page-65-0"></span>サウンド EQ( イコライザー ) を設定する

サウンド EQ を設定することにより、お好みの音質で音楽をお楽しみいただけます。サウンド EQ は、 ヘッドフォンで再生するときのみ有効です。

### サウンド EQ モードについて

あらかじめプリセットされている「FLAT」、「BASS1」、「BASS2」、「POP」、「ROCK」、 「JAZZ」の 6 種類のサウンド EQ モードと、5 バンドの補正量を自由に設定できる「USER」から 選択することができます。

### プリセットサウンド EQ の特徴

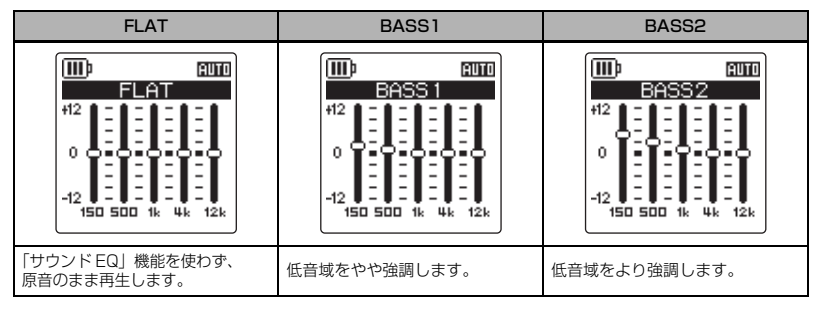

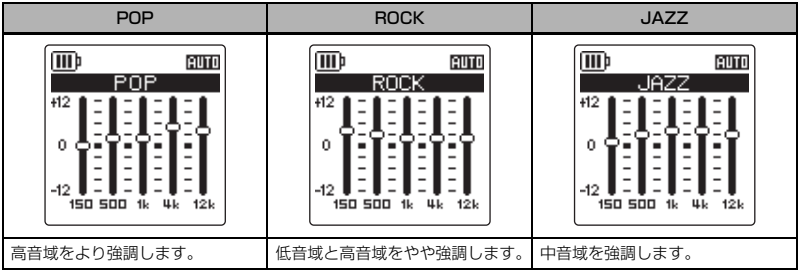

#### **Note:**

・ プリセットされている 6 種類のサウンド EQ の設定は変更できません。サウンド EQ をお好みの設定に変更した い場合は、「USER」を選択してください。

### <span id="page-66-0"></span>プリセットサウンド EQ モードを設定する

*1.* 基本画面で [MENU/ENTER] ボタンを 2 秒以上押し、[PLAY MENU] → [SOUND EQ] を選び、[MENU/ENTER] ボタンを押します。

2. [K≼1][▶▶1ボタンを押して、お好みのサウンド EQ を選択します。 6 つのプリセットサウンド EQ と、自由に設定を変更できる 「USER」から選択できます。

**Hint:**

・「USER」を選択した場合の EQ の設定方法は [68 ページ](#page-67-0)をご覧ください。

- *3.* [MENU/ENTER] ボタンを押します。 選択したサウンド EQ が設定されます。
- **4.** [STOP/ESC □1ボタンを2回押します。 基本画面に戻ります。画面に が表示されます。

**Hint:**

・ 再生中でも MENU( メニュー ) 画面を開いてサウンド EQ の設定ができます。

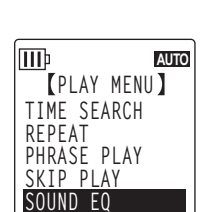

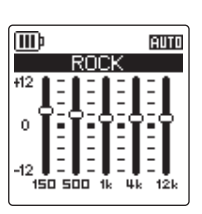

**5**

#### <span id="page-67-0"></span>サウンド EQ をお好みで設定する

サウンド EQ で「USER」を選択すると、サウンド EQ の 5 バンドの各レベルを自由に設定できま す。

*1.* サウンド EQ 設定で「USER」を選択します。

「プリセットサウンド EQ モードを設定する」(67ページ)の手順 1、 2 をご覧ください。

**2. [VOL - 1ボタンを押します。** 150Hz 帯が黒色バー表示になり、選択されます。 冊 **AUTO** LISER

3. [K≼1][▶▶] ボタンを押して、変更したい周波数帯を選びます。 選択している周波数帯が黒色バー表示になります。

*4.* [VOL + / - ] ボタンを押して、選択した周波数帯の補正量を調整します。 - 12dB ~ +12dB の範囲を 1dB 単位で調整できます。値が大きいほど再生レベルが大きく なり、その周波数帯が強調されます。

#### **Note:**

- ・ 他の周波数帯を変更する場合は、手順 3、4 の操作を繰り返してください。
- · 途中で操作を中止するときは、「STOP/ESC □1ボタンを押してください。
- *5.* [MENU/ENTER] ボタンを押します。 サウンド EQ の「USER」設定が完了します。
- **6.** [STOP/ESC □1ボタンを 2 回押します。 基本画面に戻ります。画面に日が表示されます。

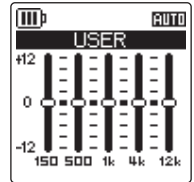

# **第 6 章 チューナー機能を使う**

本機のチューナー機能を使ってピッチを測定して楽器をチューニングしたり、基準ピッチ ( 周波数 ) を変更できます。

## チューニングを行なう

*1.* 内蔵ステレオマイクをチューニングする楽器に近づけます。

#### **Note:**

- ・ エレキギター、シンセサイザーなどのチューニングは MIC/LINE(外部入力)端子に楽器を接続してお使いください。 ☞ MIC/LINE(外部入力 ) 端子を使用する場合の設定は[、外部機器\(CD プレーヤーなど\)から録音する \(38](#page-37-0) ページ) をご覧ください。
- *2.* 基本画面で [MENU/ENTER] ボタンを 2 秒以上押し、[TUNER] → [START] を選び、[MENU/ENTER] ボタンを押します。 ピッチの測定が始まります。
- *3.* もっとも近い音名が中央に表示されますので(ここでは A)、●が中央 に表示されるように楽器をチューニングします。 ピッチが低すぎる場合は左側に、高すぎる場合は右側に●が表示されます。

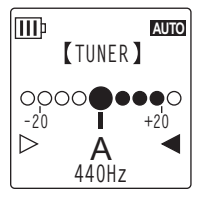

チューニングが合うと、画面両端の白三角(▶)が2つとも黒三角 (▶)になり、LED が緑色に点灯します。

4. [STOP/ESC □1ボタンを押して、ピッチの測定を終了します。

**Note:**

- ・ ピッチの測定を開始後、オートパワーオフ機能 ([95 ページ](#page-94-0)) で設定した時間、本機を操作しなかった場合、自動 的にピッチの測定が終了し電源が切れます。
- ・ チューナー使用中はバックライトが常に ON になります(バックライト設定が OFF に設定されている場合を除く)。

## 基準ピッチを変更する

基準ピッチを 1Hz 単位で 430 ~ 450Hz の範囲で変更できます。お買い上げ時は 440Hz に設定 されています。

- *1.* 基本画面で [MENU/ENTER] ボタンを 2 秒以上押し、[TUNER] → [CALIBRATE] を選び、[MENU/ENTER] ボタンを押します。
- *2.* [VOL + / ] ボタンを押して、ピッチを 430 ~ 450Hz の範囲で設定 し、[MENU/ENTER] ボタンを押します。
- **3. [STOP/ESC □1ボタンを2回押します。** 基本画面に戻ります。

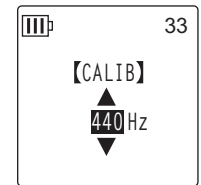

# **第 7 章 メトロノーム機能を使う**

本機はメトロノームを内蔵しています。メトロノームを鳴らしたり、メトロノームのテンポ ( スピー ド ) や拍子を変更したり、録音時にメトロノームを鳴らすこともできます。

## メトロノームを使う

*1.* 基本画面で [MENU/ENTER] ボタンを 2 秒以上押し、[METRONOME] → [START]( 開始 ) を選び、[MENU/ENTER] ボタンを押します。 メトロノーム音がスピーカー、ヘッドフォンから出力されます。

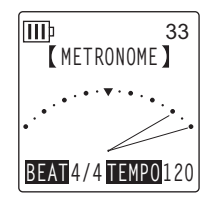

- 2. [STOP/ESC □1ボタンを押すと、メトロノーム音が止まります。
- **3.** [STOP/ESC □1ボタンを 2 回押します。 基本画面に戻ります。

## テンポ ( スピード ) を設定する

*1.* 基本画面で [MENU/ENTER] ボタンを 2 秒以上押し、[METRONOME] → [TEMPO](テンポ設定)を選び、[MENU/ENTER] ボタンを押しま す。

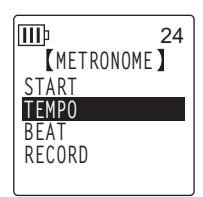

- *2.* [VOL +/ -]ボタンを押して、テンポを30~ 250 の範囲で設定し、 [MENU/ENTER] ボタンを押します。
- **3.** [STOP/ESC □1ボタンを 2 回押します。 基本画面に戻ります。

**Note:**

· メトロノーム音を鳴らしながら、[ | ◀ ■ ][ ▶▶ | 1 ボタンを押して、テンポを設定 することもできます。

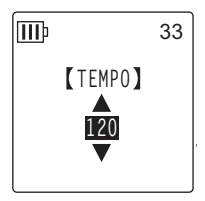

## 拍子を設定する

*1.* 基本画面で [MENU/ENTER] ボタンを 2 秒以上押し、[METRONOME] → [BEAT]( 拍子設定) を選び、[MENU/ENTER] ボタンを押します。

- *2.* [VOL + / ] ボタンを押して、拍子を 0/4 ~ 8/4 の範囲で設定し、 [MENU/ENTER] ボタンを押します。
- **3. [STOP/ESC □1ボタンを2回押します。** 基本画面に戻ります。

## 録音時にメトロノームを鳴らす

ヘッドフォンからメトロノーム音を聞きながら録音ができます(スピーカーからメトロノーム音は 鳴りません)。楽器の練習用などにお使いになると便利です。

*1.* 基本画面で [MENU/ENTER] ボタンを 2 秒以上押し、[METRONOME] → [RECORD]( 録音設定) を選び、[MENU/ENTER] ボタンを押しま す。

- *2.* [VOL + / ] ボタンを押して [ON] を選び、[MENU/ENTER] ボタンを 押します。
- 3. [STOP/ESC □] ボタンを 2 回押します。 基本画面に戻り、録音時にヘッドフォンからメトロノーム音を聞くこと ができます(メトロノーム音は録音されません)。

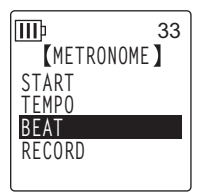

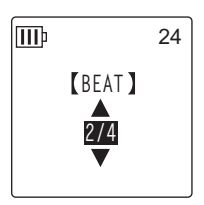

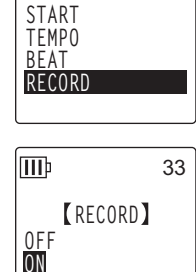

**METRONOME**

lmb

33

## <span id="page-71-0"></span>ファイルを分割する

本機で録音した MIC(A ~ D)または LINE(L)フォルダー内にある 1 ファイルを 2 つに分割し て、不要部分の削除や必要部分の抜き出しができます。

**注意**

- ・ 分割したファイルは、元に戻せません。分割する前に必ずコンピューターなどの外部機器にバックアップをとって ください。
- *1.* 基本画面で側面にある [FOLDER/A-B REPEAT] ボタンを押します。
- **2.** [VOL + / ]、「K≼I[ ▶▶] ボタンで分割したいファイルのあるフォルダーを選び、[MENU/ ENTER] ボタンを押します。
- 3. [K<I] ▶▶1ボタンを押して分割したいファイルを選び、「PLAY/SPEED ▷1ボタンを押します。 再生が始まります。
- 4. 分割したい場所で [STOP/ESC □1 ボタンを押します。 再生が停止します。
- *5.* 基本画面で [MENU/ENTER] ボタンを 2 秒以上押し、[EDIT MENU] → [DIVIDE]( ファイル分割 ) を選び、[MENU/ENTER] ボタンを押しま す。

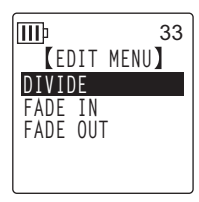

- **6. [K≼][▶▶]ボタンを押して [YES] を選び、[MENU/ENTER] ボタン** lmb 33を押します。 「DIVIDING...」→「DIVIDE COMPLETED !」が表示され、ファイル **DIVIDE** 分割が完了します。 **DIVIDE AT** ファイル分割が完了するとフォルダー内のファイルの数が 1 つ増えま **THIS POINT** す。 **CANCEL YES Note:**
	- ・ 分割可能なファイルは本機で録音した MP3 ファイルおよび WAV ファイルです。
- ・ 録音時間が短すぎる場合は、画面に「CANNOT DIVIDE! REC TIME TOO SHORT!」と表示され、ファイルを分 割できません。また、MUSIC(M) フォルダーおよびごみ箱フォルダー内のファイルは、ファイル分割できません。 ・ インデックス [\(76 ページ\)](#page-75-1)を付けたファイルを分割すると、インデックスは消去されます。
### ■ 分割後のファイル名について

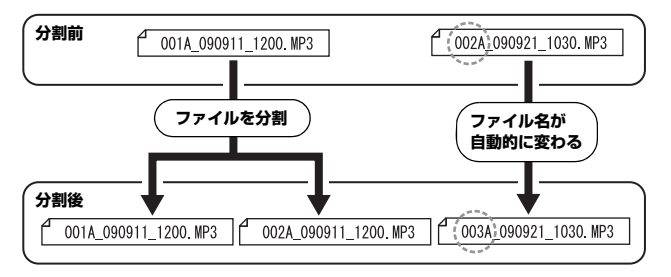

"001A\_090911\_1200.MP3"ファイルを分割すると、"002A\_090911\_1200.MP3" ファイルが新たに作成されます。フォルダー内に同じファイル名のファイルが存在する場合は、 分割後のファイルが優先され、もともとあったファイルの名称が自動的に変わります。

**Note:**

・ 本機ではファイル番号やフォルダーの種類は表示されません ([105 ページ\)](#page-104-0)。コンピューターに接続した場合に確 認できます。

### ■ 分割した部分の重複時間、および分割に必要な録音時間

分割したファイルは、以下の表のように、分割前後の録音部分が重複します。またファイルを分 割するには、重複時間の 2 倍以上の録音時間が必要です。

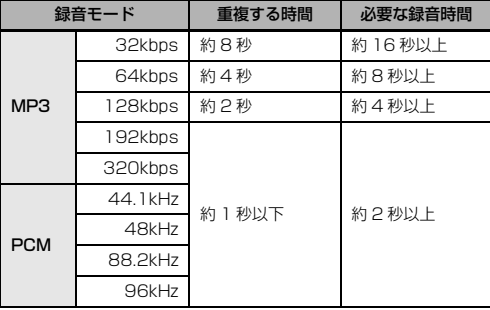

# フェードイン / フェードアウトさせる

本機の PCM(WAV) 形式で録音したファイルにフェードイン / フェードアウト効果を追加すること ができます。フェードインはファイルの先頭の音量を徐々に上げ、フェードアウトはファイルの最 後の音量を徐々に下げます。

#### **注意**

・ フェードイン / フェードアウト効果を追加したファイルは元に戻せません。効果を追加する前に、必ずコンピュー ターなどの外部機器にバックアップをとってください。

### <span id="page-73-0"></span>フェードインさせる

- *1.* 基本画面で側面にある [FOLDER/A-B REPEAT] ボタンを押します。
- 2. [VOL + / 1. [K≼ ][▶▶ ]ボタンでフェードインしたいファイルのあるフォルダーを選び、 [MENU/ENTER] ボタンを押します。
- **3. [K≼1][▶▶] ボタンを押してフェードインしたいファイルを選びます。**
- *4.* 基本画面で [MENU/ENTER] ボタンを 2 秒以上押し、[EDIT MENU] → [FADE IN]( フェードイン ) を選び、[MENU/ENTER] ボタンを押しま す。

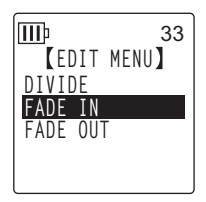

*5.* [VOL + / - ] ボタンを押してフェードインさせる時間を設定し、 [MENU/ENTER] ボタンを押します。 1 sec(1 秒 ) ~ 8 sec( 秒 ) の範囲で設定できます。 「FADE IN EXECUTING...」( フェードイン実行中 ) が表示されます。

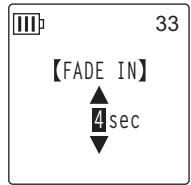

**Note:**

・ 本機で PCM 録音したファイル以外を選択していた場合や 10 秒以下のファイルを選択していた場合、「CANNOT FADE IN! FILE TOO SHORT!」( このファイルはフェードインできません。ファイルが短すぎます。) と表示さ れます。

*6.* [COMPLETED](完了)の画面が表示されたら、[VOL +/-]ボタンを押 して [AUDITION](試聴) を選び、[MENU/ENTER] ボタンを押しま す。

フェードイン効果を追加した状態のファイルが再生されます。

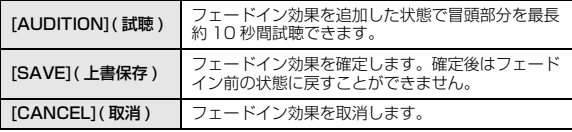

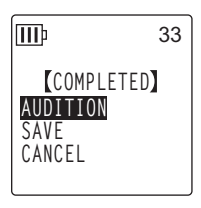

*7.* 試聴した内容で保存する場合は、[VOL + / - ] ボタンを押して [SAVE] を選び、[MENU/ ENTER] ボタンを押します。

フェードイン効果のついたファイルが元のファイルに上書きされます。

ファイルを上書き保存しない場合は、[CANCEL] を選び、[MENU/ENTER] ボタンを押してく ださい。

**Note:**

·内蔵メモリー (または microSD カード)に空きの容量がない場合は、ファイルをフェードイン / フェードアウト できません。

### フェードアウトさせる

操作手順はフェードインと同じですので、「フェードインさせる」[\(74 ペー](#page-73-0) [ジ](#page-73-0))をご覧ください。ただし、フェードアウトの場合は、手順 4 で [FADE IN] ではなく [FADE OUT] を選んでください。

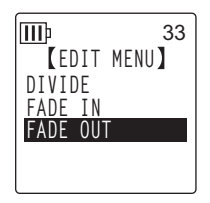

# インデックスを付ける / 消去する

インデックスを付けると、再生時に頭出し操作ができますので、聞きたい位置をすばやく探すこと ができます。LINE(L) フォルダー、MUSIC(M) フォルダー、ごみ箱( )フォルダーのファイルに は、インデックスを付けることはできません。

### インデックスを付ける

*1.* 録音中、録音一時停止中または再生中、インデックスを付けたい位置で側面にある [LIST/ INDEX] ボタンを押します。

「INDEX SETTING...」( インデックス記録中 ...) が表示され、その箇所にインデックスが付きま す。

**Note:**

- ・ インデックスを付けたあとも、録音または再生は続きますので、同様の操作で別の箇所にインデックスを付けるこ とができます。
- ・ インデックスは1ファイルに最大 36ヶ所付けることができます。36ヶ所を超えると「INDEX FULL !」( イン デックスが一杯です ) と表示され、記録されません。
- ・ インデックスを付けたファイルをファイル分割するとインデックスは消去されます。

### インデックスを消去する

- *1.* 基本画面で側面にある [FOLDER/A-B REPEAT] ボタンを押します。
- 2. [VOL + / ]、「l<< ][ ▶▶ ] ボタンでインデックスを消去したいファイルのあるフォルダーを 選び、[MENU/ENTER] ボタンを押します。
- 3. [← 1]▶▶|ポタンを押して、インデックスを消去 するファイルを選びます。

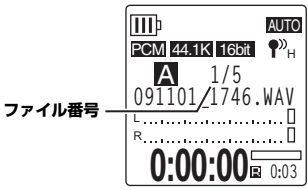

*4.* 側面にある [DELETE] ボタンを押します。

*5.* [VOL +/-]ボタンを押して[INDEX]を選び、[MENU/ENTER]ボタン を押します。

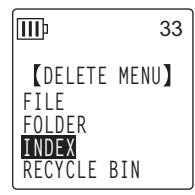

**CANCEL DELETE**

**6.** [K≼][▶▶]ボタンを押して [DELETE] を選び、[MENU/ENTER] ボ I⊞Þ 33 タンを押します。 「DELETING...」( 消去実行中 ...) が表示され、インデックスが消去され **DELETE INDEX** ます。 **091101\_1712.WAV DELETE ALL INDEX**

**Note:**

・ インデックスを消去しても音声は消去されません。

・ ファイル内の個別のインデックス消去はできません。ファイル内のすべてのインデックスを消去します。

## <span id="page-77-0"></span>プレイリスト機能(MUSIC フォルダーのみ)

本機にはあらかじめ 5 つのプレイリストファイル P1 ~ 5(PLIST1 ~ 5.M3U) が用意されており、 MUSIC(M) フォルダー内のお好みの曲をプレイリストに登録することによって、ご希望の順番で再 生できます。

プレイリスト機能を使う前に、コンピューターを使って MUSIC(M) フォルダーに音声ファイル

(曲)を転送しておいてください。 ☞[「コンピューターに接続する」\(98 ページ\)](#page-97-0) ☞[「ファイルとフォルダーについて」\(101 ページ\)](#page-100-0)

### プレイリスト (P1 ~ 5) にファイルやフォルダーを登録する

- **1. 基本画面で側面にある [FOLDER/A-B REPEAT] ボタンを押して、[VOL +/ ]、[k<1][▶▶]** ボタンで [M] フォルダーを選び、[MENU/ENTER] ボタンを押します。
- **2.** [VOL + / − ]、[kaa][▶▶1]ボタンを押して、プレイリストへ登録したいファイルまたはフォ ルダーを選択した状態で、側面にある [SCENE/PHRASE] ボタンを押します。
- 3. [K≼1][ ▶▶ ] ボタンを押して、登録したいプレイリスト (PLAYLIST1 ~ 5 のいずれか)を選び、[MENU/ENTER] ボタン を押します。 選択したプレイリストにファイルまたはフォルダーが登録されます。

liib 33 **ADD TO ADD ITEM TO PLAYLIST** # **1 2 3 4 5**

#### **Note:**

・ 1 つのプレイリストにつき、99 ファイル登録できます。

- ・ プレイリスト(P1 ~ 5) は削除することができません。
- ・ プレイリスト(P1 ~ 5) はコンピューターで編集しないでください。コンピュー ターで編集できるプレイリストの作成は [111 ページ「好きな曲順で再生する」](#page-110-0) をご参照ください。

### プレイリスト (P1 ~ 5) の再生順を変更する

- *1.* 基本画面で側面にある [FOLDER/A-B REPEAT] ボタンを押して、 [VOL +/ - 1、 [K≼][▶▶]ボタンで [P1] ~ [P5] フォルダーを選 び、[MENU/ENTER] ボタンを押します。 選択したプレイリストがリスト表示されます。
- *2.* [VOL +/ ] ボタンを押して再生順を変更したいファイルを選び、側面 にある [SCENE/PHRASE] ボタンを押します。

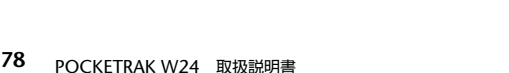

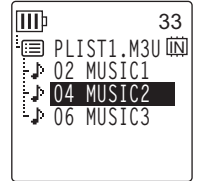

33

33

*3.* [VOL +/ - ] ボタンを押して [ORDER]( 曲順変更 ) を選び、[MENU/ ENTER] ボタンを押します。

- *4.* [VOL +/ ] ボタンを押して選択したファイルを再生したい順番の位置 I⊪ **PLIST1.M3U** $\overline{\mathbf{M}}$ 選択中のファイルのアイコンが➡に変わります。 **104 02 MUSIC2 06 MUSIC3**
- *5.* [MENU/ENTER] ボタンを押します。 プレイリストの再生順が変更されます。

に移動します。

### プレイリスト (P1~5)のファイルを 1件消去する

プレイリストに登録されているファイルの登録を消去します。ただし、プレイリスト内のファイル を消去しても、元となるファイルは消去されません。

*1.* 基本画面で側面にある [FOLDER/A-B REPEAT] ボタンを押して、 [VOL +/ - ]、[ |<< | | ▶▶ ] ボタンで [P1] ~ [P5] フォルダーを選 び、[MENU/ENTER] ボタンを押します。 選択したプレイリストがリスト表示されます。

る

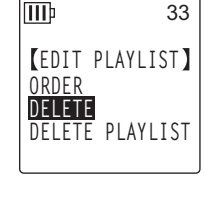

- *2.* [VOL +/ ] ボタンを押して消去したいファイルを選択した状態で、側 面にある [SCENE/PHRASE] ボタンを押します。
- *3.* [VOL +/ ] ボタンを押して [DELETE]( 消去 ) を選び、[MENU/ ENTER] ボタンを押します。
- 4. [K<1][>→1ポタンを押して [DELETE](消去) を選び、[MENU/ ENTER] ボタンを押します。 選択したファイルがプレイリストから消去されます。

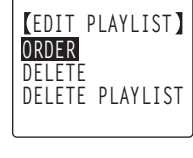

ITTI

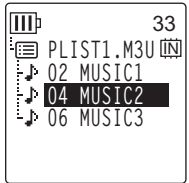

### プレイリスト (P1~5)のファイルを全件消去する

プレイリストに登録されているすべてのファイルの登録を消去します。ただし、プレイリスト内の ファイルを消去しても、元となるファイルは消去されません。

- 1. 基本画面で側面にある [FOLDER/A-B REPEAT] ボタンを押して、[VOL +/ ]、[ka<i][ ▶▶] ボタンで [P1] ~ [P5] フォルダーを選び、[MENU/ENTER] ボタンを押します。 選択したプレイリストがリスト表示されます。
- *2.* 側面にある [SCENE/PHRASE] ボタンを押します。
- *3.* [VOL +/ ] ボタンを押して [DELETE PLAYLIST](プレイリスト消 去)を選び、[MENU/ENTER] ボタンを押します。

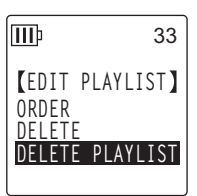

**4. [K<1] ▶▶ ]ボタンを押して [DELETE](消去)を選び、[MENU/** ENTER] ボタンを押します。 プレイリスト内のすべてのファイルがプレイリストから消去さ れ、"No File"と表示されます。

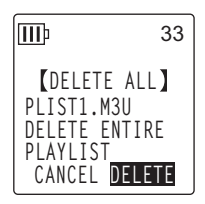

# <span id="page-80-0"></span>ごみ箱(RECYCLE BIN) について

ごみ箱機能がオンのときに本機で消去したファイルは、一時的にごみ箱( )フォルダーに移動し、 必要なときに元に戻すことができます。ごみ箱機能がオフのときにファイルやフォルダーを消去す ると、データは完全に消去され、元に戻すことができません。誤消去防止のために、ごみ箱機能を オンにすることをおすすめします。

### ただし、ごみ箱フォルダーを空にしないと記憶容量が増えません。メモリ-の記憶容量がない場合 は、次の録音ができない状態になりますので、定期的にごみ箱を空にすることをおすすめします。

#### **Note:**

・ ごみ箱フォルダーの最大ファイル数は 199 ファイルです。 ごみ箱フォルダーがいっぱいでファイルをごみ箱に移 動できない場合は、ごみ箱フォルダー内のファイルを元のフォルダー内に戻す([83 ページ](#page-82-0))か、ごみ箱フォル ダーを空にしてください([84 ページ](#page-83-0))。

### ごみ箱機能を設定する

- *1.* 基本画面で[MENU/ENTER]ボタンを2秒以上押し、[VOL +/-]ボタ ンで [COMMON MENU] → [RECYCLE BIN]( ごみ箱機能 ) → [ON] を選び、[MENU/ENTER] ボタンを押します。 ごみ箱機能が設定されます。
- **2.** [STOP/ESC □1ボタンを2回押すと、基本画面に戻ります。

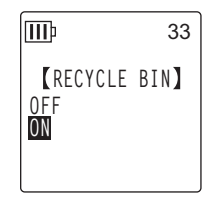

**Note:**

- ・ごみ箱フォルダーに移動できるのは、MIC(A ~ D)および LINE(L)フォルダーのファイルのみです。 MUSIC(M) フォルダーのファイルは、ごみ箱機能設定がオン / オフにかかわらず、ごみ箱フォルダーに移動しま せん。ファイルを消去すると、本機から完全に消去されます。
- ・ 本機内蔵メモリーまたは microSD カードを初期化した場合は、すべてのファイルが消去されます ( ごみ箱フォル ダーに移動しません )。ごみ箱にあるファイルもすべて消去されます。
- ・ ごみ箱機能がオンのときにファイルを削除しても、録音残時間表示は増えません。

### ごみ箱フォルダーの表示について

基本画面で側面にある [FOLDER/A-B REPEAT] ボタンを押して、[VOL +/ - ]、[ |< ■ ][ ▶▶] ボタンでごみ箱 (Mm) フォルダーを選び、「MENU/ENTER1 ボタンを押します。

- 
- ・ ファイルがない場合 ブー・・ ファイルがある場合

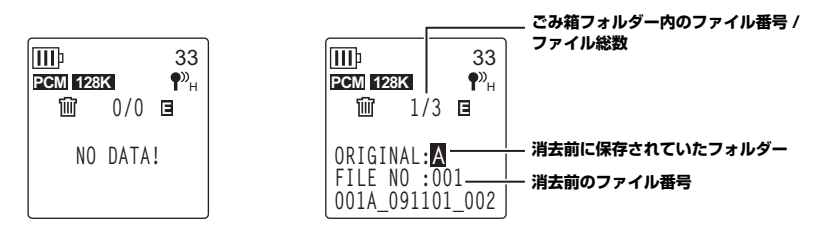

ごみ箱に移動したファイルのファイル名は自動的に変更されます([105 ページ\)](#page-104-0)。

### ごみ箱フォルダー内のファイルを再生する

- *1.* 基本画面で側面にある [FOLDER/A-B REPEAT] ボタンを押します。
- **2.** [VOL + / ]、[kaa][▶▶]ボタンでごみ箱( m ) フォルダーを選び、[MENU/ENTER] ボタ ンを押します。
- 3. [K 1][ ▶▶ ] ボタンを押してファイルを選び、[PLAY/SPEED 2] ボタンを押します。 選択したファイルが再生されます。

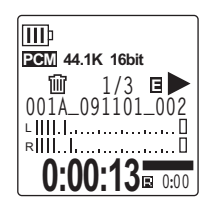

<span id="page-82-0"></span>ごみ箱フォルダー内のファイルを元に戻す

- *1.* 基本画面で側面にある [FOLDER/A-B REPEAT] ボタンを押します。
- **2.** [VOL + / ]、[K≼][▶▶] ボタンでごみ箱( 仙) フォルダーを選び、[MENU/ENTER] ボタ ンを押します。
- 3. [K<1] >→1ポタンを押して、元に戻すファイルを選び、側面にある [DELETE] ボタンを押します。

*4.* [VOL + / - ] ボタンを押して [RESTORE 1 FILE]( 一件戻す ) を選び、 [MENU/ENTER] ボタンを押します。

5. [K<1][>>1ボタンを押して [RESTORE](戻す)を選び、[MENU/ ENTER] ボタンを押します。 「RESTORING...」(ごみ箱からファイルを戻しています ...) → 「RESTORED TO THE BOTTOM OF AI (A フォルダーの末尾に ファイルを戻しました)画面が表示され(消去前の元の場所が A フォ ルダーの場合)、ファイルが元のフォルダーに戻ります。

**Note:** ・ ごみ箱内のファイルを元に戻した場合、ファイル名が変わり、元のフォルダーの最後尾に復元されます ([105 ページ](#page-104-0))。

- ・「FOLDER FULL!」(フォルダーが一杯です。ファイルを戻せません)と表示された場合は、元のフォルダーの ファイル数が制限数に達しています。ファイルを消去して空き容量を増やしてください。
- *6.* もう一度 [MENU/ENTER] ボタンを押します。

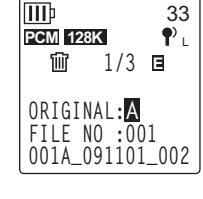

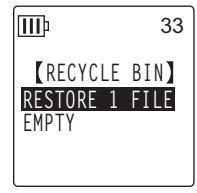

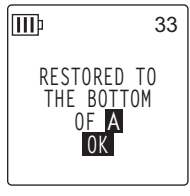

消 去 す る

**9**

### <span id="page-83-0"></span>ごみ箱フォルダーを空にする

- *1.* 基本画面で側面にある [FOLDER/A-B REPEAT] ボタンを押します。
- **2.** [VOL + / ]、[kaa][ ▶▶] ボタンでごみ箱( 仙) フォルダーを選び、[MENU/ENTER] ボタ ンを押します。
- *3.* 側面にある [DELETE] ボタンを押します。
- *4.* [VOL + / ] ボタンを押して [EMPTY]( 空にする ) を選び、[MENU/ ENTER] ボタンを押します。

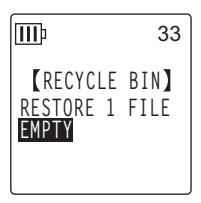

**注意**

・ ごみ箱を空にすると、ごみ箱内のファイルは完全に内蔵メモリーまたは microSD カードから削除されます。元に 戻すことはできませんので、空にする前に、必要なデータはコンピューターなどの外部機器にバックアップをとっ てください。

5. [K< II >→1ボタンを押して[EMPTY]を選び、[MENU/ENTER]ボタ ンを押します。

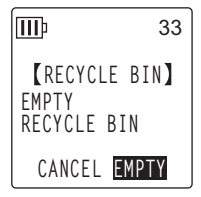

「EMPTYING...」( ごみ箱を空にしています ...)と表示されたあと、 「NO DATA!」( ごみ箱は空です ) が表示され、ごみ箱が空になります。

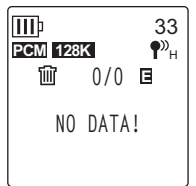

**重要**

・ ごみ箱フォルダーにファイルが多くたまると、動作が低下するおそれがあります。定期的にごみ箱を空にすること をおすすめします。

# <span id="page-84-0"></span>ファイルを消去する

フォルダー内のファイルを 1 つ選んで消去します。

**注意**

・ ごみ箱機能がオフの場合 [\(81 ページ\)](#page-80-0)、一度消去したファイルは元に戻すことができませんので、消去前に必ず ファイル内の録音内容を確認してください。

・ 操作前に電池の残量が充分にあることを確認してください。

- *1.* 基本画面で側面にある [FOLDER/A-BREPEAT] ボタンを押します。
- 2. [VOL +/ 1. [k≼][▶▶| ボタンで消去するファイルのあるフォルダーを選び、[MENU/ ENTER] ボタンを押します。
- 3. [K<1] ▶▶1ボタンを押して、消去したいファイル番号を選び、側面にある [DELETE] ボタン を押します。
- *4.* [VOL +/-]ボタンを押して[FILE]を選び、[MENU/ENTER]ボタンを 押します。

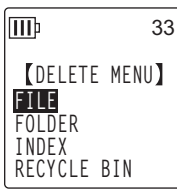

5. [DELETE FILE](1件消去)画面が表示されたら、[K<■][ ▶▶] ボタン lMÞ 33 を押して、[DELETE]( 消去)を選び、[MENU/ENTER] ボタンを押し ます。 **DELETE FILE** 「DELETING...」(消去実行中 ...)が表示され、ファイルが消去されま **091101\_0001.WAV**す。

**Note:**

・ 消去を実行しないときは [CANCEL] を選択し、[MENU/ENTER]ボタンを押します。

・ 消去実行中は、取り消しはできません。

**9**

**CANCEL DELETE**

ごみ箱機能をオンに設定している場合は、ファイルはごみ箱に移動され ます。「MOVED TO RECYCLE BIN」( ごみ箱に移しました ) と表示 されますので [OK] を選び、[MENU/ENTER] ボタンを押してくださ い。

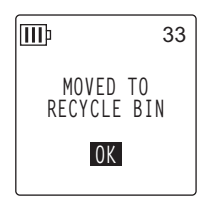

**Note:**

・「RECYCLE BIN FULL!」( ごみ箱が一杯です ) と表示された場合は、ごみ箱フォルダーのファイルが一杯になっ ています。ごみ箱を空にしたあとで、ファイルを消去してください。

# フォルダーを消去する

フォルダー内の全ファイルを消去します。

**注意**

・ ごみ箱機能がオフの場合 ([81 ページ](#page-80-0))、一度消去したフォルダー内のファイルは元に戻すことができませんので、 消去前に必ずフォルダー内の録音内容を確認してください。

・ 操作前に電池の残量が充分にあることを確認してください。

操作手順はファイルの消去と同じですので[、「ファイルを消去する」\(85 ページ\)](#page-84-0)をご覧ください。 ただし、フォルダーの場合は、手順 4 で [FILE] でなく [FOLDER] を選んでください。

**Note:**

・ MUSIC(M) フォルダーのサブフォルダー[\(102](#page-101-0)[、104 ページ](#page-103-0))は消去できません。本機をコンピューターに接 続し、コンピューター上で消去してください。

# <span id="page-86-0"></span>本機内蔵メモリー /microSD カードを初期化する(全データの消去)

初期化すると、ごみ箱機能がオンの場合でもすべてのファイルが完全に消去されます。 また、市販の microSD カードを本機ではじめて使う場合も、初期化が必要です。

#### **注意**

- ・ 一度消去したファイルは元に戻すことができませんので、消去前に必ず本機内蔵メモリー /microSD カード内の 録音内容を確認してください。
- ・ 大切なデータは、必ずコンピューターなどの外部機器にバックアップをとってください。
- ・ 操作前に電池の残量が充分にあることを確認してください。
- *1.* 基本画面で、[MENU/ENTER] を 2 秒以上押し、[VOL + / ] ボタンで lmb 33 [COMMON MENU] → [FORMAT] を選び、[MENU/ENTER] ボタン **COMMON MENU** を押します。 **AUTO OFF BACKLIGHT**
- *2.* [VOL + / ] ボタンを押して [INTERNAL MEMORY]( 内蔵メモリー) または [microSD CARD](microSD カード)を選び、[MENU/ ENTER] ボタンを押します。

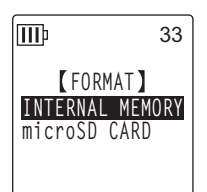

**CONTRAST RECYCLE BIN FORMAT**

3. [K<IT▶▶1ボタンを押して、[FORMAT](初期化)を選び [MENU/ENTER] ボタンを押しま す。

「FORMATTING...」(初期化実行中 ...) → 「FORMAT COMPLETED!」(初期化の完了 !) が 表示され、本機内蔵メモリー (または microSD カード) 内の全データが消去されます。

**Note:**

·初期化を実行しないときは [CANCEL] を選択し、[MENU/ENTER] ボタンを押します。

- ・ 初期化実行中は、取り消しはできません。
- **4.** [STOP/ESC □1ボタンを2回押します。 基本画面に戻ります。

**9**

# <span id="page-87-0"></span>タイマー予約を設定する

あらかじめ設定した時間に、マイク録音したり、ファイルの再生やビープ音を鳴らしたりすること ができます。タイマー予約の前に現在の日時が設定されていることを確認してください([92 ペー](#page-91-0) [ジ\)](#page-91-0)。

*1.* 基本画面で、[MENU/ENTER] を 2 秒以上押し、[VOL + / - ] ボタンで [COMMON MENU] → [TIMER & ALARM] を選び、[MENU/ ENTER] ボタンを押します。

*2.* [VOL + / - ] ボタンを押して、設定する項目を選び、[MENU/ENTER] ボタンを押します。 選択した項目の設定画面に移動します。各項目の設定方法は[、88](#page-87-0)~ [91 ページを](#page-90-0)ご覧ください。

### ■ SET(設定)

[VOL + / - ] ボタンを押して、[ON] または [OFF] を選び、[MENU/ ENTER] ボタンを押します。

OFF: タイマーを実行しません。

ON: タイマーを実行します。

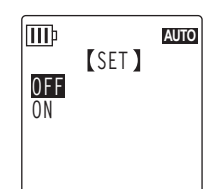

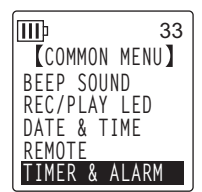

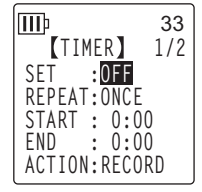

### ■ REPEAT(繰り返し)

[VOL + / - ] ボタンを押して、[ONCE](1 回 )、[DAILY]( 毎日 )、 [WEEKLY]( 毎週 ) を選び、[MENU/ENTER] ボタンを押します。 ONCE(1 回 ): 指定時刻に1回だけ予約録音 ( 再生 ) します。 DAILY( 毎日 ): 指定時刻に毎日予約録音 ( 再生 ) します。 WEEKLY( 毎週 ):指定した曜日の指定時刻に予約録音 ( 再生 ) します。

- WEEKLY( 毎週) の設定 (REPEAT( 繰り返し) で [WEEKLY] を 選択した場合のみ)
- 1. [VOL + / ]、[ < I | ▶▶ ] ボタンを押して、希望の曜日を選び、 [MENU/ENTER] ボタンを押して、チェックを入れます。 SUN: 日曜日 MON: 月曜日 TUE: 火曜日 WED: 水曜日 THU: 木曜日 FRI: 金曜日 SAT: 土曜日 STORE: 確定

#### **Note:**

・ 曜日は複数指定できます。

**2.** [VOL + / - ]、[ < 1] ▶▶ ] ボタンを押して、[STORE]( 確定 ) を選び、[MENU/ENTER] ボタ ンを押します。

### ■ START(開始時間)の設定

[|<| 1] ▶▶ ] ボタンを押して、「時」:「分」を選択し、 [VOL + / - ] ボタンを押して数値を変更したあと、 [MENU/ENTER] ボタンを押します。

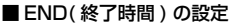

[|<|<||▶▶||ボタンを押して、「時|:「分|を選択し、 [VOL + / - ] ボタンを押して数値を変更したあと、 [MENU/ENTER] ボタンを押します。

#### **Note:**

開始時間から終了時間までの設定可能時間は最大 12 時間です。

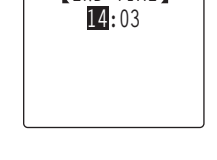

タ イ マ |<br>機 能 を 使 う

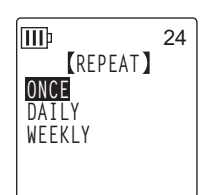

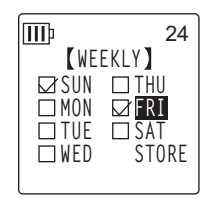

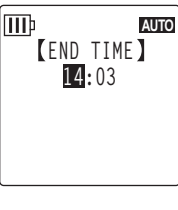

**START TIME 13:55**

lm

**AUTO**

### ■ ACTION(動作)の設定

[VOL + / - ] ボタンを押して、[PLAY]( 再生 ) または [RECORD]( 録 音 ) を選び、[MENU/ENTER] ボタンを押します。

PLAY(再生): タイマーの設定時刻になると、ファイルの再生を開 始します。

RECORD(録音): タイマーの設定時刻になると、録音を開始します。

### ■ SOURCE(再生元) の設定 (ACTION で [PLAY] を選択した場合のみ)

*1.* [VOL +/-]ボタンを押して、[BEEP](ビープ音)または[FILE](ファイ ル再生 ) を選びます。 BEEP: ビープ音を鳴らします。 FILE: 選択したファイルを再生します。 [FILE] を選ぶとリスト画面([17 ページ\)](#page-16-0)に切り換わります。再生した いファイル(プレイリスト内、ごみ箱内のファイルを除く)を選択して

**Note:**

ください。

・ リスト表示中に [FOLDER/A-B REPEAT] ボタンを 2 秒以上押すと、内蔵メモリーと microSD カードを切り換 えることができます。

**2.** [VOL +/ - 1, [k ( | → | ] ボタンを押して、[STORE]( 完了) を選び、 [MENU/ENTER] ボタ ンを押します。

■ REC MODE(音質)の設定 (ACTION で [RECORD] を選択した場合のみ) [VOL + / - ]、[ |<< ][ ▶▶ ] ボタンを押して、録音モードを選び、 [MENU/ENTER] ボタンを押します。

■ FOLDER( 録音先) の設定 (ACTION で [RECORD] を選択した場合のみ) [VOL + / - 1、 [K< 1] > | ボタンを押して、録音するフォルダーを 選び、[MENU/ENTER] ボタンを押します。 MIC A SD ~ MIC D SD へ録音する場合はあらかじめ本機に microSD カードをセットしてください。

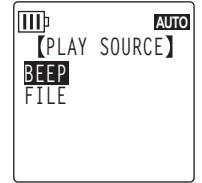

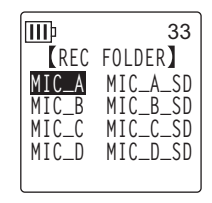

**MP3**

lliib

**REC MODE PCM 24bit 88.2kHz PCM 48 kHz 16bit 44.1kHz**

**96 kHz** 33

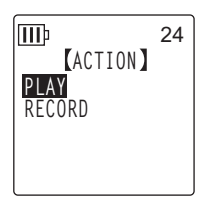

### ■ TIMER(タイマー設定)の完了

*1.* [VOL +/-]ボタンを押して[STORE](完了)を選び、[MENU/ENTER] ボタンを押します。 登録したタイマーの設定内容が確定し、[COMMON MENU]( 共通設定 )

画面に戻ります。

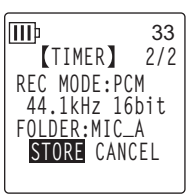

2. [STOP/ESC □] ボタンを2回押します。

基本画面に戻ります。

#### **Note:**

- <span id="page-90-0"></span>・ カレンダー設定が初期化された場合、すべてのタイマー設定は OFF になります。
- ・ 次のような理由によりタイマー予約録音 ( 再生 ) が正しくできないことがあります。
	- 本機内蔵メモリー (または microSD カード)の残容量が少なく、指定した時間分のタイマー予約録音ができ ない場合
	- microSD カードのファイル ( 再生 ) またはフォルダー ( 録音 ) を指定している状態で、microSD カードが 入っていない場合
	- 録音ファイル数の上限 (199) を超えた場合
	- コンピューターなどと接続していて、タイマー開始時刻になっても動作できない場合
	- タイマー録音中 ( 再生中 ) に、電池 / 電源が切れた場合
- ・ 何らかの理由により、タイマーが動作しなかった場合は、下記の設定になります。 繰り返しの設定が [ONCE](1 回 ) でタイマー録音に失敗した場合、タイマーは OFF になります。 繰り返しの設定が [DAILY]( 毎日 )、[WEEKLY]( 毎週 ) でタイマー録音に失敗した場合、タイマーは継続して ON のままです。

使用環境や条件にあわせて、本機を快適にお使いいただくための環境設定ができます。

# <span id="page-91-0"></span>カレンダー ( 現在の日付と時間)を設定する

日付と時間を設定しておくことで、「録音した年月日と時間」の情報がファイルごとに自動で記録さ れます。また、ファイル名に録音日時の情報が入りますので、正確に日時設定をしておくことをお すすめします。

*1.* 基本画面で[MENU/ENTER]ボタンを2秒以上押し、[VOL +/-]ボタンを押して[COMMON MENU] を選び、[MENU/ENTER] ボタンを押します。

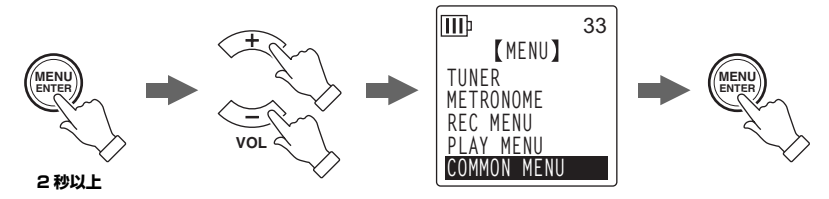

*2.* [VOL + / - ] ボタンを押して [DATE & TIME] を選び、[MENU/ENTER] ボタンを押します。

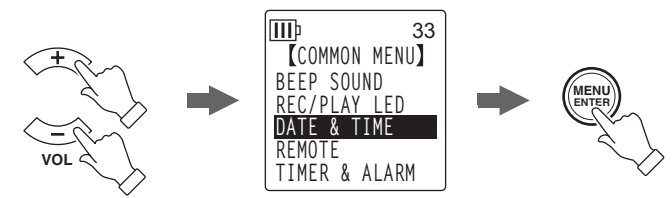

3. [VOL + / - ] ボタンを押して西暦を変更し、[▶▶]を押します。

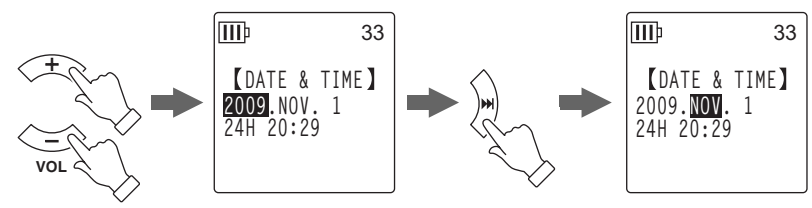

- *4.* 同様に月、日、24/12 時間表示切換(24H, AM/PM)、時、分を設定し、[MENU/ENTER] ボタンを押します。
- **5.** [STOP/ESC □1ボタンを 2 回押します。 基本画面に戻ります。

# ビープ音を設定する

ボタン操作時や誤操作を警告するときなどに、ビープ音を鳴らすことができます。

*1.* 基本画面で、[MENU/ENTER] を 2 秒以上押し、[VOL + / - ] ボタンで [COMMON MENU] → [BEEP SOUND] を選び、[MENU/ENTER] ボタンを押します。

*2.* [VOL + / - ] ボタンで [ON] を選び、[MENU/ENTER] ボタンを押しま す。

- *3.* [VOL +/-]ボタンでお好みの音量を選び、[MENU/ENTER]ボタンを 押します。 ビープ音(ピッ)を解除する場合は、手順 2 で [OFF] を選択してくだ さい。 HIGH: 音量大 MIDDLE: 音量中
	- LOW: 音量小

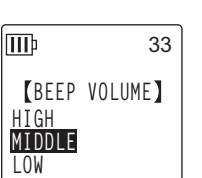

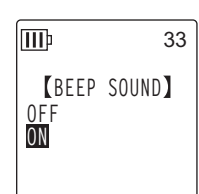

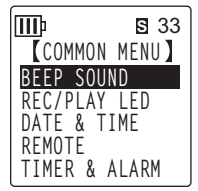

環 境 設 定

**11**

### リモコンの設定をする

本機からリモコン(付属)の動作をロックする設定や、リモコンからの信号受信時に本機の LED を 緑色に点滅させる設定ができます。

*1.* 基本画面で、[MENU/ENTER] を 2 秒以上押し、[VOL + / - ] ボタンで [COMMON MENU] → [REMOTE] を選び、[MENU/ENTER] ボタン を押します。

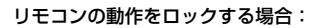

- *2.* [VOL +/ -] ボタンで[REMOTE LOCK](リモコン動作ロック)を選び、[MENU/ENTER]ボタ ンを押します。
- *3.* [VOL +/-]ボタンで[LOCK]を選び、[MENU/ENTER]ボタンを押し ます。

ロックを解除する場合は、[REMOTE ON] を選択してください。

# **REMOTE LOCK LOCK REMOTE ON**

lmb

### 本機の LED を点滅させる場合:

リモコンからの信号受信時に本機上部の録音 / 再生 LED が緑色に点滅するように設定できます。 緑色に点滅後は、「LED の設定を変更する」([55 ページ\)](#page-54-0)の [REC/PLAY LED] の設定により、 LED が点灯したり消灯したりします。

- *2.* [VOL + / ] ボタンで [LED] を選び、[MENU/ENTER] ボタンを押します。
- *3.* [VOL + / ] ボタンで [ON] を選び、[MENU/ENTER] ボタンを押しま lMÞ す。 LED( 緑色 ) を点滅させない場合は、[OFF] を選択してください。

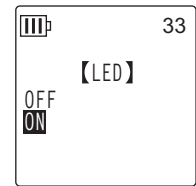

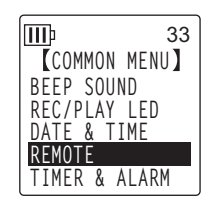

**S** 33

33

# オートパワーオフを設定する

電源がオンの状態で設定した時間本機を使用しなかった場合、自動的に電源が切れる機能です(録 音中、VAS 録音で録音待機中、再生中、メトロノーム使用中を除く)。

*1.* 基本画面で、[MENU/ENTER] を 2 秒以上押し、[VOL + / - ] ボタンで [COMMON MENU] → [AUTO OFF] を選び、[MENU/ENTER] ボタ ンを押します。

2. [K<II ▶▶1ボタンを押して、オートパワーオフが機能する時間を選 び、[MENU/ENTER] ボタンを押します。  $O(OFF) \sim 15(15 \text{ ft})$ 

1 分単位で設定できます。 オートパワーオフ機能を解除する場合は、[0](OFF) に設定してくださ い。

# バックライトを設定する

ボタンやスイッチを押すごとに画面のバックライトが点灯する機能です。

*1.* 基本画面で、[MENU/ENTER] を 2 秒以上押し、[VOL + / - ] ボタンで [COMMON MENU] → [BACKLIGHT] を選び、[MENU/ENTER] ボ タンを押します。

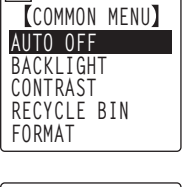

lm

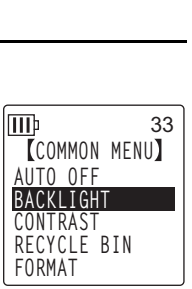

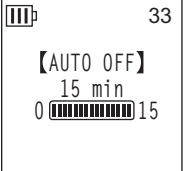

*2.* [VOL + / - ] ボタンを押して、バックライトを点灯させたい時間を 選び、[MENU/ENTER] ボタンを押します。 OFF: 点灯しません 5 sec: 5 秒間点灯 15 sec: 15 秒間点灯 AI WAYS ON: 堂時点灯

#### **Note:**

・ 電池残量が少ない場合はバックライトが点灯しないことがあります。

# コントラストを調整する

画面のコントラストを 10 段階で調節する機能です。

*1.* 基本画面で、[MENU/ENTER] を 2 秒以上押し、[VOL + / - ] ボタンで [COMMON MENU] → [CONTRAST] を選び、[MENU/ENTER] ボ タンを押します。

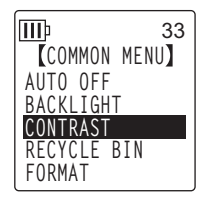

**BACKLIGHT** 

33

**OFF 5 sec 15 sec ALWAYS ON**

lm

**2.** [K≼TI ▶▶] ボタンを押してコントラストの濃淡を調節し、[MENU/ ENTER] ボタンを押します。

**L(淡):**  $1 \sim H(\ddot{\mathbb{R}})$ : 10

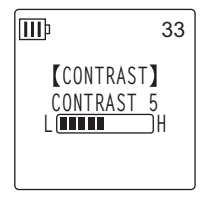

# メニュー設定を初期化する

本機の設定を初期化すると、メニュー設定(カレンダー設定を除く)がお買い上げ時の状態に戻り ます。

#### **Note:**

・ メニューを初期化しても本機内蔵メモリー、microSD カード内のデータは消去されません。本機内蔵メモリー、 microSD カードの初期化は [87 ページを](#page-86-0)ご覧ください。

#### 操作:

基本画面で、[MENU/ENTER] を 2 秒以上押し、[VOL + / - ] ボタ ンで [COMMON MENU] → [MENU RESET] → [YES] を選び、 [MENU/ENTER] ボタンを押します。 初期化を行なわないときは、[CANCEL] を選択してください。

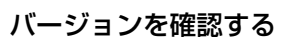

本機のファームウェアのバージョンを確認する機能です。

#### 操作:

基本画面で、[MENU/ENTER] を 2 秒以上押し、[VOL + / - 1ボタ ンで [COMMON MENU] → [VERSION] を選び、[MENU/ENTER] ボタンを押します。

ファームウェアのバージョンが表示されます。

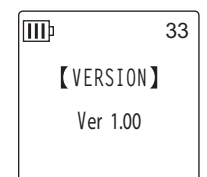

**MENU RESET**

33

**CANCEL YES**

lmb

# **第 12 章 コンピューターに接続して使う**

本機とコンピューターを USB ケーブル ( 付属 ) で接続することで、本機内蔵メモリーや microSD カードに保存された音声ファイルをコンピューターに取り込むことができます。取り込んだファイ ルは Windows Media Player や iTunes などを使って再生したり、付属の DAW ソフトウェア 「Cubase AI」を使って編集したりすることができます。また、コンピューターから音声ファイルを 本機に転送し再生することもできます。

## コンピューターの動作環境

#### ■ Windows

コンピューター本体:USB 端子を標準装備した Windows 対応コンピューター 対応 OS:Windows 7, Vista, XP Professional/Home Edition

#### ■ Macintosh

コンピューター本体:USB 端子を標準装備した Macintosh コンピューター 対応 OS:Mac OS X 10.4, 10.5, 10.6

#### **Note:**

・ 付属のソフトウェアおよび動作環境については、下記の URL に最新情報が掲載されています。 [<http://www.yamahasynth.com/jp/>](http://www.yamahasynth.com/jp/)

・ お使いの OS やバージョンによりメニュー名やボタン名などが異なる場合があります。また本書の説明では Windows XP/Windows Media Player 11 を使用しています。

# <span id="page-97-0"></span>コンピューターに接続する

- *1.* コンピューターを起動します。
- *2.* 本機の電源がオフになっていることを確認し、付属の USB ケーブルで接続します。

**注意**

・ USB ケーブルは、必ず付属のものを使用してください。異なるケーブルを使用すると、端子の破損や故障につな がるおそれがあります。

# コンピューターから取り外す

■ Windows:

- **1.** 画面右下のタスクバーの → をクリックし、 [USB 大容量記憶装置デバイス-ドライブを 安全に取り外します1をクリックします。
- *2.* 右のメッセージが表示されたら、USB ケーブ ルを取り外します。

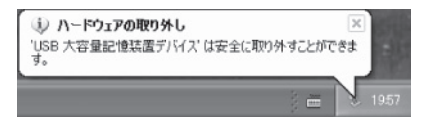

■ Macintosh:

- *1.* デスクトップに表示されている本機のドライブアイコン [PRW24] または [PRW24SD] を、ド ラッグ&ドロップでゴミ箱に移動します。
- *2.* デスクトップから本機のドライブアイコン [PRW24] または [PRW24SD] が消えたら、USB ケーブルを取り外します。

# トラブルシューティング(Windows Vista/XP)

本機がコンピューターに認識されない場合は、下記をご確認ください。

#### ■ Windows Vista

本機がコンピューターに接続した状態で、下記の確認作業を行なってください。

- *1.* [ スタート ] メニューの「コンピュータ」アイコンの上で右クリックし、表示されるメニューから [ プロパティ ] を選択して [ システム ] 画面を開きます。
- *2.* [ デバイス マネージャ] をクリックし、表示されるユーザーアカウント制御画面から [ 続行 ] を選 択して [ デバイス マネージャ ] 画面を開きます。
- *3.* [ ディスクドライブ ] および [ ユニバーサルシリアルバスコントローラ ] を展開し、「Yamaha Pocketrak USB Device」、「Yamaha Pocketrak SD USB Device」および「USB 大容量 記憶装置」のデバイス名が表示されていれば正常です。

■ Windows XP

本機をコンピューターに接続した状態で、下記の確認作業を行ってください。

- *1.* [ スタート ] メニュー(またはデスクトップ上)の [ マイコンピュータ ] アイコンの上で右クリック し、表示されるメニューから [ プロパティ ] を選択して [ システムのプロパティ ] 画面を開きま す。
- *2.* [ ハードウェア ] タブ内の [ デバイスマネージャ] をクリックしてデバイス マネージャ画面を開き ます。
- *3.* [ ディスクドライブ ] および [USB (Universal Serial Bus) コントローラ ] を展開し、「Yamaha Pocketrak USB Device」、「Yamaha Pocketrak SD USB Device」および「USB 大容量 記憶装置デバイス」のデバイス名が表示されていれば正常です。

デバイスマネージャで正しく表示されなかったら 下記の手順で確認を行なってください。

- *1.* 起動中のアプリケーションはすべて終了させる。
- 2. 接続されている他の USB 機器 (正しく動作しているマウスやキーボードは除く)はすべて取 り外して、本機だけを接続する。
- *3.* コンピューターに USB 端子が複数ある場合は、別の USB 端子に本機を接続する。
- *4.* バスパワー型 USB ハブを介して本機を接続している場合は、一旦ハブを取り外してコン ピューターの USB 端子に直接付属の USB ケーブルを使用して本機を接続する。

# <span id="page-100-0"></span>ファイルとフォルダーについて

本機をコンピューターに接続することにより、フォルダー内のファイルの管理ができます。 ファイルをコンピューターへ保存したり、コンピューターから本機へ取り込んだりすることができ ます。

- *1.* 本機をコンピューターに接続します。
- *2.* [ スタート ] メニューから [ マイ コンピュータ ] をクリックして開きます。
	- ・ 本機内蔵メモリーのドライブ名は [PRW24] と表示されます。
	- ・ microSD カードのドライブ名は本機で フォーマットを行なうと [PRW24SD] と表示されます。本機でフォーマットを 行なわずに使用する場合や、本機に microSD カードが入っていない場合は 「リムーバブルディスク」と表示されます。
- *3.* [PRW24](または [PRW24SD])をダブ ルクリックして開きます。 本機のフォルダーが表示されます。

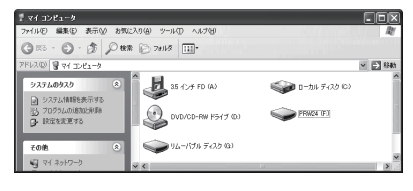

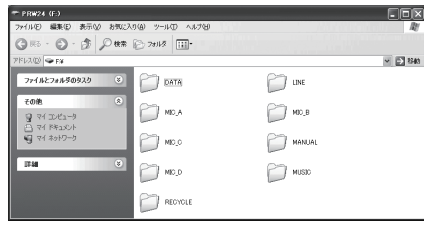

- **Note:**
- ・ 本機接続時に、[ 自動再生 ] 画面が表示された場合、「フォルダを 開いてファイルを表示する」を選択し [OK] をクリックすると、 本機のフォルダーを表示させることができます。

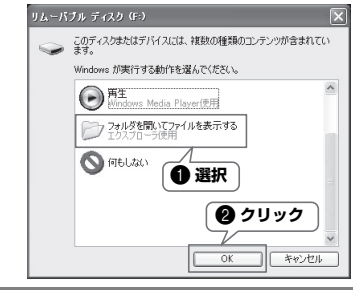

**12**

コ ン ピ ュ

|タ|

に 接 続 し

て 使 う

### ■「ファイル」は下記のいずれかの「フォルダー」に収容され、本機内蔵メモリーまたは microSD カードに保存されています。

 $\cdot$  MIC(A  $\sim$  D) / MIC (A  $\sim$  D) SD 本機で録音した音声ファイル (MP3 および WAV 形式) が保存されているフォルダーです。A ~ D の 4 つのフォルダーがあります。

#### **Note:**

- ・ ファイルを違うフォルダー(たとえば A フォルダー内のファイルを B フォルダーへ)に移動しないでください。 再生できなくなります。
- ・ 本機で録音した MP3 または WAV ファイルの名前をコンピューターで変更した場合、MIC(A ~ D) フォルダーに 戻すと再生できなくなります。ファイル名規則にしたがったファイル名に戻すか、MUSIC(M) フォルダーに移動 すると再生できます。

#### <span id="page-101-0"></span>・ MUSIC

音楽ファイルなどコンピューターから転送するファイルを保存するフォルダーです。 転送して再生可能なファイルは MP3 形式、WMA 形式のファイルと本機で録音した WAV ファ イルです。ファイル名は問いません。 あらかじめ 5 つのプレイリスト用ファイル (PLIST1 ~ 5.M3U) が用意されています。MUSIC フォルダー内のファイルを各プレイリストに登録することで、お好きな順番で再生できます ([78 ページ](#page-77-0))。

#### **Note:**

- ・ フォルダー内にあるファイルのファイル名の先頭の 数字によって、昇順(小さい順)に自動で並べ替え られます。 先頭の数字が「001 ~」、「01 ~」、「1 ~」と混 在している場合は、「001 ~」、「01 ~」、「1 ~」 の順に優先され並べ替えられます。 ・ このフォルダー内に 2 階層までお好みのフォル
- ダー(サブフォルダー)を作成し、アルバムやアー ティストごとにファイルを入れることができます ([104 ページ\)](#page-103-1)。
- ・ コンピューターから音声ファイルを転送するとき に、同一のファイル名が MUSIC(M) フォルダー内 にある場合は、フォルダー内にあったファイルが上 書きされますのでご注意ください。

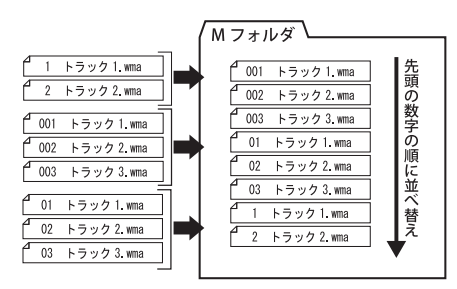

### ・ DATA

ワードやエクセルなどのファイルを入れて本機を USB フラッシュメモリーや microSD カード リーダー / ライター(リムーバブルディスク)として使うためのフォルダーです。

#### **Note:**

・ このフォルダーに音声や曲ファイルを入れても本機では再生できません。

・ コンピューター接続時のみ確認できます。本機の操作では表示されません。

#### ・ LINE(L) / LINE(L)\_SD

外部機器からライン録音したファイルが保存されているフォルダーです。 本機で録音した MP3 ファイルの名前をコンピューターで変更した場合、LINE(L) フォルダーに 戻すと再生できなくなります。ファイル名規則にしたがったファイル名に戻すか、MUSIC(M) フォルダーに移動すると再生できます [\(105 ページ\)](#page-104-1)。

### ・ RECYCLE

ごみ箱フォルダーです。ごみ箱機能がオンのとき、本機で消去したファイルがこのフォルダーに 移動されます。ごみ箱フォルダー内のファイルは元に戻すことができますので、誤って消去した 場合などでも安心です。

#### ・ MANUAL

PDF 形式の本取扱説明書が保存されているフォルダーです。 本機内蔵メモリーをフォーマットするとフォルダーが消去されますので、必要に応じて以下の ウェブサイトからダウンロードしてください。 <http://www.yamaha.co.jp/manual/>

#### **Note:**

・ コンピューター接続時のみ確認できます。本機の操作では表示されません。

#### **Hint:**

POCKETRAK CX で録音した microSD カードのデータを本機で再生するには

POCKETRAK CX で録音した microSD カードのデータは、フォルダー / ファイル構成が異なるので、そのまま本 機で再生することはできません。いったんコンピューターに microSD カードのバックアップをとり、本機でフォー マットした microSD カードまたは本機内蔵メモリーに再生したい音声ファイルをコピーしてください。MIC(A ~ D) フォルダーまたは LINE(L) フォルダーで再生したい場合は、コンピューター上でファイル名を本機のファイル名 規則(105ページ)にあわせて変更すると、本機で再生できるようになります。

**12**

<span id="page-103-1"></span><span id="page-103-0"></span>■ 本機のフォルダー構成

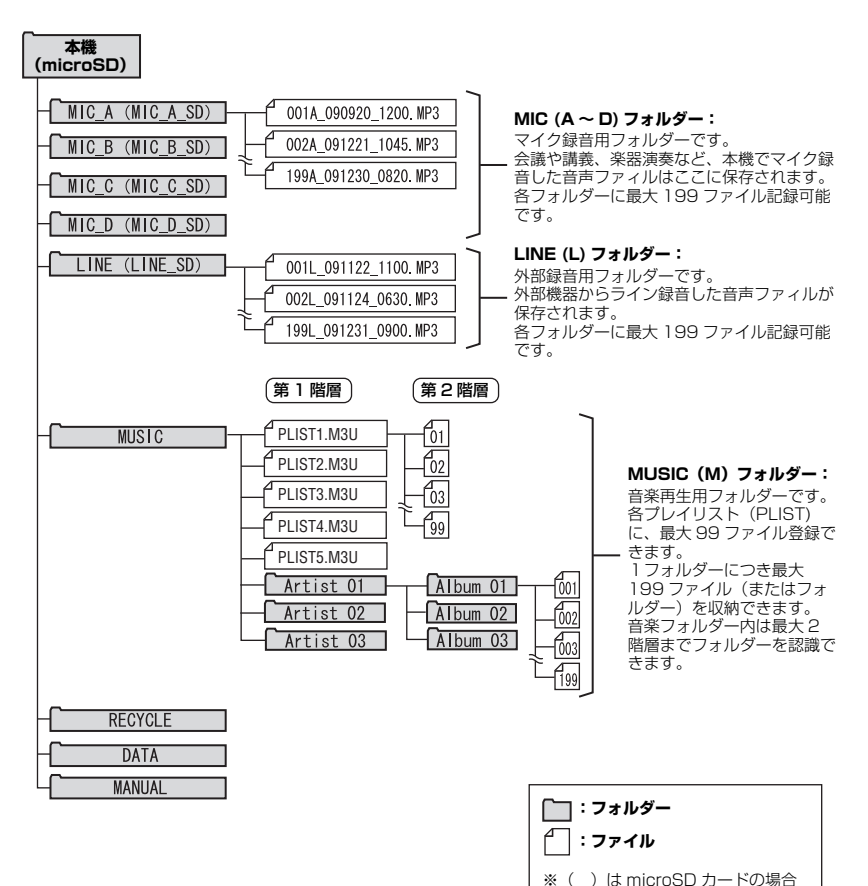

<span id="page-104-1"></span><span id="page-104-0"></span>ファイル名規則について

本機で録音したファイルには、下記の規則で自動的に名前がつきます。 なお、本機ではファイル番号やフォルダーの種類は表示されません。コンピューターに接続した場 合に確認できます。

# 001A\_091121\_1200.MP3 1 34 2 5

 $\bigcap$  ファイル番号 (001  $\sim$  199)

**2** フォルダーの種類(A ~ D: MIC A ~ D フォルダー、L: LINE フォルダー)

6 録音年月日(年、月、日:ファイルを録音した日付)

4 緑音時刻(時、分:ファイルの録音を開始した時刻)

5 拡張子(ファイル形式:MP3 録音した場合は MP3、PCM 録音した場合は WAV)

また、ごみ箱機能を使ってごみ箱に移動したファイルは、下記のようなファイル名に変更されます。

**例:**MIC A フォルダーにある"001A\_091121\_1200.MP3"ファイルをごみ箱に移動した 場合

# 001\_001A\_091121\_1200.MP3  $0 \quad 0 \quad 0 \quad 0 \quad 0$

● ごみ箱内のファイル番号 (001、002、003... というように、ごみ箱に移動された順番でつけら れます)

本機ではファイル番号は表示されません。コンピューターに接続した場合に確認できます。

- ファイル番号(ごみ箱に移動する前のファイル番号)
- 元のフォルダー名(ごみ箱に移動する前のフォルダー名)
- 4 録音年月日 (年、月、日:ファイルを録音した日付)
- 6 録音時刻 (時、分:ファイルの録音を開始した時刻)
- 6 拡張子(ファイル形式:MP3 録音した場合は MP3、PCM 録音した場合は WAV)

# 音声ファイルをコンピューターに取り込む

■ Windows:

- *1.* 本機をコンピューターに接続します。
- *2.* [ スタート ] メニューから [ マイ コンピュータ ] を開きます。
- *3.* [PRW24]( または [PRW24SD]) をダブルクリックして開きます。
- *4.* コンピューターに取り込みたいファイルが入っているフォルダー(MIC\_A ~ MIC\_D) をダブルク リックして開きます。
- *5.* ファイルをコンピューターの任意の場所にコピーします。

■ Macintosh:

- *1.* 本機をコンピューターに接続します。
- *2.* デスクトップに表示される本機のドライブアイコン[PRW24](または[PRW24SD])をダブルク リックして開きます。
- *3.* コンピューターに取り込みたいファイルが入っているフォルダー(MIC\_A ~ MIC\_D) をダブルク リックして開きます。
- *4.* ファイルをコンピューターの任意の場所にコピーします。

**Hint:**

・ コンピューターから音声ファイルを本機に転送するには

手順 4 (Macintosh は手順 3) で、転送したい MP3、WMA などの音声ファイルを、[MUSIC] フォルダーにド ラッグします。MUSIC(M) フォルダーは音楽ファイルなどコンピューターから転送するファイルを保存するフォ ルダーです。

MIC(A ~ D) フォルダーや LINE(L) フォルダーに転送する場合は、ファイル名規則 [\(105 ページ](#page-104-1)) にしたがっ て、ファイル名を変更してください。ファイル名規則にしたがっていないファイルは MUSIC(M) フォルダー以外 では再生できません。

## 音声ファイルを CD に書き込む

本機で録音した音声ファイルを Windows Media Player で CD に書き込むことができます。 [Windows Media Player の入手方法の詳細は Microsoft 社のホームーページをご覧ください。](http://www.microsoft.com/japan/windows/windowsmedia/) http://www.microsoft.com/japan/windows/windowsmedia/

・ CD の書き込みには、書き込みが可能なドライブ (CD-R/RW ドライブなど) が必要です。

**Note:**

<sup>・</sup> 本書の説明では Windows XP/Windows Media Player 11 を使用します。

- *1.* [ スタート ] メニューから [ すべてのプログラム ] → [Windows Media Player] をクリックして Windows Media Player を起動します。
- *2.* [書き込み]メニューを右クリックし、[オーディオCD]または[データCD]をクリックして選びま す。

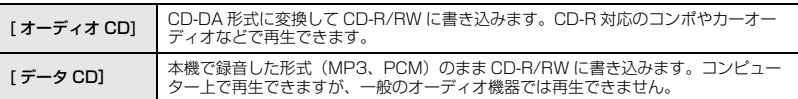

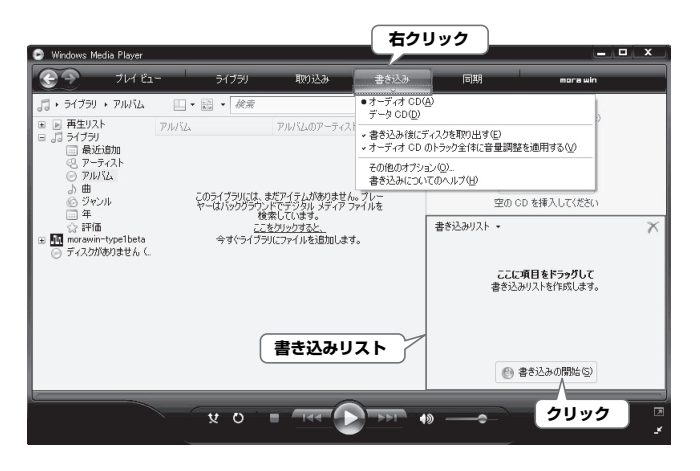

- *3.* 空の CD-R/RW を CD-R/RW ドライブに挿入します。
- *4.* CD-R/RWに書き込みたいファイルをWindows Media Playerの[書き込みリスト]にドラッグ &ドロップします。
- *5.* [ 書き込みの開始 ] をクリックして、CD-R/RW への書き込みを開始します。

# **第 13 章 本機で音楽を聞く**

本機ではコンピューターから Windows Media Player や iTunes を使って音楽ファイルを転送する ことで、一般的なミュージックプレーヤーのように、音楽を再生して聞くことができます。 [Windows Media Player の入手方法の詳細は Microsoft 社のホームーページをご覧ください。](http://www.microsoft.com/japan/windows/windowsmedia/) http://www.microsoft.com/japan/windows/windowsmedia/

#### **Note:**

- ・ 本書の説明では Windows XP/Windows Media Player 11 を使用します。
- ・ ヤマハ ( 株 ) および第三者から販売もしくは提供されている音楽 / サウンドデータは、私的使用のための複製など 著作権法上問題にならない場合を除いて、権利者に無断で複製または転用することを禁じられています。ご使用時 には、著作権の専門家にご相談されるなどのご配慮をお願いします。
- ・ 本機およびコンピューターの不具合により、転送やダウンロードができなかった場合、または音楽ファイルが破 損、消去された場合、ファイル内容の補償はいたしません。

# 音楽 CD から音楽ファイルを作成する(CD リッピング)

音楽 CD から本機で再生可能なファイル (MP3 または WMA) を作成し、コンピューターに取り込 むことができます。

- *1.* [ スタート ] メニューから [ すべてのプログラム ] → [Windows Media Player] をクリックして Windows Media Player を起動します。
- **2.** [ 取り込み ] メニューを右クリックして、[ 形式 ] → [mp3] を選択します。

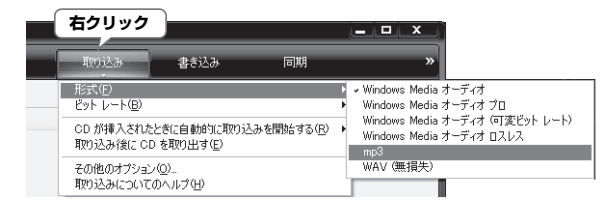
*3.* [ 取り込み ] メニューをクリックします。

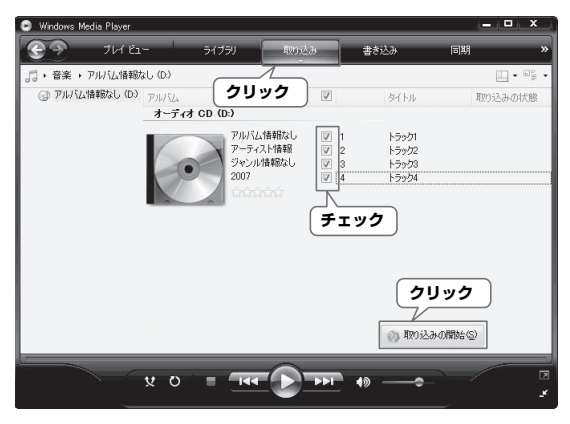

*4.* 音楽 CD をコンピューターの CD-ROM ドライブに挿入します。

#### **Note:**

- ・ お使いのコンピューターがインターネット接続環境にある場合、自動的にインターネットから音楽 CD の曲情報 を入手して表示します。
- *5.* コンピューターに取り込みたい曲にチェックをし、[ 取り込みの開始 ] をクリックします。 取り込みが始まります。

#### **Note:**

・ Windows Media Player の設定によっては、音楽 CD を挿入したときに自動的に取り込みが開始されます。

### <span id="page-109-1"></span><span id="page-109-0"></span>本機に音楽ファイルを転送する(同期させる)

コンピューターに取り込んだ音楽ファイルを、本機に転送することができます。 音楽 CD からコンピューターに音楽ファイルを取り込む方法については[「音楽 CD から音楽ファイ](#page-107-0) ルを作成する (CD リッピング)」(108ページ) を参照してください。

- *1.* [ スタート ] メニューから [ すべてのプログラム ] → [Windows Media Player] をクリックして Windows Media Player を起動します。
- *2.* [ 同期 ] メニューをクリックします。
- *3.* 本機をコンピューターに接続します。

**Note:**

・ デバイスの設定画面が表示された場合は [ 完了 ] をクリックしてください。

- *4.* [同期]メニューを右クリックして、[Pocketrak]または[Pocketrak SD]→ [詳細オプション ...] をクリックします。
- *5.* [同期]タブの[デバイスにフォルダ階層を作成する]にチェックをつけ、[OK]をクリックします。

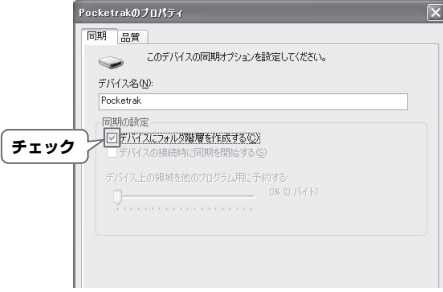

**Note:**

・ 初期状態でチェックが入っていると、フォルダーが作成されない場合がありますので、 一度チェックを外してから、再度チェックをつけ、[OK] をクリックしてください。

*6.* 画面左側の [ ライブラリ ] から同期したい音楽ファイルを選択し、画面右側の [ 同期リスト ] にド ラッグ & ドロップします。

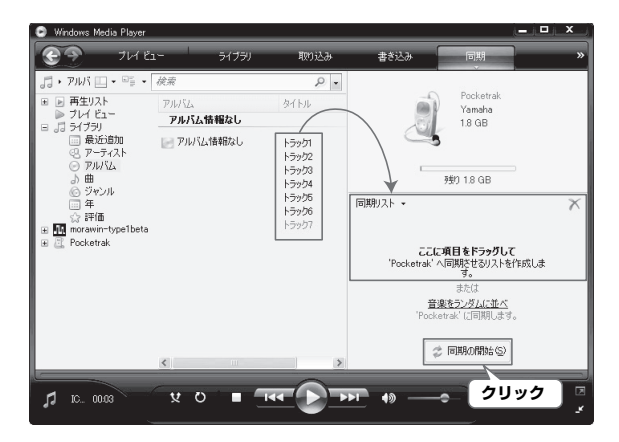

*7.* [ 同期の開始 ] をクリックします。

<span id="page-110-0"></span>ファイルが本機に転送されます。

### 好きな曲順で再生する

本機では、MUSIC フォルダーにあらかじめ用意されている PLIST1 ~ 5.M3U ファイルのプレイ リスト機能[\(78 ページ\)](#page-77-0)の他に、コンピューターでプレイリストを作成してご希望の順番で曲再生 ができます。

<span id="page-110-1"></span>☞[「プレイリスト機能\(MUSIC フォルダーのみ\)」\(78 ページ\)](#page-77-0)

#### コンピューターを使ってプレイリストを作成する

コンピューターでプレイリストを作成すると、ご希望の順番で曲再生ができます。 対応しているプレイリストファイルは M3U 形式(MP3 などのプレイリストを規定したファイル) で、拡張子は「.m3u」です。

- *1.* [スタート]メニューから[すべてのプログラム]→[アクセサリ]→[メモ帳]をクリックし開きます。
- *2.* MUSIC(M) フォルダー内のファイル名を再生したい順番に入力します。

本

プレイリストに記載するファイル名は、図のように「ドライブ名:¥ フォルダー名 ¥ ファイル 名」と入力してください。

#### **Note:**

・ ファイル名を正しく入力するには、プレイリストに記載したい音楽ファイルのプロパティを確認し、表示している ファイル名をコピーしたあと、プレイリスト作成中のメモ帳へ貼り付けることをおすすめします。

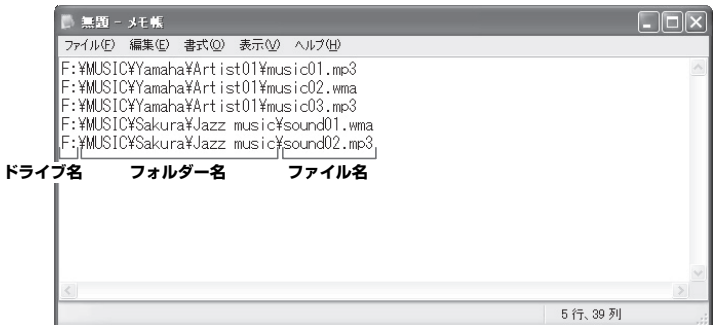

- **3.** [ファイル]メニュー → [名前をつけて保存]をクリックして、ファイル名を"xxx(ファイル名).m3u" として保存します。
- *4.* 保存したプレイリストを本機の MUSIC(M) フォルダーに転送します[\(106 ページ\)](#page-105-0)。 プレイリストファイルは、MUSIC(M) フォルダーの直下に転送してください。
- **Note:**
- ・ MUSIC(M) フォルダー内のサブフォルダーの中には入れずに、MUSIC(M) フォルダーの中(直下)に入れてくだ さい。
- ・ 1 つのプレイリストに最大 99 曲分登録できます。
- **5. 本機をコンピューターから取り外します [\(99 ページ\)](#page-98-0)。**

#### **Hint:**

・ プレイリストを利用した再生方法は[、58 ページ](#page-57-0)をご覧ください。

# <span id="page-112-1"></span><span id="page-112-0"></span>**第 14 章 Cubase AI をインストールする**

付属の DVD には DAW ソフトウェア「Cubas AI」が入っており、このソフトウェアを使って、音 声ファイルの編集やミキシングができます。ここでは、Cubase AI のインストール手順を説明しま す。Cubase AI の操作について知りたい場合は、Cubase に付属のマニュアル (「ヘルプ」メ ニューから開く PDF 形式のマニュアル ) をご参照ください。

#### **Note:**

・ Cubase AI を使って音声ファイルを CD に書き込みすることはできません。CD を作成する場合は[、106 ページ](#page-105-1) をご参照ください。

#### **重要**

- ・ インストールの過程で「スタインバーグ・エンドユーザー・ライセンス契約書」が表示されますが、その契約書は、 本書([125 ページ \)](#page-124-0) に記載されている[「ソフトウェア使用許諾契約」に](#page-124-0)置き換えられるために、意味のないもの です。必ず本書([125 ページ \)](#page-124-0) に記載されている[「ソフトウェアのご使用条件」を](#page-124-1)お読みいただき、同意される 場合のみインストールしてください。
- *1.* コンピューターを起動し、管理者権限のあるアカウントでログオンします。
- *2.* Cubase AI DVD-ROM を DVD-ROM ドライブに挿入します。
- *3.* 「WELCOME TO CUBASE AI」画面が表示されますので、国旗アイコンをクリックして使用 する言語を選択します。
- *4.* 「CUBASE AI をインストールする」をクリックします。
- *5.* 表示される画面の指示にしたがってインストールします。
	- ・ Cubase AI を継続してご使用いただくために、ユーザー登録とソフトウェアライセンス認証が必要です。登録 と認証は、インターネットに接続した状態で Cubase AI を起動したときに行なえます。起動時に表示される 「今すぐ登録」ボタンをクリックし、表示されたすべての項目を入力してください。登録と認証をされない場合 は、インストール後、一定期間のみご使用いただけます。
	- · Cubase AI のソフトウェアライセンス認証を行う場合の具体的な作業方法につきましては、以下の URL をご 参照ください。

アクティベーションガイド:Soft-eLicenser を使う製品 http://japan.steinberg.net/jp/support/elicenser\_activation/soft\_elicenser\_activation.html

### <span id="page-113-0"></span>エラーメッセージ一覧

本機の各操作中、画面にエラーメッセージが表示されることがあります。エラーメッセージの内容 は、下記のとおりです。

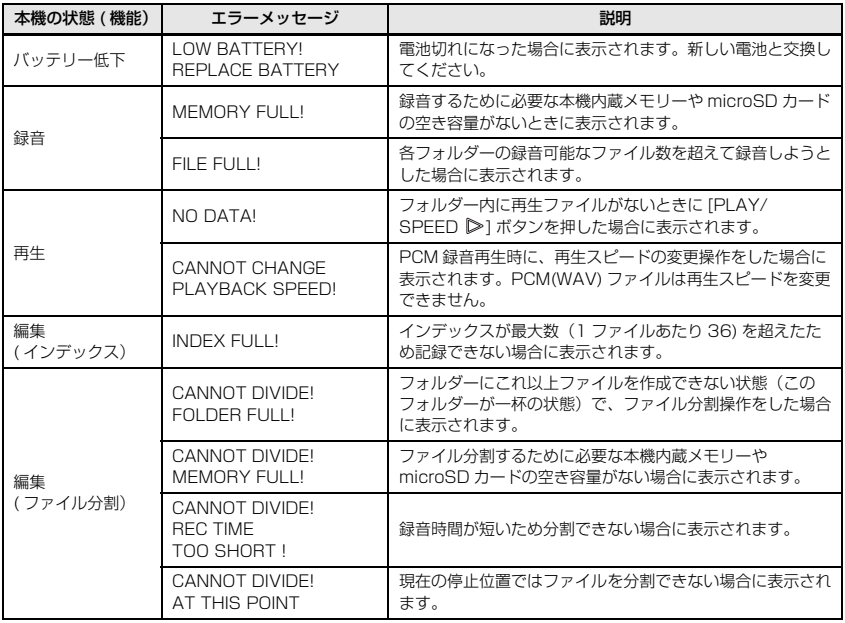

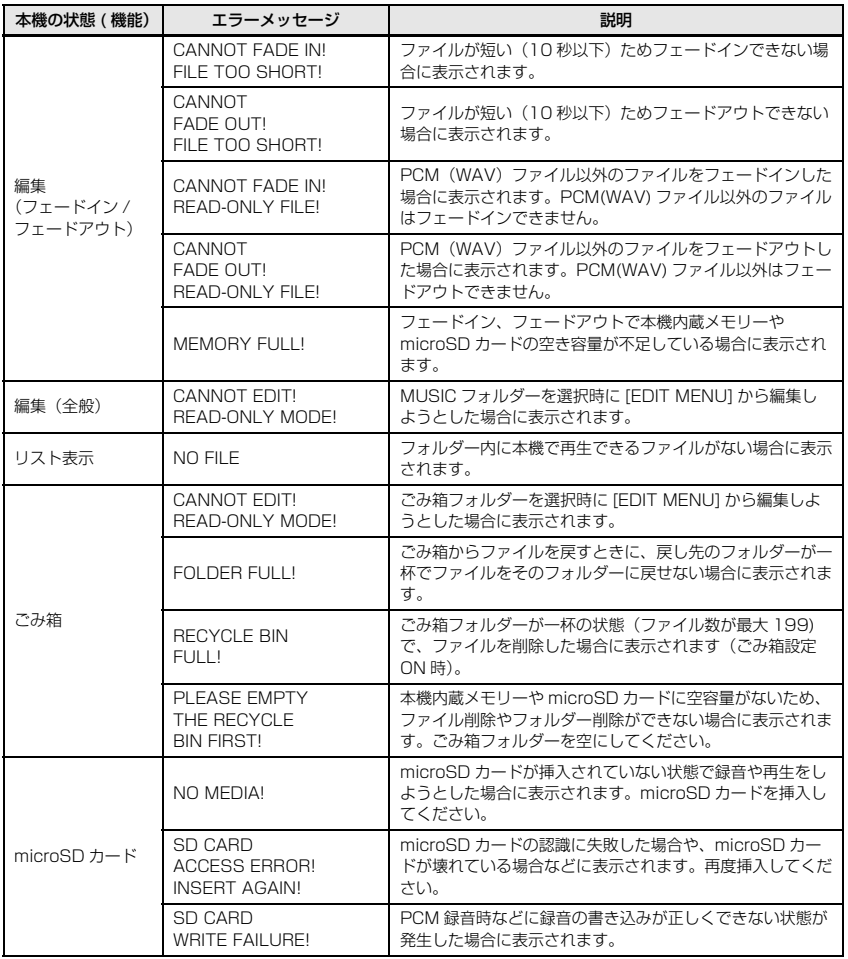

資 料 **15**

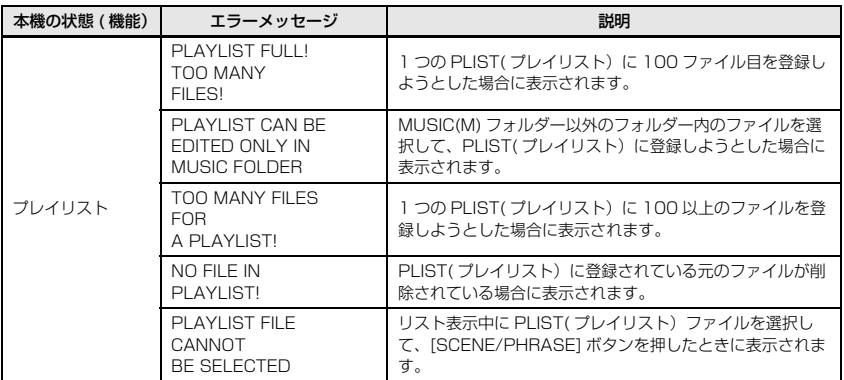

# <span id="page-115-0"></span>困ったときには

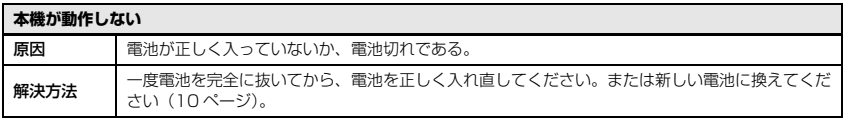

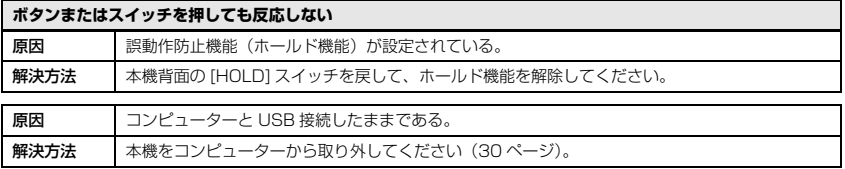

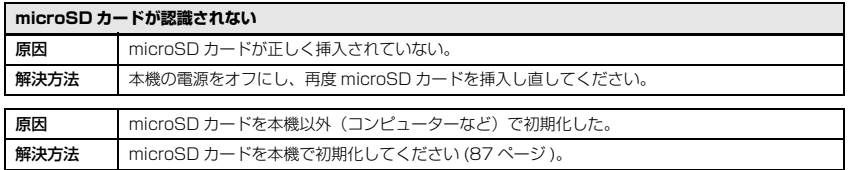

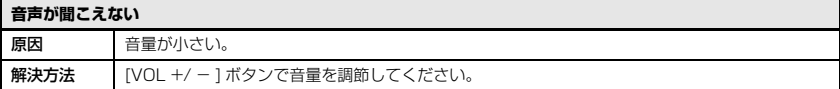

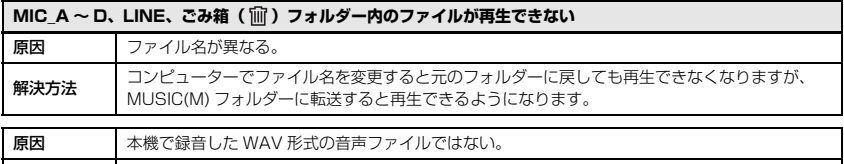

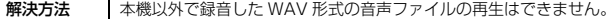

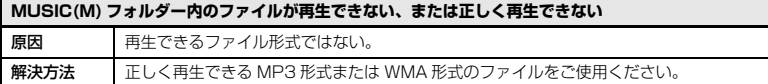

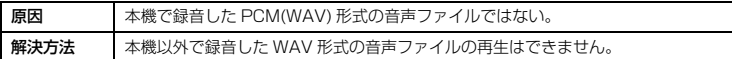

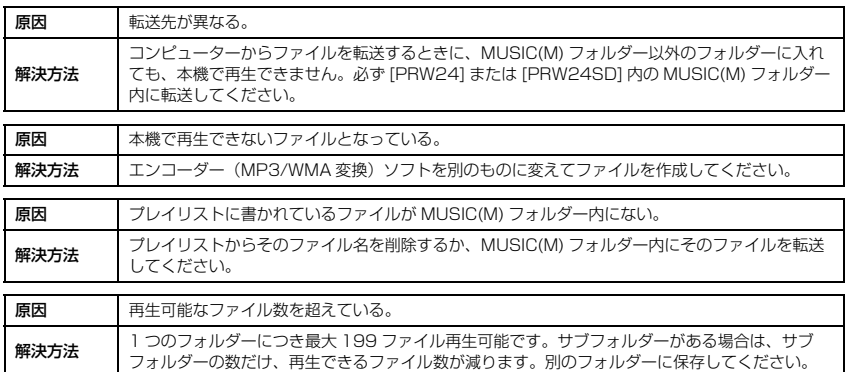

POCKETRAK W24 取扱説明書 **117**

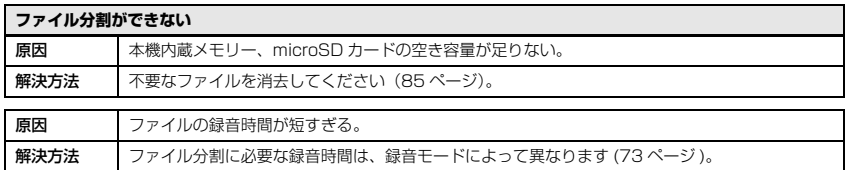

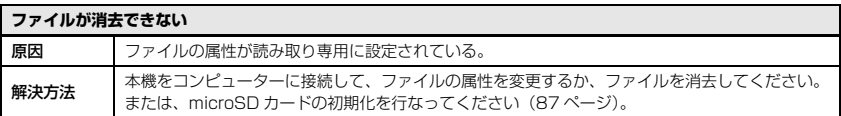

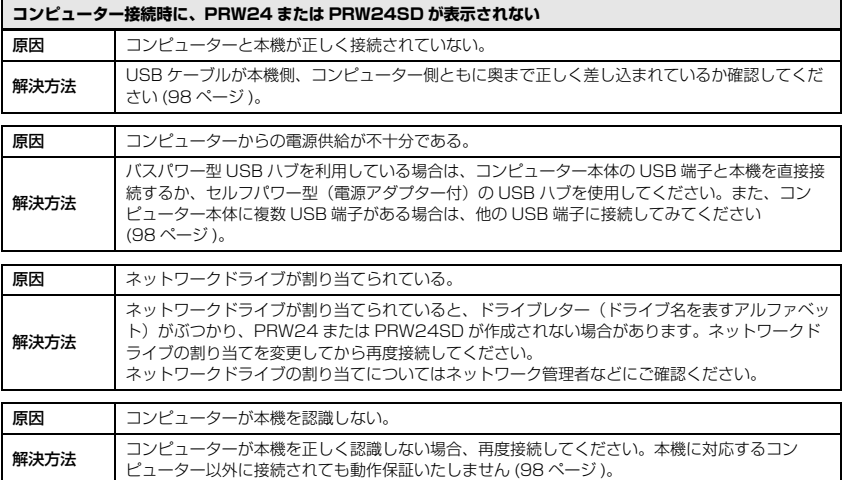

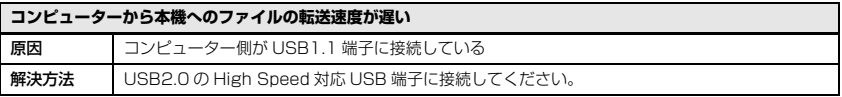

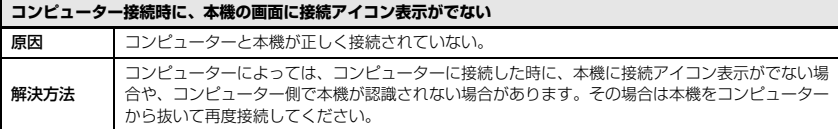

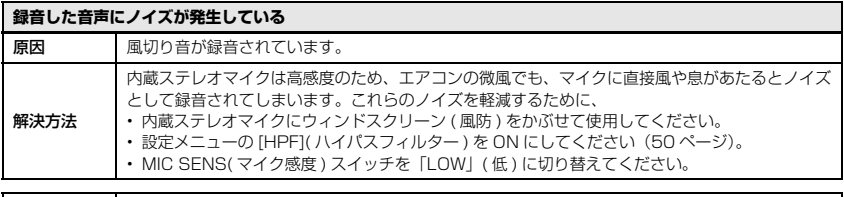

原因 電池が消耗している。 解決方法 新しい電池と交換してください。

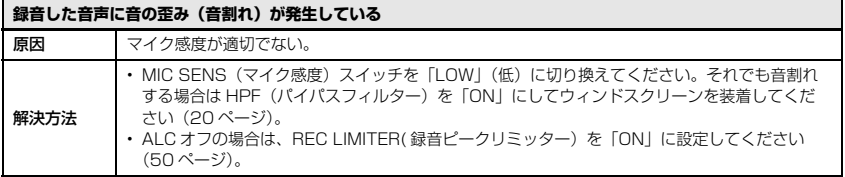

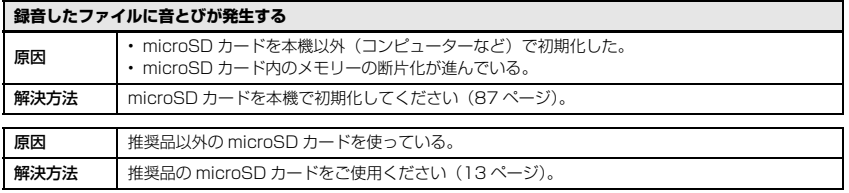

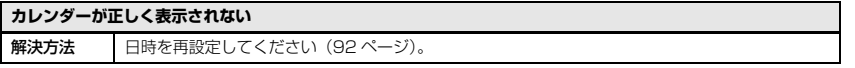

資 料 **15**

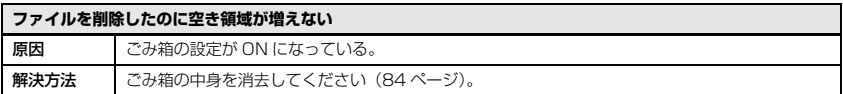

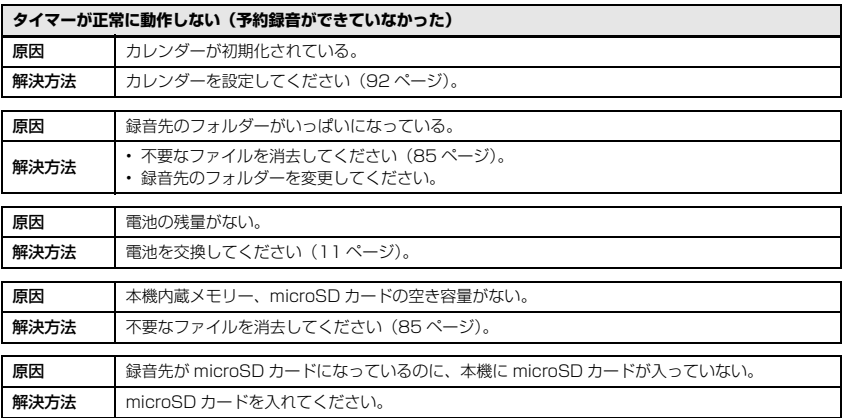

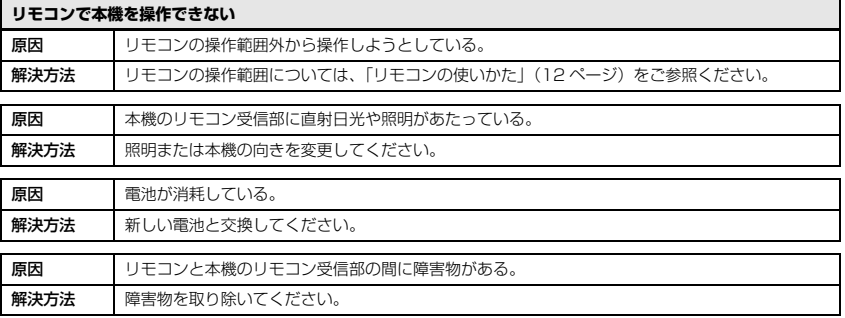

### <span id="page-120-2"></span>よくあるご質問 (FAQ)

- Q:再生音にガサガサ雑音が入るのはなぜ?
- A:録音中に本体や本体を握っている手や指を動かすと、その音が録音されてしまいます。録音中 はできるだけ本体を動かさないようにしてください。

#### Q:録音内容をテープや MD などに保存するには?

A: 市販のオーディオケーブル (ステレオミニプラグ: の3.5mm) を使えば、本機で録音したファ イルを、簡単にテープレコーダーや MD レコーダーなどの外部機器にダビングして保存するこ とができます。

<span id="page-120-0"></span>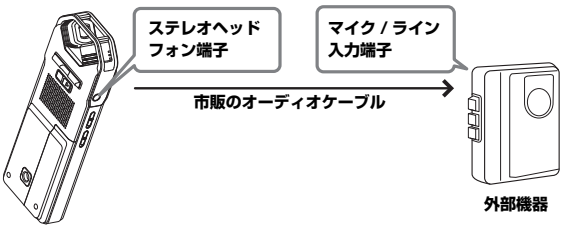

<span id="page-120-1"></span>使用するオーディオケーブル

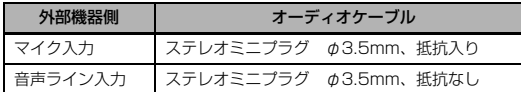

\* ステレオのオーディオケーブルをご使用ください。

- \* ダビングする前に試し録音をし、本機で音量を調整しておいてください。
- \* テープレコーダーや MD プレーヤーから本機への録音も可能です ([38 ページ\)](#page-37-0)。

#### Q:うまく録音するコツは?

- A:録音場所や周囲の状況により録音状態が異なりますので、事前に試し録音をして適切な録音 モードやマイク感度を選択してください[。20 ページを](#page-19-1)参考に、本機の設定を行なってくださ い。
- Q:コンピューターに一旦保存した録音ファイルを、再び本機に戻したら再生できなくなりました。
- A:コンピューターでファイル名を変更していませんか?ファイル名を変更すると、MIC\_A ~ D フォルダーや LINE フォルダーに戻しても再生できません。ファイル名を変更した場合は、 MUSIC フォルダーに転送すると再生できるようになります。

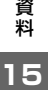

### <span id="page-121-0"></span>主な仕様

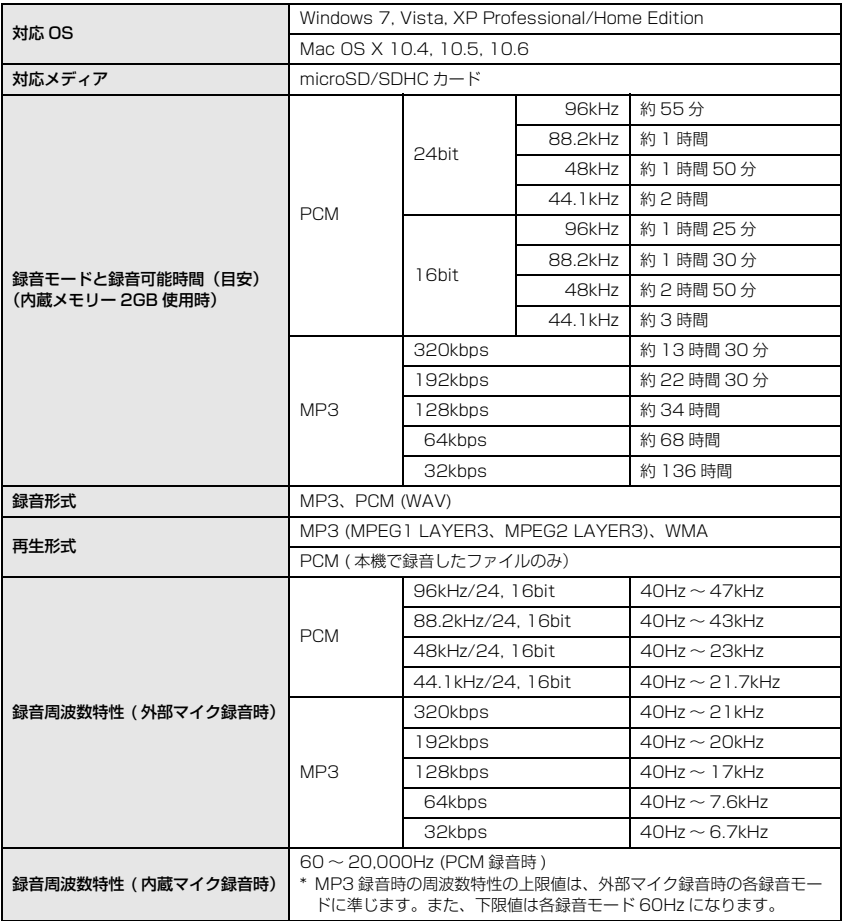

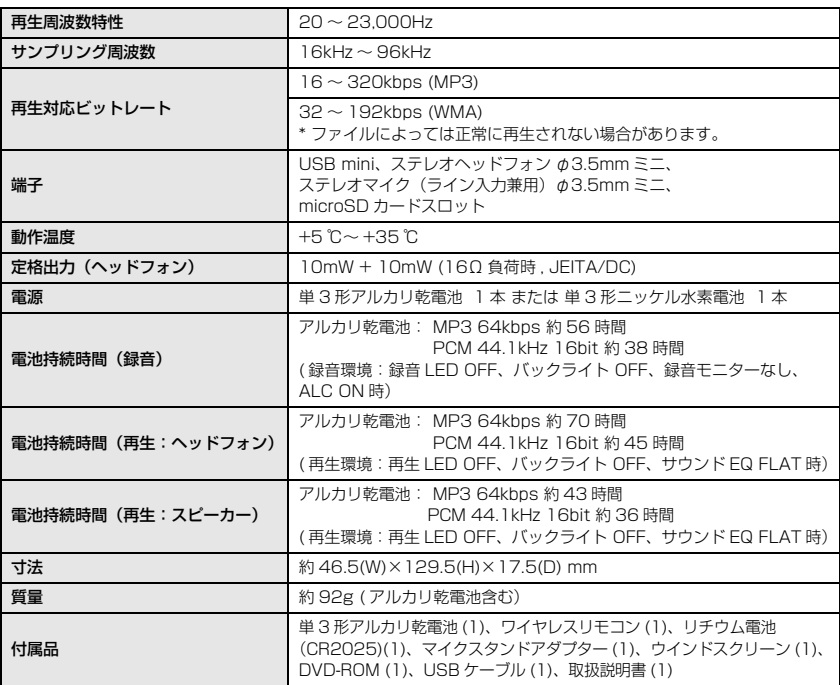

- ・ 電池持続時間は、電池の種類、メーカー、保管状態、使用条件、使用周囲温度などによって変わ ります。上記の時間はあくまで目安であり、保証するものではありません。
- ・ ニッケル水素電池はアルカリ乾電池に対して電池持続時間が約 70% となります。また、電圧が 異なるため、電池残量表示が正しく表示されない場合があります。なお、本体でニッケル水素電 池の充電はできません。
- ・ 録音可能時間とは、内蔵メモリーに何も録音データなどが入っていない状態で、途中で録音モー ドを変更せずに最初から最後まで録音した場合のすべてのフォルダーの最大合計時間です。
- ・ お買い上げ時は内蔵メモリーに PDF 形式の取扱説明書が保存されていますので、録音可能時間は これより短くなります。
- ・ 仕様および外観は、改良のため予告なく変更することがあります。

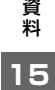

#### ご注意

- ・ 付属のソフトウェアの著作権は、Steinberg Media Technologies GmbH 社が所有します。
- ・ 以下に付属のソフトウェアのご使用条件が記載されています。付属のソフトウェアをインストールす る前に、必ずこのご使用条件をお読みください。ディスクの包装を解かれた場合は、付属のソフト ウェアのご使用条件に同意したことになります。
- ・ 付属のソフトウェアおよび取扱説明書の一部または全部を無断で複製、改変することはできません。
- ・ 付属のソフトウェアおよび取扱説明書を運用した結果およびその影響については、一切責任を負いか ねますのでご了承ください。
- ・ 付属のソフトウェアのディスクは、オーディオ用ではありません。一般のオーディオ・ビジュアル用 の CD/DVD プレーヤーでは絶対に使用しないでください。
- ・ ヤマハ株式会社では、付属のソフトウェアについてのサポートは、一切行なっておりません。

#### 付属 DAW ソフトウェアについて

同梱のディスクには付属 DAW ソフトウェアが入っています (Windows/Macintosh)。

Note: =

- ・ 付属 DAW ソフトウェアをインストールするときは、管理者権限のあるアカウントで行なってください。
- ・ 付属の DAW ソフトウェアを継続してご使用いただくために、ユーザー登録とソフトウェアライセンス認 証が必要です。登録と認証は、インターネットに接続した状態で付属のソフトウェアを起動したときに行 なえます。起動時に表示される「今すぐ登録」ボタンをクリックし、表示されたすべての項目を入力して ください。登録と認証をされない場合は、インストール後、一定期間のみご使用いただけます。

#### 最新の動作環境については、下記の URL をご参照ください。

<http://www.yamahasynth.com/jp/>

#### サポートについて

付属 DAW ソフトウェアについては、スタインバーグ社のホームページをご覧ください。スタイン バーグ社のホームページでは、製品に関するサポート情報や最新のアップデータのダウンロード、 FAQ などを下記 URL にて公開しております。 <http://japan.steinberg.net/>

付属 DAW ソフトウェアの [ ヘルプ (Help)] メニューからスタインバーグ社のホームページにアクセス できます。(ヘルプメニューには付属 DAW ソフトウェアの PDF マニュアルや追加情報なども掲載され ています。)

### <span id="page-124-1"></span>ソフトウェアのご使用条件

弊社では本ソフトウェアのお客様によるご使用およびお客様へのアフターサービスについて、<ソフトウェ ア使用許諾契約>を設けさせていただいており、お客様が下記条項にご同意いただいた場合にのみご使用い ただけます。

本ソフトウェアのディスクの包装を解かれた場合は下記条項にご同意いただけたものとさせていただきます ので、下記条項を充分お読みの上開封してください。ご同意いただけない場合は、インストール、コピー、 その他のご使用はおやめください。

このソフトウェア使用許諾契約は、本製品に同梱している、スタインバーグ社の付属 DAW ソフトウェアに 関して、お客様のご使用条件を規定するものです。付属 DAW ソフトウェアをインストールする過程で「ス タインバーグ・エンドユーザー・ライセンス契約書」が表示されますが、その契約書は、このソフトウェア使 用許諾契約に置き換えられるために、意味のないものです。インストールする際には、その「スタインバー グ・エンドユーザー・ライセンス契約書」を無視して「同意します」を一律選択し「次へ」をクリックして、次 頁 ( ユーザー登録 ) に進んでください。

#### <span id="page-124-0"></span>ソフトウェア使用許諾契約

#### 1.著作権および使用許諾

弊社はお客様に対し、ソフトウェアプログラムおよびデータファイル ( 以下「本ソフトウェア」といいま す。)を使用する権利を許諾します。本契約条項は、今後お客様に一定の条件付きで配布され得る本ソフト ウェアのバージョンアッププログラム、データファイルにも適用されるものとします。本ソフトウェアの権 利およびその著作権はスタインバーグ社 ( ドイツ ) にあり、弊社は同社からお客様に使用許諾するためのサ ブライセンス権を得ています。本ソフトウェアの使用によって作成されたデータの権利はお客様が取得しま すが、本ソフトウェアは、関連する著作権法規のもとで保護されています。

- ・ お客様ご自身が一時に一台のコンピューターにおいてのみ使用することができます。
- ・ バックアップが許されているものは、バックアップをとる目的でのみ、機械で読み取れる形式での本ソフ トウェアのコピーを作成することができます。ただし、そのバックアップコピーには本ソフトウェアに表 示されている弊社の著作権の表示や他の権利帰属についての説明文もコピーしてください。
- ・ お客様は、製品本体を第三者に譲渡する場合に限り、付属品である本ソフトウェアを使用する権利を、同 じ第三者に譲渡することができます。ただし、お客様が本ソフトウェアのコピーを保持せず、かつ譲受人 が本契約条項に同意する場合に限られます。

#### 2. 使用制限

- (1) 本ソフトウェアの使用にあたっては、次のことを遵守してください。
- ・ 本ソフトウェアには著作権があり、その保護のため、お客様が本ソフトウェアを逆コンパイル、逆アセン ブル、リバース・エンジニアリング、またはその他のいかなる方法によっても、人間が感得できる形にす ることは許されません。
- ・ 本ソフトウェアの全体または一部を複製、修正、改変、賃貸、リース、頒布または本ソフトウェアの内容 に基づいて二次的著作物をつくることは許されません。
- ・ 本ソフトウェアをネットワークを通して別のコンピューターに伝送したり、ネットワークで他のコン ピューターと共有することは許されません。
- ・ 本ソフトウェアを使用して、違法なデータや公序良俗に反するデータを配信することは許されません。
- ・ 弊社の許可無く本ソフトウェアの使用を前提としたサービスを立ち上げることは許されません。

(2) 楽曲用 MIDI データ等、本ソフトウェアにより使用または入手できる著作権曲については次のことを遵 守してください。

- ・ 本ソフトウェアの使用によって得られたデータを著作権者の許可なく営業目的で使用することは許されま せん。
- ・ 本ソフトウェアの使用によって得られたデータを著作権者の許可なく複製、転送または配信したり、また は不特定多数にむけて再生および演奏することは許されません。
- ・ 本ソフトウェアの使用によって入手できるデータの暗号を著作権者の許可無く解除したり、電子透かしを 改変したりすることは許されません。

#### 3. 終了

本契約はお客様が本ソフトウェアをお受け取りになった日に発効します。本契約は、お客様が著作権法また は本契約条項に 1 つでも違反されたときは、弊社からの終了通知がなくても自動的に終了するものとしま す。その場合には、ただちに本ソフトウェアとそれに関するドキュメンテーション、およびそれらのコピー をすべて廃棄しなければなりません。

#### 4. 製品の保証

本ソフトウェアがディスク等の媒体で販売された場合や、ディスク等の媒体で製品に同梱された場合には、 弊社は、お客様が本ソフトウェアをお受け取りになった日から 14 日間に限り ( お受け取りの日は、受領書 の写しで証明される日とします)、媒体に物理的な欠陥があった場合には、その原因が事故、乱用、誤用な ど弊社の責に帰さない事由による場合を除き、無償で同種の良品と交換させていただきます。弊社はそれ以 上の保証はいたしません。

#### 5. 本ソフトウェアに関する保証

本ソフトウェアのご使用についての一切のリスクはお客様のご負担となります。 本ソフトウェアの商品性、特定の目的への適合性、第三者の権利を侵害しないことの保証は明示であると黙 示であるとを問わず、一切いたしません。特にお客様の目的に適合することや、ソフトウェアの操作が中断 されないことやソフトウェアの欠陥や瑕疵が修正されることの保証はいたしません。

#### 6. 責任の制限

弊社の義務は、お客様に本契約条項の条件で本ソフトウェアの使用を許諾することがすべてです。 弊社は、本ソフトウェアの使用、誤用またはそれを使用できなかったことにより生じた直接的、派生的、付 随的または間接的損害(データの破損、営業上の利益の損失、業務の中断、営業情報の損失などによる損害 を含む)については、通常もしくは特別の損害に拘わらず、たとえそのような損害の発生の可能性について 予め知らされた場合でも、一切責任を負いません。すべての損害、損失、契約や違法行為等に対する訴訟申 立てについて、いかなる場合も、お客様に対する弊社の責任は、お客様が本ソフトウェアの購入のために支 払った金額を越えることはありません。

#### 7. 一般事項

本契約条項は、弊社の権限ある者の署名のある書面によらない限り、改訂することはできません。 本契約条項は、日本法の適用を受け、日本法に基づいて解釈されるものとします。本契約に関し紛争が生じ た場合には東京地方裁判所を専属管轄裁判所とします。

#### 8. インストール時に表示される契約書

本ソフトウェアをインストールする過程で表示される「スタインバーグ・エンドユーザー・ライセンス契約 書」は、このソフトウェア使用許諾契約に置き換えられるために、意味のないものです。

## **ユーザーサポートサービスのご案内**

#### ユーザー登録のお願い

弊社では、ユーザーの方々をサポートし、関連情報をご提供するために、本製品をご購入いただい たお客様にユーザー登録をお願いしております。

ユーザー登録手続きは、下記ヤマハホームページよりお願いします。

#### ヤマハホームページ

<http://www.yamahasynth.com/jp/>

\* ユーザー登録には、電池を入れるところの内側に貼ってあるラベルに書かれたシリアル番号 (SER No.) が必要になります。

#### 住所 / 氏名 / メールアドレスの変更 ( 同一使用者の範囲内 )

ご登録いただいた「ご住所」、「お名前」、「メールアドレス」などを変更された場合は、上記ヤマハ ホームページよりお手続きください。

#### 質問の受付

ヤマハデジタル製品は、常に新技術 / 高機能を搭載し技術革新を進める一方、お使いになる方々の 負担とわずらわしさを軽減できるような製品づくりを進めております。また取扱説明書の記載内容 も、よりわかりやすく使いやすいものにするため、研究 / 改善いたしております。

しかし、一部高機能デジタル製品では、取扱説明書だけでは説明しきれないほどのいろいろな知識 や経験を必要としてしまうものがあります。

実際の操作に関して、基本項目は取扱説明書に解説いたしておりますが、「記載内容が理解できな い」、「手順通りに動作しない」、「記載が見つからない」といったさまざまな問題が起こる場合があ ります。

そのようなお客様への一助となるよう、弊社ではシンセサイザー・デジタル楽器ご相談窓口を開設 いたしております。

お気軽にご利用いただきますようご案内申し上げます。

お問い合わせの際には、「製品名」、「シリアル番号 (SER No.)」をお知らせください。

#### お客様コミュニケーションセンター シンセサイザー・デジタル楽器ご相談窓口

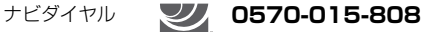

(全国共通番号) <sup>韓紫説</sup>。 ※ 一般電話・公衆電話からは、市内通話料金でご利用いただけます。

携帯電話、PHS、IP 電話からは 053-460-1666

受付時間 月曜日~金曜日 10:00 ~ 18:00、土曜日 10:00 ~ 17:00 (祝日およびセンター指定休日を除く)

<http://www.yamaha.co.jp/support/music-production/index.html>

\* 営業日や営業時間を変更させていただく場合がございます。あらかじめご了承ください。

付属 DAW ソフトウェア (DVD-ROM) については、Steinberg 社のホームページをご覧ください。 Steinberg 社のホームページでは、製品に関するサポート情報や、最新のアップデータのダウン ロード、FAQ などを下記 URL にて公開しております。

<http://japan.steinberg.net/>

付属 DAW ソフトウェアの [ ヘルプ (Help)] メニューから Steinberg 社のホームページにアクセス できます。( ヘルプメニューには、付属 DAW ソフトウェアの PDF マニュアルや追加情報なども掲 載されています。)

#### ・ 営業窓口

国内営業本部 EKB・LM 営業部 営業推進室

〒 108-8568 東京都港区高輪 2-17-11

TEL 03-5488-5430

PA 事業部 マーケティング部 PA マーケティング G

〒 430-8650 静岡県浜松市中区中沢町 10-1

#### ヤマハデジタル楽器・ DTM 製品ホームページ

<http://www.yamahasynth.com/jp/>

#### ヤマハマニュアルライブラリー

<http://www.yamaha.co.jp/manual/japan/>

#### あなたの音楽生活をフルサポート ミュージックイークラブ

<http://www.music-eclub.com/>

\* 都合により、住所、電話番号、名称、営業時間などが変更になる場合がございますので、あらかじ めご了承ください。

### **サービスについて**

#### ■ 保証とアフターサービス

サービスのご依頼、お問い合わせは、お買い上げ店、またはヤマハ修理ご相談センターにご連絡く ださい。

#### ● 保証書

保証書は裏表紙にあります。

#### ● 保証期間

お買い上げ日から1年間です。

#### ● 保証期間中の修理

保証書記載内容に基づいて修理いたします。詳しくは保証書をご覧ください。

#### ● 保証期間経過後の修理

修理すれば使用できる場合は、ご希望により有料にて修理させていただきます。 下記の部品については、使用時間や使用環境などにより劣化しやすいため、消耗に応じて部品の 交換が必要となります。消耗部品の交換は、お買い上げ店またはヤマハ修理ご相談センターへご 相談ください。

#### 消耗部品の例

コントロール、スイッチ、ランプ、接続端子など

#### ● 補修用性能部品の最低保有期間

製品の機能を維持するために必要な部品の最低保有期間は、製造打切後8年です。

#### ● 持込み修理のお願い

まず本書の「困ったときは」をよくお読みのうえ、もう一度お調べください。 それでも異常があるときは、お買い上げの販売店、または最寄りの修理品お持ち込み窓口へ本機 をご持参ください。

#### ● 製品の状態は詳しく

修理をご依頼いただくときは、製品名、モデル名などとあわせて、故障の状態をできるだけ詳し くお知らせください。

#### ◆ 修理に関するお問い合わせ

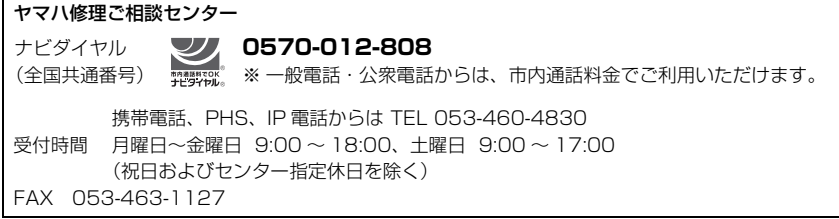

#### ◆ 修理品お持込み窓口

受付時間 月曜日~金曜日 9:00 ~ 17:45 (祝祭日および弊社休業日を除く)

\* お電話は、ヤマハ修理ご相談センターでお受けします。

北海道サービスステーション〒 064-8543 札幌市中央区南 10 条西 1 丁目 1-50 ヤマハセンター内 FAX 011-512-6109

首都圏サービスセンター 〒 143-0006 東京都大田区平和島 2 丁目 1-1 京浜トラックターミナル内 14 号棟 A-5F FAX 03-5762-2125

名古屋サービスセンター 〒 454-0832 名古屋市中川区清船町 4-1-11 ピアノ運送 ( 株 ) 名古屋営業所 1F FAX 052-363-5903

大阪サービスセンター 〒 564-0052 吹田市広芝町 10-28 オーク江坂ビルディング 2F FAX 06-6330-5535

九州サービスステーション 〒 812-8508 福岡市博多区博多駅前 2 丁目 11-4 FAX 092-472-2137

\* 名称、住所、電話番号などは変更になる場合があります。

# <span id="page-130-0"></span>索引

### 記号

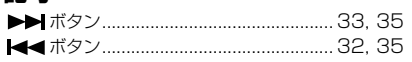

### $\overline{\mathsf{A}}$

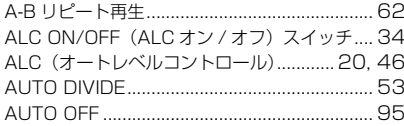

### $\, {\bf B}$

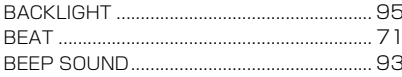

### C

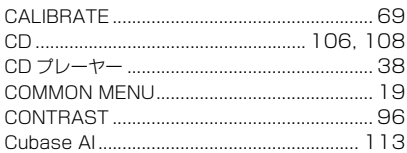

### D

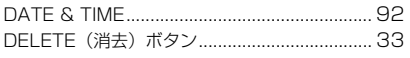

### $\mathsf E$

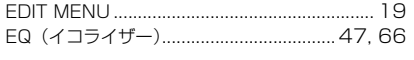

### $\mathsf F$

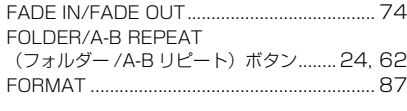

### $\mathsf H$

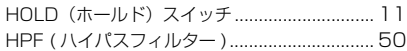

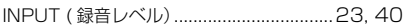

### L

 $\mathbf I$ 

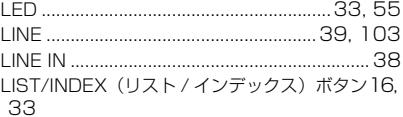

### $\mathbf M$

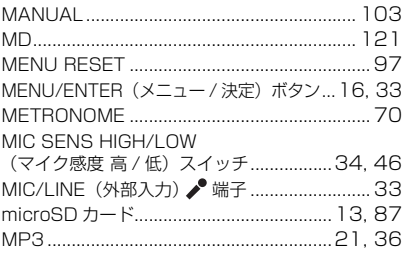

### $\mathsf P$

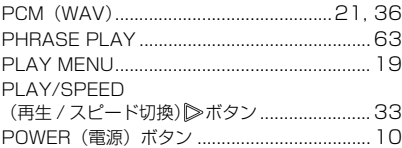

### $\boldsymbol{\mathsf{R}}$

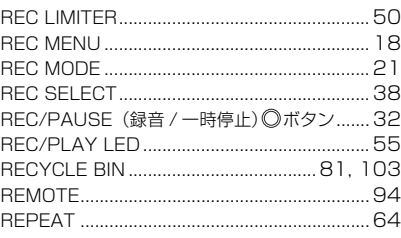

### S

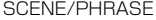

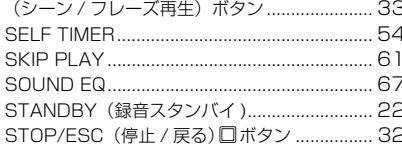

### $\mathbf T$

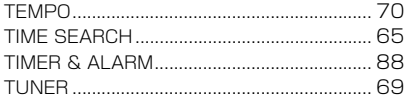

### U

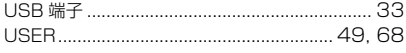

### $\mathbf{V}$

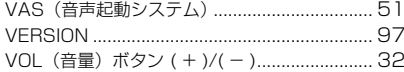

### W

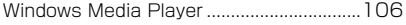

### あ

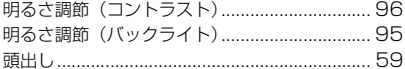

### い

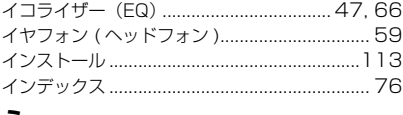

### う

### え

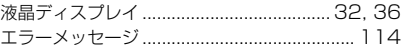

### お

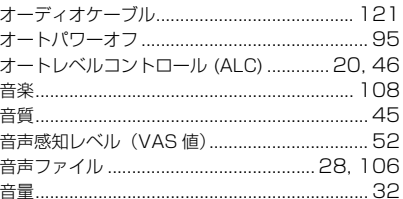

### ゕ

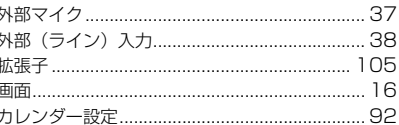

### き

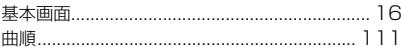

### $\langle$

### け

### こ

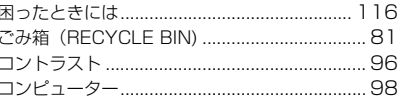

# さ<br>再生

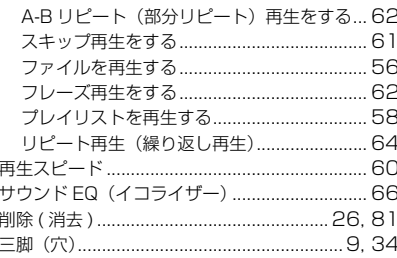

### $\mathbf{U}$

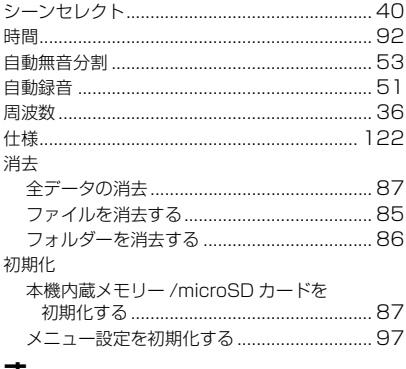

### す

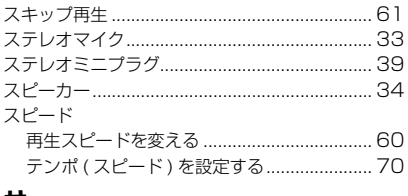

### せ

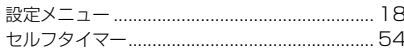

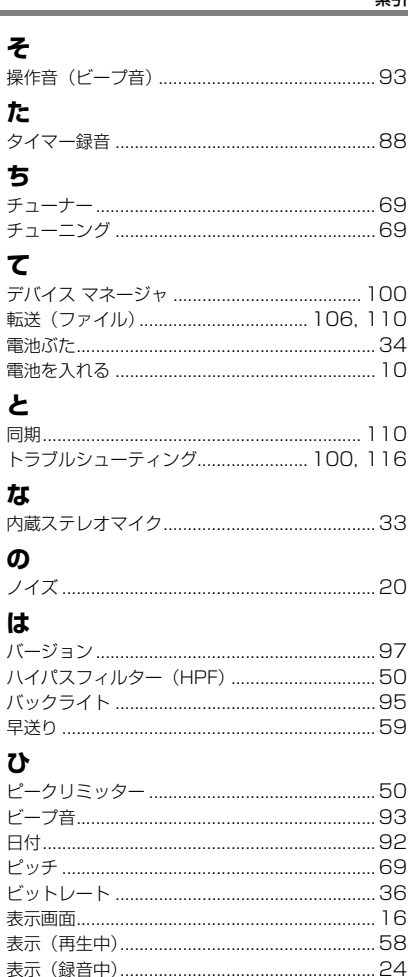

ś

Ē

D

 $\overline{E}$ 

### 索引

# $\mathbf{v}$

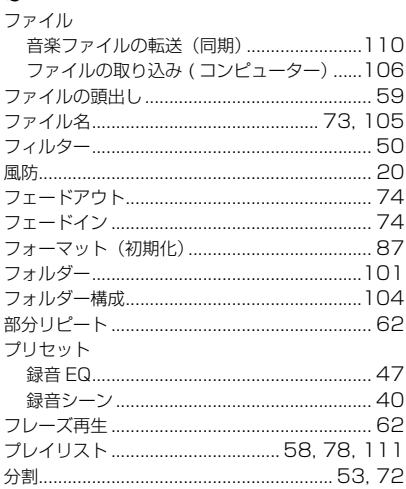

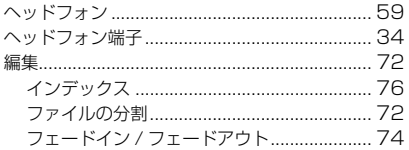

### ほ

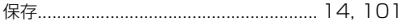

### ま

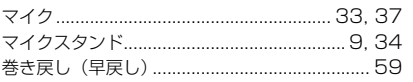

### **Kh**

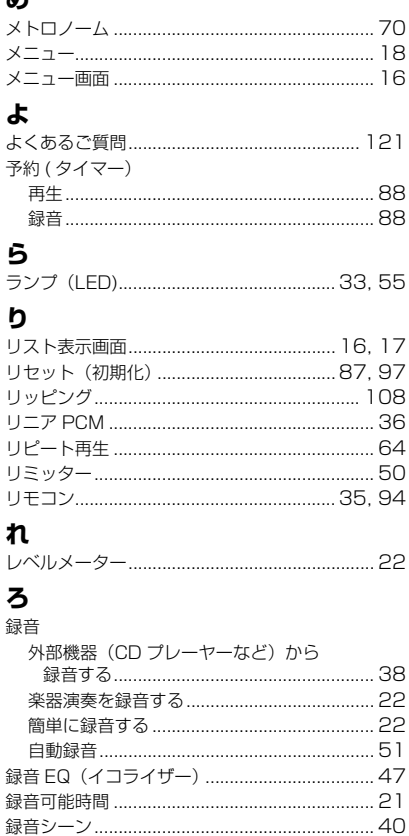

## **無償修理規定**

- <span id="page-134-0"></span>**1.** 保証期間中、正常な使用状態(取扱説明 書、本体貼付ラベルなどの注意書に従った 使用状態)で故障した場合には、無償修理 を致します。
- **2.** 保証期間内に故障して無償修理をお受けに なる場合は、商品と本書をご持参ご提示の うえ、お買上げ販売店にご依頼ください。
- **3.** ご贈答品、ご転居後の修理についてお買上 げの販売店にご依頼できない場合には、ヤ マハ修理ご相談センターにお問合わせくだ さい。
- **4.** 保証期間内でも次の場合は有料となりま す。
	- (1) 本書のご提示がない場合。
	- (2) 本書にお買上げの年月日、お客様、お 買上げの販売店の記入がない場合、及 び本書の字句を書き替えられた場合。
	- (3) 使用上の誤り、他の機器から受けた障 害または不当な修理や改造による故障 及び損傷。
	- (4) お買上げ後の移動、輸送、落下などに よる故障及び損傷。
	- (5) 火災、地震、風水害、落雷、その他の 天災地変、公害、塩害、異常電圧など による故障及び損傷。
	- (6) お客様のご要望により出張修理を行な う場合の出張料金。
- **5.** 裏表紙の保証書は日本国内においてのみ有 効です。 This warranty is valid only in Japan.
- **6.** 裏表紙の保証書は再発行致しかねますので 大切に保管してください。
- \* 裏表紙の保証書は本書に示した期間、条件の もとにおいて無償修理をお約束するもので す。したがってこの保証書によってお客様の 法律上の権利を制限するものではありません ので、保証期間経過後の修理などについてご 不明の場合は、お買上げの販売店、ヤマハ修 理ご相談センターにお問合わせください。
- \* ヤマハ株式会社の連絡窓口その他につきまし ては、本取扱説明書をご参照ください。

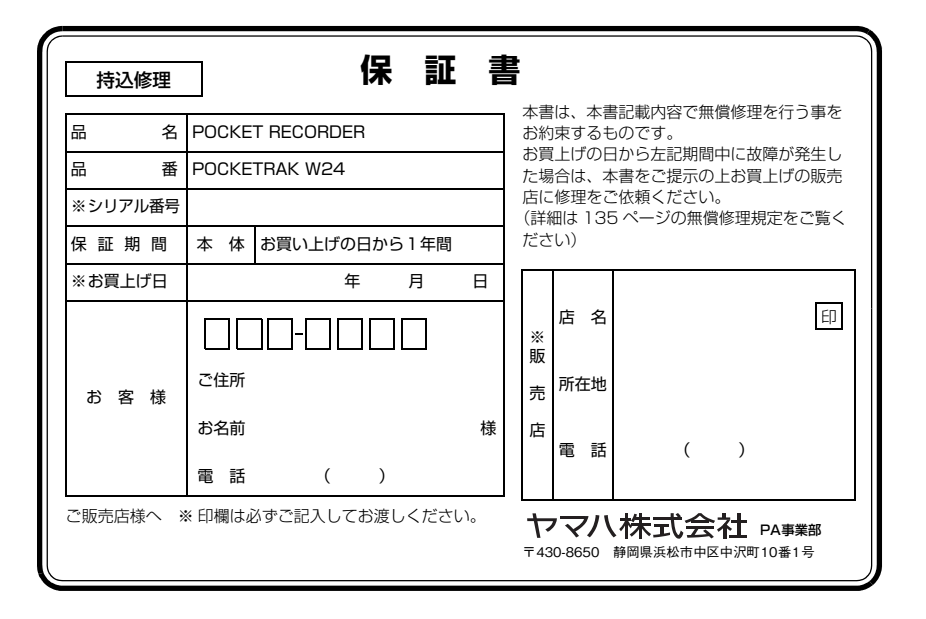

ヤマハデジタル楽器・ DTM 製品ホームページ **<http://www.yamahasynth.com/jp/>**

ヤマハマニュアルライブラリー **<http://www.yamaha.co.jp/manual/japan/>**

> C.S.G., Pro Audio Division © 2009-2011 Yamaha Corporation 1AJ6P1P0079-B 106IP-C0